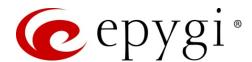

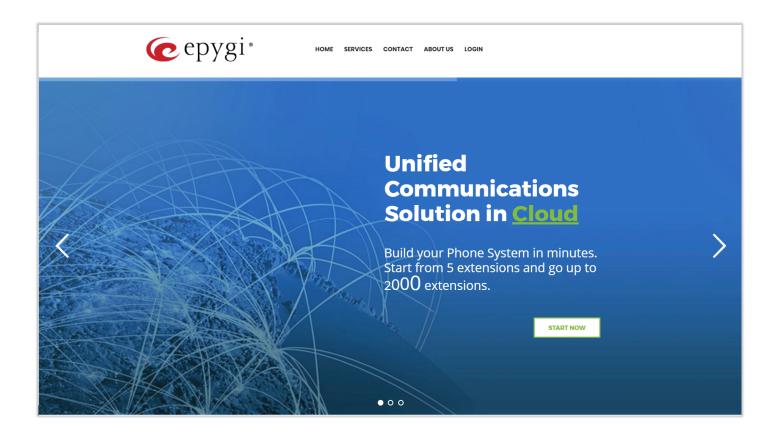

# Manual-II: Administration Guide for ecQX

This manual is effective for ecQX instances.

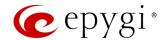

# **Terms of Service**

#### **Privacy**

We respect your right to privacy. We will only collect personal identifiable information (such as name, title, company name, address, telephone number, or e-mail address) that you voluntarily provide through our Website or e-mail. We will collect general information (such as the type of browser you use, the files you request, performance affecting PBX usage data, and the domain name and country from which you request information) to improve our Services and better satisfy your needs. We do not share this information with third parties.

When we collect personal information directly from you, we follow generally accepted industry standards to protect the personal information submitted to us, both during transmission and once we receive it. There is no 100% safe way of transmission over the Internet, or method of electronic storage. So, we cannot guarantee its absolute security.

#### **Emergency 911 Calls**

YOU EXPRESSLY ACKNOWLEDGE THAT EMERGENCY 911 CALLS MAY NOT FUNCTION WHEN USING THE SERVICES AND THAT EPYGI OR ANY AFFILIATES (AGENTS) SUBSIDIARIES, PARTNERS OR EMPLOYEES ARE NOT LIABLE OR RESPONSIBLE FOR ANY CLAIM, DAMAGE, OR LOSS, AND YOU HEREBY WAIVE ANY AND ALL SUCH CLAIMS OR CAUSES OF ACTION, ARISING FROM OR RELATING TO SUCH CALLS.

IF YOU ARE NOT COMFORTABLE WITH THIS YOU SHOULD MAKE ARRANGEMENTS FOR AN ALTERNATE MEANS OF ACCESSING TRADITIONAL 911 OR E911 SERVICES OR DISCONTINUE USING THE SERVICES. YOU UNDERSTAND THAT ADDITIONAL ARRANGEMENTS SHOULD BE MADE TO ACCESS EMERGENCY SERVICES. TO ACCESS EMERGENCY SERVICES, YOU ACKNOWLEDGE AND ACCEPT THAT IT IS YOUR SOLE RESPONSIBILITY TO PURCHASE, WITH A THIRD-PARTY SEPARATELY FROM EPYGI, TRADITIONAL WIRELESS OR WIRELINE TELEPHONE SERVICE THAT OFFERS ACCESS TO EMERGENCY SERVICES.

#### Intellectual Property, Software and Content

The intellectual property rights in all software and content (including photographic images) made available to you on or through this Website remains the property of Epygi or its licensors and are protected by copyright laws and treaties around the world. All such rights are reserved by Epygi and its licensors. You may store, print and display the content supplied solely for your own personal use. You are not permitted to publish, manipulate, distribute or otherwise reproduce, in any format, any of the content or copies of the content supplied to you or which appears on this Website nor may you use any such content in connection with any business or commercial enterprise.

#### Terms of Sale

By placing an order, you are offering to purchase Services on and subject to the following terms and conditions. All orders are subject to availability and confirmation of the order price. Services include ecMON, ecQX and other services that may be added in the future. All the services require activation and payment.

Epygi retains the right to refuse any request made by you. When placing an order, you undertake that all details you provide to us are true and accurate, that you are an authorized user of the credit card or PAYPAL account used to place your order and that there are sufficient funds to cover the cost of the goods. All prices advertised are subject to such changes.

#### Tax and Fees

You are responsible for paying any local, state or jurisdiction tax or service fee for the use of the Services.

#### **Disclaimer of Liability**

The material displayed on this Website is provided without any guarantees, conditions or warranties as to its accuracy. Unless expressly stated to the contrary to the fullest extent permitted by law, Epygi and its suppliers, content providers and advertisers hereby expressly exclude all conditions warranties and other terms which might otherwise be implied by statute, common law or the law of equity and shall not be liable for any damages whatsoever, including but without limitation to any direct, indirect, special, consequential, punitive or incidental damages, or damages for loss of use, profits, data or other intangibles, damage to goodwill or reputation, or the cost of procurement of substitute goods and services, arising out of or related to the use, inability to use, performance or failures of this Website or the Services, irrespective of whether such damages were foreseeable or arise in contract, tort, equity, restitution, by statute, at common law or otherwise.

#### Disclaimer as to Ownership of Trademarks

Except where expressly stated to the contrary all persons (including their names and images), third party trademarks and content, services and/or locations featured on this Website are in no way associated, linked or affiliated with Epygi and you should not rely on the existence of such a connection or affiliation. Any trade marks/names featured on this Website are owned by the respective trade mark owners. Where a trade mark or brand name is referred to it is used solely to describe or identify the products and services and is in no way an assertion that such products or services are endorsed by or connected to Epygi.

#### Indemnity

You agree to indemnify, defend and hold harmless Epygi, its directors, officers, employees, consultants, agents, and affiliates, from any and all third-party claims, liability, damages and/or costs (including, but not limited to, legal fees) arising from your use this Website or your breach of the Terms of Service.

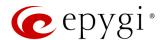

#### Variation

Epygi shall have the right in its absolute discretion at any time and without notice to amend, remove or vary the Services and/or any page of this Website.

#### Invalidity

If any part of the Terms of Service is unenforceable (including any provision in which we exclude our liability to you) the enforceability of any other part of the Terms of Service will not be affected all other clauses remaining in full force and effect. So far as possible where any clause/sub-clause or part of a clause/sub-clause can be severed to render the remaining part valid, the clause shall be interpreted accordingly. Alternatively, you agree that the clause shall be rectified and interpreted in such a way that closely resembles the original meaning of the clause /sub-clause as is permitted by law.

#### Waiver

If you breach these conditions and we take no action, we will still be entitled to use our rights and remedies in any other situation where you breach these conditions

#### **Entire Agreement**

The above Terms of Service constitute the entire agreement of the parties and supersede any and all preceding and contemporaneous agreements between you and Epygi. Any waiver of any provision of the Terms of Service will be effective only if in writing and signed by a Director of Epygi.

#### **Copyright and Trademarks**

Copyright © 2003-2018 Epygi Technologies, LLC. All Rights Reserved. Epygi, ecQX, QX and Quadro are registered trademarks of Epygi Technologies. Microsoft, Windows and the Windows logo are registered trademarks of Microsoft Corporation. All other trademarks and brand names are the property of their respective proprietors.

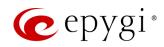

# Document Edition History

| Revision | Date      | Description     | Valid for Models | Valid for FW      |
|----------|-----------|-----------------|------------------|-------------------|
| 1.0      | 13-Dec-18 | Initial Release | ecQX             | 6.2.35 and higher |

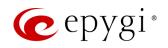

# Table of Contents

| 1    | About Administration Guide7     |
|------|---------------------------------|
| 2    | Conventions Used in this Guide7 |
| 3    | ecQX Graphical Interface9       |
| 4    | Dashboard10                     |
| 5    | Setup Menu11                    |
| 5.1  | Basic Setup                     |
| 5.2  | System Security                 |
| 5.3  | Licensed Features               |
| 5.4  | Redundancy                      |
| 5.5  | Language Pack                   |
| 6    | Extensions Menu20               |
| 6.1  | Extensions                      |
| 6.2  | Dialing Directories             |
| 6.3  | Conferences                     |
| 6.4  | Recordings60                    |
| 6.5  | Receptionist61                  |
| 6.6  | ACD61                           |
| 6.7  | Authorized Phones               |
| 7    | Interfaces Menu64               |
| 7.1  | IP Lines                        |
| 7.2  | FXO                             |
| 7.3  | ISDN Trunk                      |
| 7.4  | E1/T1 Trunk                     |
| 7.5  | PSTN Gateways                   |
| 8    | Telephony Menu78                |
| 8.1  | VoIP Carrier                    |
| 8.2  | Call Routing                    |
| 8.3  | Call Recording Settings         |
| 8.4  | NAT Traversal                   |
| 8.5  | RTP                             |
| 8.6  | SIP                             |
| 8.7  | Schedules                       |
| 8.8  | Advanced                        |
| 9    | Firewall Menu115                |
| 9.1  | Firewall                        |
| 9.2  | Filtering Rules                 |
| 9.3  | IP Groups                       |
| 9.4  | SIP IDS                         |
| 10   | Network Menu123                 |
| 10.1 | IP Routing                      |
| 10.2 | DNS                             |

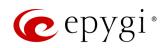

| SNMP                          | . 126                                                                                                    |
|-------------------------------|----------------------------------------------------------------------------------------------------|
| OpenVPN                       | . 126                                                                                                    |
| Status Menu                   | 127                                                                                                    |
| System Status                 | . 128                                                                                                    |
| Events                        | . 133                                                                                                    |
| Call History                  | . 135                                                                                                    |
| Conference History            | . 141                                                                                                    |
| Network Interfaces            | . 141                                                                                                    |
| Statistics                    | . 142                                                                                                    |
| Maintenance Menu              | 143                                                                                                    |
| Diagnostics                   | . 144                                                                                                    |
| System Logs                   | . 147                                                                                                    |
| User Rights                   | . 148                                                                                                    |
| Backup / Restore              | . 150                                                                                                    |
| Firmware                      | . 154                                                                                                    |
| Reboot                        | . 156                                                                                                    |
| Appendices                    | 157                                                                                                    |
| Administrator Login           | . 157                                                                                                    |
| Needed Bandwidth for IP Calls | . 158                                                                                                    |
| System Default Values         | . 159                                                                                                    |
| References                    | 167                                                                                                    |
| Software License Agreement    | 168                                                                                                    |
|                               | Status Menu System Status Events  Call History Conference History Network Interfaces Statistics  Maintenance Menu Diagnostics System Logs User Rights Backup / Restore Firmware Reboot Appendices Administrator Login Needed Bandwidth for IP Calls System Default Values References |

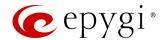

# 1 About Administration Guide

Administration guide is intended for integrators (administrators) as an aid to install, configure and operate ecQX. The functionality and configuration of ecQX with reference to other guides, manuals and complementary resources are described in this guide.

Many screen illustrations can be found in this guide. Since ecQX offers a wide variety of features and functionality, the example screenshots shown may not appear exactly the same for a specific ecQX as they appear in this manual. The example screenshots are for illustrative and explanatory purposes and should not be construed to represent your unique setup and scenarios.

# 2 Conventions Used in this Guide

Following conventions are used in this guide:

- Add button is used to create and add new entry.
- Edit button is used to modify the selected entry(s).
- Delete button is used to remove the selected entry(s).
- Save button is used to apply the changes.
- Start button is used to start a service, connection, etc.
- Stop button is used to start a service, connection, etc.
- Enable/Disable button is used to enable/disable the selected entry(s).
- Move Up and Move Down buttons are used to sort the entries in the specific table in the order they need
  to be accessed.
- Generate Password button is used to generate a system defined strong password.
- Show Hot Desking Settings and Hide Hot Desking Settings links are used to show/hide the Hot Desking settings respectively.
- Call Type lists the available call types:
  - PBX local calls to ecQX extensions.
  - ➤ SIP calls via SIP.
  - ➤ Auto calls to a destination resolved by the Call Routing Table.
- Address (Redirect Address, Calling Address or Call to) field is used to define the destination address the
  call will be addressed to. The address strictly depends on the call type. Thus, define an extension
  number for the PBX calls, SIP address for the SIP calls and, finally, define a routing pattern for the Auto
  type calls.
- **Description** field is used to enter any optional information about the entry.
- Wildcard supported notification is used to mention that wildcards are allowed for the field. Go to the <u>Allowed Characters and Wildcards</u> section to see the complete list of the supported characters and wildcards.
- The following options are available on ecQX to select the way custom voice message will be provided:
- > RTP Channel is used to stream messages through RTP Channels.
- File is used to upload/record custom messages.
- Click Choose File to open a file chooser window to upload the file.
- Click **Record from Extension** to record a message directly on the phone.
- Once the message has been uploaded/recorded the following links will appear. The **Download** ... **message** link used to download the uploaded/recorded message. The **Remove** ... **message** link used to remove the uploaded/recorded message or restore the default one.

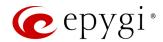

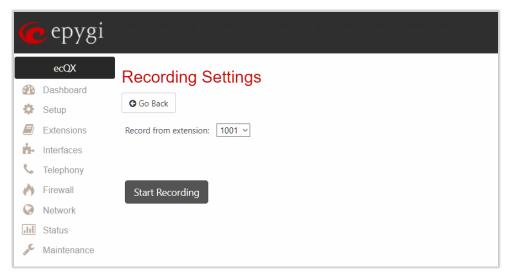

Figure 1: Recording Settings page

The **Recording Settings** page is used to initiate a custom voice message recording for the current extension directly from an IP phone. The **Record from extension** drop-down box lists all phone extensions that are available for recording.

Record a message as follows:

- 1. Select the extension from the Record from extension list.
- 2. Click Start Recording. The phone for the selected extension will start ringing.
- 3. Answer the call and follow the audio prompts to record a message.
- 4. Once the message has been recorded the following buttons will appear:
  - > Download Recording is used to download the recorded message.
  - > Restore Default Recording is used to remove the recorded message and restore the default one.

#### Note:

- The uploaded file should be either in (\*.wav) or (\*.mp3) format.
- The maximum duration of uploaded file is limited to 5 minutes.
- The maximum size of uploaded file is limited to 7.5 MB.

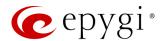

# 3 ecQX Graphical Interface

The following top menus and links are available when logged in as an administrator:

- Dashboard
- Setup
- Extensions
- Interfaces
- Telephony
- Firewall
- Network
- Status
- Maintenance
- Go To Extension allows quick access to User Settings for the selected extension.
- Pending Events allows quick access to system events and event settings.
- Language is available in case a custom Language Pack is installed and is used to enable custom language for GUI or revert back to default English.
- Date/Time displays the current time of device.
- Hostname displays the hostname of device.

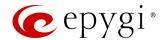

# 4 Dashboard

If you are logged in as an administrator (users: admin or localadmin), you will see the number of calls currently active on the ecQX. The Active Calls table includes information about the calling/called parties, call start time and duration.

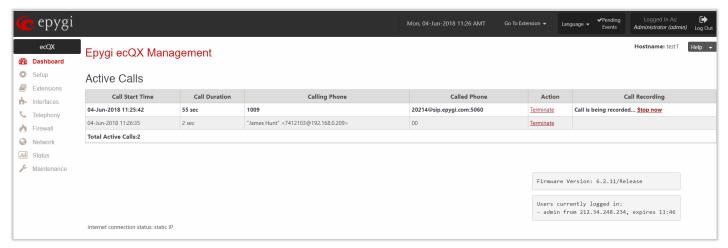

Figure 2: Dashboard menu

- Terminate link is used to terminate the active call.
- Start Recording link is used to manually start recording of the call. Once the call recording starts, the link changes to Stop now and is used to manually stop the recording.
- The list of users currently logged into the system appears in the lower right corner of the page. The IP address of the user, the time until the next automatic logout and the current version of the firmware are displayed as well. The idle session timeout is set to 10 minutes. If no action is performed within 10 minutes, the user will automatically get logged out.

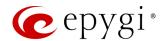

# 5 Setup Menu

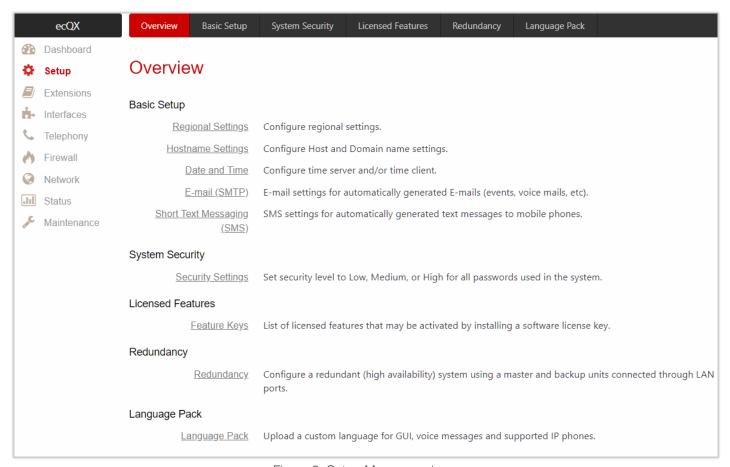

Figure 3: Setup Menu overview

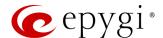

# 5.1 Basic Setup

# 5.1.1 Regional Settings

Regional Settings are important for the functionality of ecQX voice subsystem.

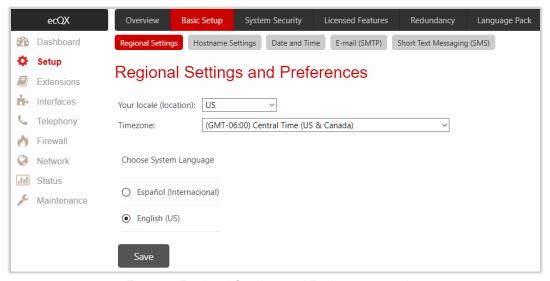

Figure 4: Regional Settings and Preferences section

The Regional Settings and Preferences page is used to configure the following settings (options):

- Your Locale (location) is used to select the location and time zone of ecQX.
- Timezone is used to select the proper time zone so ecQX can display the correct time. TIP: ecQX supports Daylight Savings (DST) correction if it is available for the selected time zone.
- Choose System Language is used to select the language for system voice messages: custom or default English. TIP: This selection is available when a custom Language Pack is uploaded.

# 5.1.2 Hostname Settings

The System Configuration page is used to configure the following settings (options):

- Hostname
- Domain Name

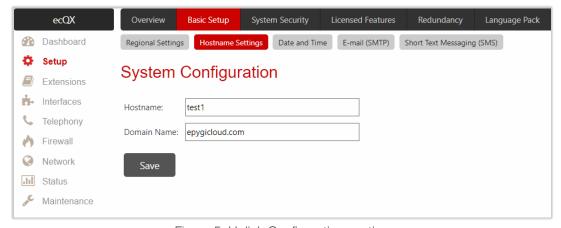

Figure 5: Uplink Configuration section

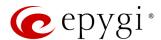

## 5.1.3 Date and Time

ecQX Date and Time settings can be updated through international time servers.

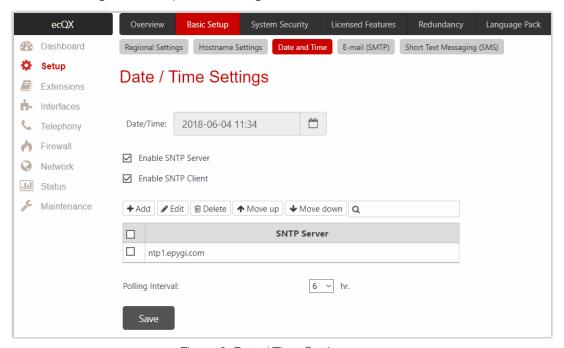

Figure 6: Date / Time Settings page

The following settings (options) are available:

- Date/Time shows the current system time.
- Enable SNTP Server is used to activate SNTP server on ecQX.
- Enable SNTP Client is used to activate SNTP client on ecQX. If not selected, the current system time can be configured manually.
- Polling Interval is used to select the time interval for periodical synchronization between the timeserver and ecQX.

The SNTP Server table lists all defined SNTP servers. To add a new SNTP Server:

- 1. Click Add to define new server parameters. The following options are available:
  - Manual is used to set the Full Qualified Domain Name (FQDN) or IP address of the SNTP server.
- > Predefined is used to select the FQDN of the SNTP server from the drop-down list.
- 2. Click Save to add the new SNTP server to the SNTP Server table.
- Click Move Up or Move Down to sort NTP servers in the order they need to be accessed. TIP: If the NTP
  server in the first position of the SNTP Server table does not answer, NTP server in the next position will
  be attempted to reach.

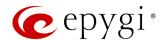

# 5.1.4 E-mail (SMTP)

The **SMTP** service allows ecQX to automatically generate and send alert and notification e-mails as specified in the **Event Settings**. The **E-mail Settings** page is used to configure SMTP settings (parameters):

- Enable SMTP Service activates the SMTP service.
- SMTP Host is used to set the IP address or hostname of the SMTP server.
- E-mail Sender Address is used to set the e-mail address that is either registered on the selected SMTP server or has permission to use SMTP server for e-mail transmissions.
- E-mail Recipient Address an active address to send e-mails to.
- E-mail Recipient Address (CC) an active address to deliver e-mails' carbon copy (CC) to.
- The server requires a secure connection (TLS) is used to select if the specified SMTP server requires secure connection using TLS. If the specified SMTP server allows to use both secure and unsecure connections, then this selection forces to establish the secure connection.
- Enable SMTP Authentication is used to select if the specified SMTP server requires authentication. Then enter the Username and Password configured on the SMTP server.

Below is the sample of e-mail settings on the ecQX, (smtp.gmail.com is used as a SMTP server).

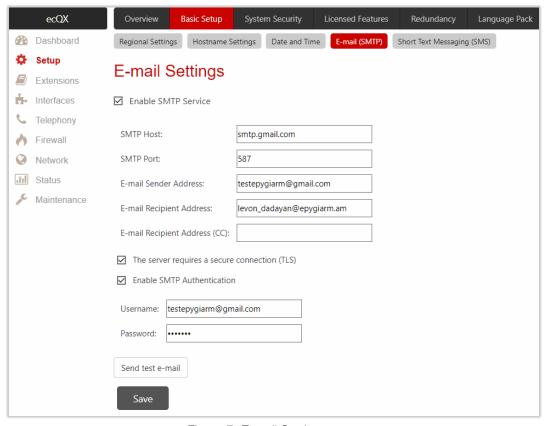

Figure 7: E-mail Settings page

Once configured, click Send test e-mail to send a test e-mail to the defined e-mail address to verify the settings.

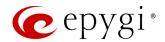

# 5.1.5 Short Text Messaging (SMS)

The SMS service allows ecQX to automatically generate and send alert and notification events via SMS. The SMS Settings page is used to configure SMS settings (parameters):

- Enable SMS Service is used to activate SMS service on ecQX.
- Username and Password is used to set the authentication parameters configured on the SMS server.
- SMS Sender Address is used to set the sender's address.
- SMS Recipient Address is used to set the recipient's address. TIP: Use a space, semicolon or a comma to separate mobile numbers in case of multiple recipients.

You may either use predefined SMS gateway (Clickatell) or define a custom one.

- Clickatell if selected, then set the Clickatell specific parameter provided by the server in the activated API ID field. This parameter must be identical on both sides.
- Custom if selected, then set the gateway parameters as follows:
  - Resource is used to set the HTTP resource name on the SMS gateway.
  - Parameters is used to set parameters to be submitted to the resource address.

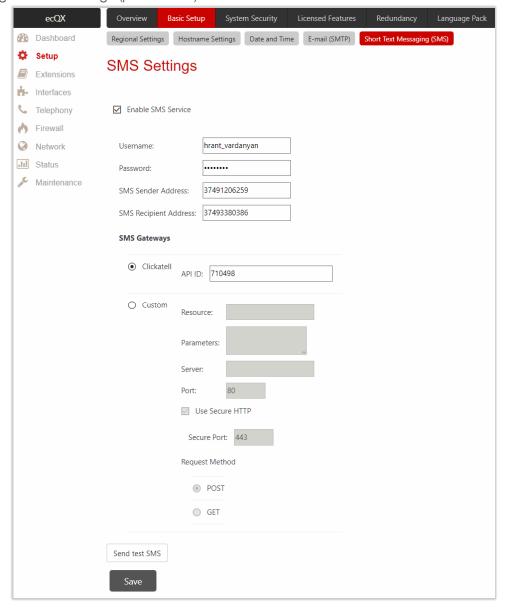

Figure 8: SMS Settings page

The value of this field represents a string with tokens (separated by percent (%) symbols) inside. Each token indicates a value of the certain field on this page. The value depends on the SMS gateway requirements. The tokens are the strings that have the following dependencies from the field in this page:

- %username% indicates the username set in the Username field.
- %password% indicates the password set in the Password field.
- %to% indicates the password set in the SMS Recipient Address field.
- %from% indicates the password set in the SMS Sender Address field.
- %text% indicates the SMS text generated by ecQX (voice mail notification, event notification, etc.).

For example: user=%username%&password=%password%&to=%to%&from=%from%&text=%text%

> Server is used to set the IP address or hostname of the SMS gateway.

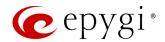

- Port is used to set the port number of the SMS gateway.
- ➤ Use Secure HTTP to access the SMS server via HTTPS. Then set the port number for HTTPS traffic in the activated Secure Port field.
- Select one of the HTTP request methods (POST or GET) through the Request Method options. The ecQX uses one of these methods to access the SMS gateway.

Once configured, click Send test SMS to send a test SMS to the defined mobile number to verify the settings.

# 5.2 System Security

System Security Management is used to manage the global security of ecQX.

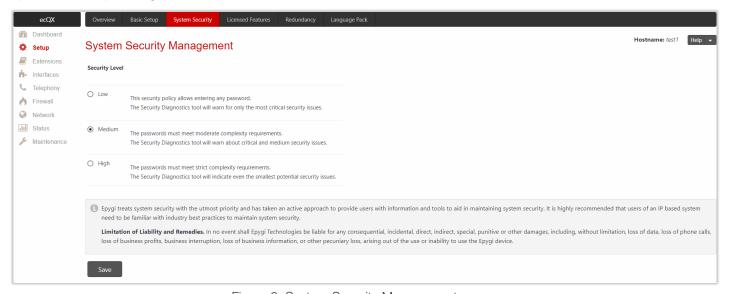

Figure 9: System Security Management page

The security levels are the following:

- Low there are no specific restrictions on the strength of the saved password. The Security Report will generate warning for critical routing rules (IP-PSTN) and if the Firewall service is disabled.
- Medium the minimum strength of passwords must be "moderate". The Security Report will generate
  warnings for all unsecured routing rules, IP line and extension passwords, Firewall level (if it is set below
  Medium), default administrator passwords.
- **High** the minimum strength of passwords must be "**strong**". The **Security Report** will generate warnings for the IP line and extension passwords, all unsecured routing rules, Firewall level (if it is set below **High**), default administrator passwords etc.

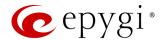

## 5.3 Licensed Features

The Feature Keys page is used to show available and activated licensable feature keys on ecQX.

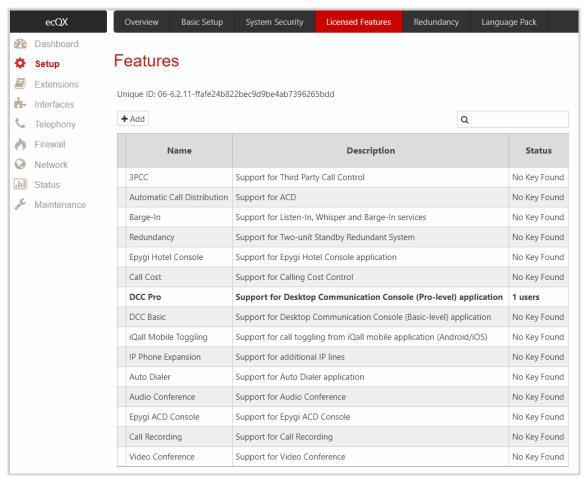

Figure 10: Features page

The following licensable features are available on ecQX:

- Debug enables SSH connection towards the ecQX for debugging purposes.
- 3PCC activates Third Party Call Control feature on ecQX. This feature allows the call controlling applications running on PC to remotely initiate and handle calls on ecQX and to subscribe for certain event notifications from the ecQX.
- Automatic Call Distribution activates the ACD feature which provides contact center solution for queuing and automatic distribution of the calls between contact center agents.
- Barge-In activates the Barge-In feature on ecQX. This feature allows PBX users to participate in the third-party calls while remaining imperceptible.
- Redundancy activates the Redundancy feature on ecQX.
- Epygi Hotel Console activates EHC application support for ecQX.
- Call Cost allows to limit and control the cost of calls through the routing rules on ecQX.
- PMSLINK Connection is used to enable the interface for connecting to PMSLINK middleware from char and integrate ecQX with PMS used in hotels.
- DCC Pro activates Desktop Communication Console Pro-level application support for ecQX.
- DCC Basic activates Desktop Communication Console Basic-level application support for ecQX.

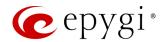

- iQall Mobile Toggling allows users to alternate between their mobile (iPhone/Android) running iQall application and their desk phone without the call being disconnected.
- IP Phone Expansion activates additional IP lines (IP phone support) on ecQX.
- Auto Dialer activates Auto Dialer application support for ecQX.
- Audio Conference activates the Conference feature allowing the system to act as a standalone conference server.
- Epygi ACD Console activates Web monitoring support for ACD processes on ecQX.
- Call Recording activates the Call Recording feature which is used to record PBX and SIP calls on ecQX and save recordings into the local recording box or upload to the remote server.
- Video Conference activates the Video Conference feature.

# 5.4 Redundancy

The **Redundancy** feature is used to increase ecQX availability by using the second ecQX as a backup unit. This requires two units running the same firmware version and connected to each other. The purpose of redundancy is to ensure uninterrupted functionality of ecQX. **Redundancy Settings** must be configured on both units. One of the units is configured as a master, the second one as a backup.

For more information on how to configure and use **Redundancy** feature, refer to the **Redundancy Feature on QX** <u>IP PBXs</u> guide.

# 5.5 Language Pack

All Epygi supported Language Packs (LPs) will change system voice messages to custom language. Some of LPs will change the ecQX WEB GUI and also the GUI interface on most of supported IP phones.

For more information on Language Packs, refer to the Language Packs Overview for Epygi QX Line guide.

To upload a Language Pack:

- 1. Click Choose File to browse and select the LP file.
- Click Save to start uploading the language pack. Clicking Save will stop some vital processes on ecQX, therefore it is required to manually reboot the device even if you have cancelled the LP update procedure.
- 3. Click Yes to proceed the upload. ecQX will be rebooted automatically.
- 4. Uploaded LP will appear in the Current language pack field. After successful upload, you will be able to:
  - Change the language of WEB GUI session from Login page or from Main Menu.
  - Switch the system voice messages to the custom language and change the GUI interface of some supported IP phones. TIP: Choose the language from the <u>Regional Settings and Preferences</u> page to change the system voice messages and GUI language for IP phones. IP phones will be automatically rebooted to change language.

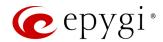

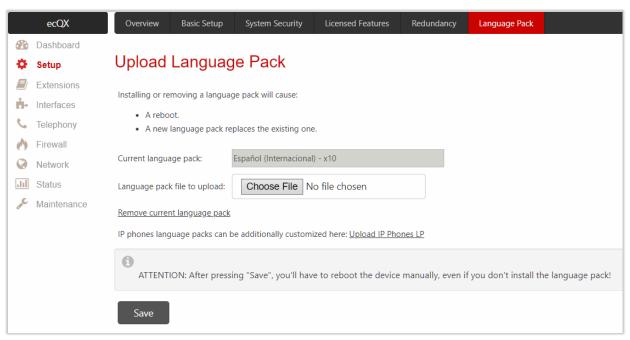

Figure 11: Language Pack page

To upload a custom LP on the IP phone(s):

- 1. Click the Upload IP Phones LP link.
- 2. Click the hyperlinked IP phone vendor.
- 3. Click Choose File to browse and select the LP file.
- 4. Click Yes to proceed the upload. Then reboot the IP phone to activate the new LP. TIP: Clicking Save will stop some vital processes on the IP phone, therefore reboot your phone manually even if you have cancelled the LP update procedure.

Note: Only one custom LP can be uploaded at a time. Thus, the new LP will remove the existing one and reboot the ecQX. Once ecQX is rebooted, the connected IP phones will reboot then.

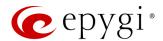

# 6 Extensions Menu

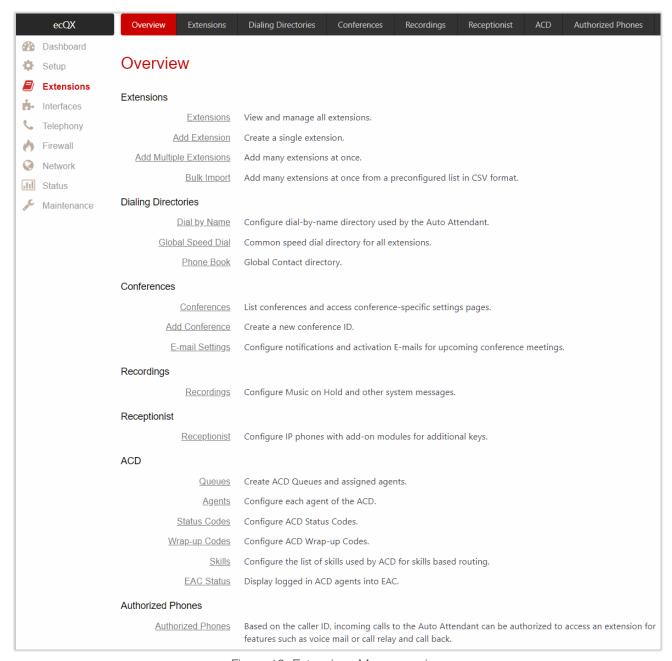

Figure 12: Extensions Menu overview

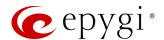

# 6.1 Extensions

### 6.1.1 Extensions

Navigating to the **Extensions Management** page for the first time after the ecQX initial start or configuration restore you will be prompted to choose the extensions length applicable to all ecQX default extensions.

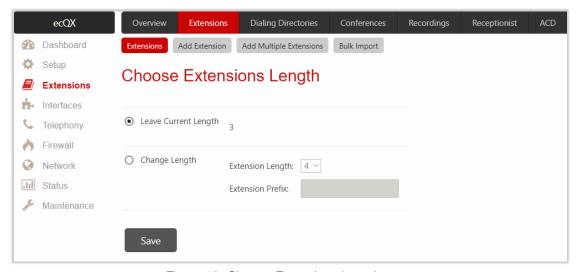

Figure 13: Choose Extensions Length page

The following options are available:

- Leave Current Length by default, extension length is 3 on ecQX. In front of this selection, the actual length of configured extensions is displayed.
- Change Length changes the length of extensions as follows:
  - Extension Length is used to select the length of extensions. It will be applied for all existing extensions on ecQX.
  - Extension Prefix is used to set the prefix the existing extensions as well as the newly created extensions should start with. The prefix cannot start with 0 or 9.

#### Note:

- In case of saving the settings on the Choose Extensions Length page, all existing extensions will lose the
  custom voice messages and voice mails in the mailbox. The device will be rebooted. The Choose
  Extensions Length page will not appear again unless the default configuration settings are not restored
  on ecQX.
- ecQX is limited to 2400 extensions in total.

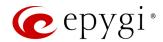

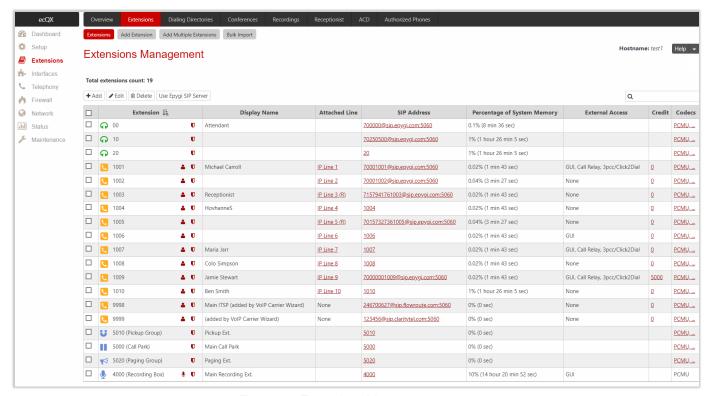

Figure 14: Extensions Management page

The Extensions Management table consists of the following components:

- Extension lists the numbers for extensions on the ecQX. These numbers are used for calling extensions internally.
- **Display Name** is an optional name given to extension mainly to identify the extension owner at the called side
- Attached Line indicates the IP line the extension is attached to. TIP: If the Remote Extension service is enabled on the extension, R will be shown. None is shown when no IP line is attached to the extension.
- SIP Address shows the full SIP address of extension, (i.e., username@sipserver:port) when Registration on SIP Server is enabled, otherwise the SIP address will be displayed in the following format: "username, Proxy: sipserver:port". If no username is defined, the extension number will be displayed instead.
- Percentage of System Memory indicates the part of total memory allocated to extension and shows the duration available for voice mails and custom messages of the extension. The available time duration depends on the selected Voice Mail Recording Codec.
- External Access indicates whether the Allow Call Relay, Allow GUI Login or Allow 3pcc/Click2Dial Access
  options are enabled on the extension.
- Credit indicates the available credit amount of the extension.
- Codecs shows activated Codecs on the extension. Click the Codecs link to access and modify the
  codecs on the extension.

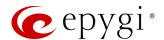

#### 6.1.2 Add Extension

To add a new Extension:

- 1. Click Add Extension.
  - Enter the extension number.
  - Select the extension type. The following types are available: Auto Attendant, User Extension, Pickup Group, Call Park, Paging Group and Recording Box.
- 2. Click Save to add the new extension to the Extension Management table.

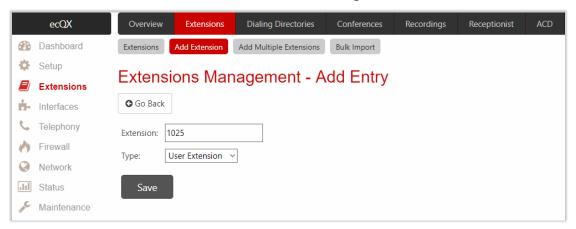

Figure 15: Extensions Management - Add Entry page

Two types of user extensions, active and inactive, can be created on ecQX.

- Active extensions are those that are attached to the IP line, can place and receive calls and use available telephony services.
- Inactive extensions are those that are not attached to the IP line, cannot place and receive calls and use only part of telephony services.

#### Note:

- Manually adjust the routing rules for calling extensions with custom length since the <u>call routing rule(s)</u> for calling PBX extensions will not be adjusted automatically.
- A maximum extension length is 20 digits.
- The Recording Box extension type becomes available if the Call Recording feature is activated on ecQX.

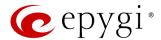

# 6.1.3 Add Multiple Extensions

The Extensions Management – Add Multiple Extensions page is used to create multiple extensions at once.

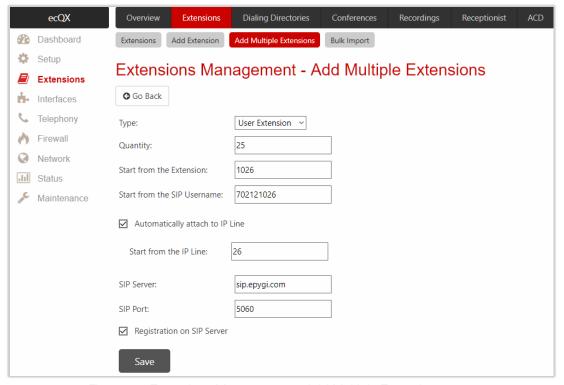

Figure 16: Extensions Management - Add Multiple Extensions page

#### To add multiple Extensions:

- 1. Select the extension type. The following types are available: Auto Attendant, User Extension, Pickup Group, Call Park, Paging Group and Recording Box.
- Enter the amount of extensions.
- 3. Enter the **number** for the first extension. Based on the **Quantity**, next extensions will have subsequent numbers.
- 4. Enter the SIP Username of the first extension. Based on the Quantity, next extensions will have subsequent SIP usernames.
- 5. Tick the Automatically attach to IP Line checkbox to attach user extensions to IP lines.
- 6. Enter the **number** of the first IP line to be attached.
- 7. Enter the SIP Server and SIP Port. If the latter is not specified, ecQX will access the SIP server via the default 5060 port.
- 8. Tick the Registration on SIP Server checkbox to enable registration of the extensions on the SIP server.
- 9. Click Save to add the new extensions to the Extension Management table.

#### Note:

- Manually adjust the routing rules for calling extensions with custom length since the <u>call routing rule(s)</u> for PBX extensions will not be adjusted automatically.
- The Recording Box extension type becomes available if the Call Recording feature is activated on ecQX.
- A maximum extension length is 20 digits.
- A maximum SIP Username length is 32 characters. The SIP Username can consist of lowercase and uppercase alphabetic characters, digits and symbols.

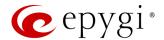

#### 6.1.4 Edit Extension

You can modify both admin and user settings of the extension.

- To modify extension admin settings, click the Admin Settings icon or tick the checkbox next to the extension and click Edit. Remember to save changes before moving between configuration sections.
- To modify extension user settings, click the User Settings icon.

You can modify **admin** settings of two or more extensions at once by ticking checkboxes next to extensions and clicking **Edit**. When editing multiple extensions, fields that cannot be edited for multiple records have **Multiple** values. When editing user extension and auto attendant together, only common fields will be shown. Additionally, tick the **Select to modify fields** checkbox to submit changes of the corresponding settings (options), otherwise the changes won't be applied.

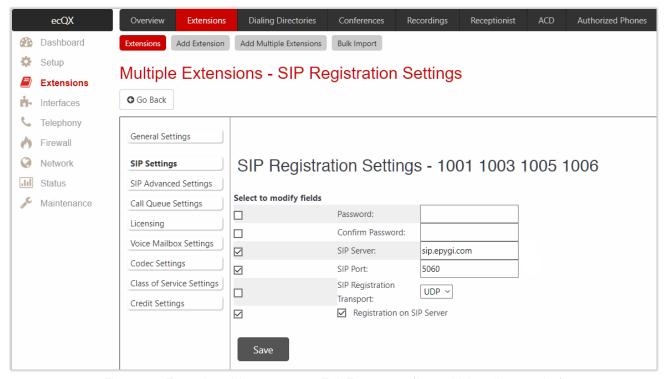

Figure 17: Extensions Management – Edit Entry page (for multiple edit operation)

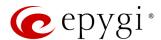

## 6.1.5 User Extension

The following sections are available for configuration:

- General Settings
- SIP Settings
- SIP Advanced Settings
- Remote Settings
- Call Queue Settings
- Voice Mailbox Settings
- Class of Service Settings
- Credit Settings
- Licensing

# General Settings

This section is used to uniquely identify the extension through parameters described below:

- **Display Name** is the caller ID that will be displayed on the callee's phone.
- Password is used to assign a password to the extension. TIP: This password will be used for GUI Login, for Call Relay and remote access to voice mailbox.
- Attached Line lists all free lines an extension can be attached to. Extension should be attached to an IP line to be able to make and receive calls. If there is no line attached to an extension, then it is called Virtual Extension (VE). VE can't place/receive calls but is allowed to use a limited number of ecQX telephony services, such as call forwarding service or voice mail service to store and manage the messages from callers. Any VE can easily become a real extension after attaching a line and vice versa. By default, all extensions on ecQX have lines attached already. Extensions cannot be detached from the line if the Remote Extension service is enabled on. To detach the extension from the line, disable the Remote Extension service on the extension first.
- Use Kickback enables the Kickback service on the extension for the blind transfer scenario. When an
  extension blindly transfers the call to other extension and if there is no answer from the called extension,
  the call will automatically get back to the extension who initiated the transfer instead of getting into the
  destination's voice mailbox or being disconnected.
- Allow Call Relay enables the extension to be used to access the Call Relay service from auto attendant. It
  is recommended to set a proper and non-blank password when enabling this service in order to protect
  it from an unauthorized access.
- Allow GUI Login activates WEB GUI access (by extension number and password) for the extension.
- Allow 3pcc/Click2Dial Access enables the current extension to be used with applications based on the ecQX interface and ecQX Click2Dial application.
- Show on Public Directory if selected, automatically includes the extension display name and number in the Phone Book (Directory) and Extension Directory.

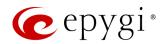

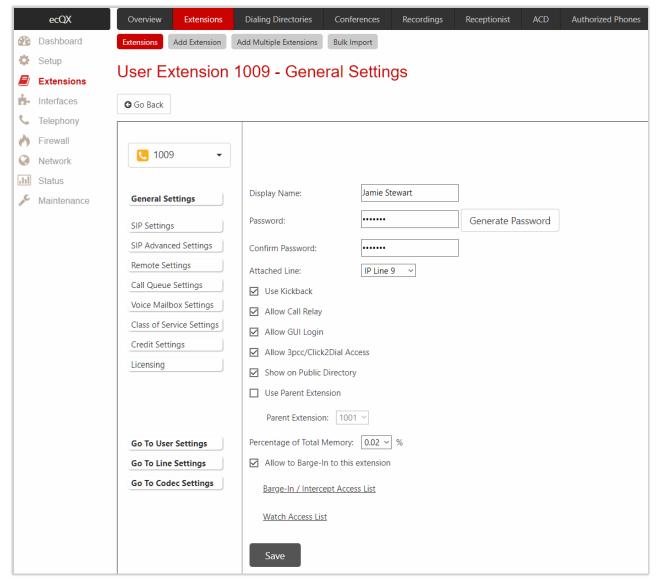

Figure 18: User Extension – General Settings section

- Use Parent Extension allows the current extension to be configured as a Child for the Parent, selectable
  from the Parent Extension drop-down list. When done, the Use Parent Extension checkbox will disappear
  for the Parent and the Child Extension List link will appear instead. For more information, refer to the
  Parent-Child Configuration.
- Child Extension List leads to the Child Extension of Parent Extension page, where you can see the list of extensions defined as Child for the Parent extension. The General Settings section of the Child extension has the following components:
  - ◆ Use Parent Extension if not selected, interrupts the Use Parent Extension service on the Child extension.
  - Parent Extension is used to select Parent extension for the Child extension.
- Allow Concurrent Calls to Parent-Child Group allows to choose between the following options available for handling inbound call to Parent-Child group:
  - If selected, incoming calls continue ringing on available phones when one of the phones in **Parent-Child** group is busy or rejects the call.
  - If not selected, incoming calls will follow busy state rules (Busy Call Forwarding, Call Queue, VMS, etc.) depending on what is configured, if any of the phones in the **Parent-Child** group is busy. If all extensions in the **Parent-Child** group are free and are ringing, and any of them presses **Reject** button

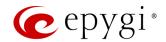

(or somehow else declines the incoming call), then the **entire group** will be considered as busy. Therefore, incoming call will follow busy state rules depending on what is configured. **Note:** If the **Call Waiting Service** is enabled on the **Parent** extension, then extensions of **Parent-Child** group will receive the second call.

- Percentage of Total Memory is used to allocate memory for voice mails and custom messages of the extension.
- Enable Ringing Simulation if selected, extra ring tones will be played to the caller before the voice mail service gets activated (available on Virtual Extensions only), otherwise the voice mail service will be activated immediately. The ring tones will be played during the timeout specified in the Ringing Simulation Timeout.
- Intercept Access List leads to the Intercept Access List of User Extension page to define extension(s) allowed to intercept calls.
- Allow to Barge-In to this extension enables Barge-In on the extension. The Barge-In / Intercept Access List
  leads to the Call Barge-In / Intercept Access List page to define extensions allowed to barge-in to the
  current extension calls or intercept calls.
- Watch Access List leads to the Watch Access List page to define the extensions allowed to watch calls.

#### Barge-In / Intercept Access List of User Extension

This page is used to define a list of extensions that are capable to **Barge-In/Intercept** the extension calls and defines the appropriate permissions.

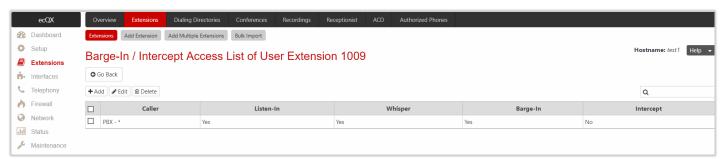

Figure 19: Call Barge-In/Intercept Access List

#### To add a new extension:

- 1. Click Add.
  - Enter the extension number(s) allowed to Barge-In / Intercept the current extension calls.
  - Select Barge-In, Intercept options, to allow the selected action only. The following options are available: Listen-In, Whisper, Barge-In and Intercept.
- 2. Click Save to add the new entry to the Barge-In / Intercept Access List table.

Note: The Barge-In / Call Intercept calls neither will be displayed in the Active Calls table on the Dashboard nor will be registered in the Call History table.

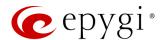

# Watch Access List of User Extension

This page is used to define a list of extensions that are able to watch the current extension calls and defines the appropriate permissions.

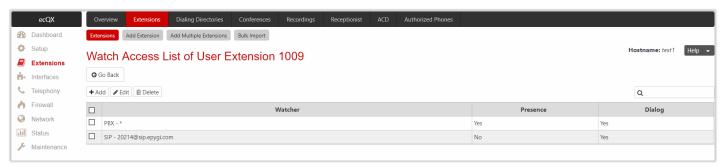

Figure 20: Watch Access List

#### To add a new extension:

- 1. Click Add.
  - > Enter the extension number(s).
  - Select the Allow Presence Subscriptions and Allow Dialog Subscriptions options to allow subscriptions to the current extension.
- 2. Click Save to add the new entry to the Watch Access List table.

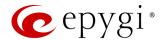

## SIP Settings

This section describes how to register ecQX extension on a SIP server to receive external SIP calls.

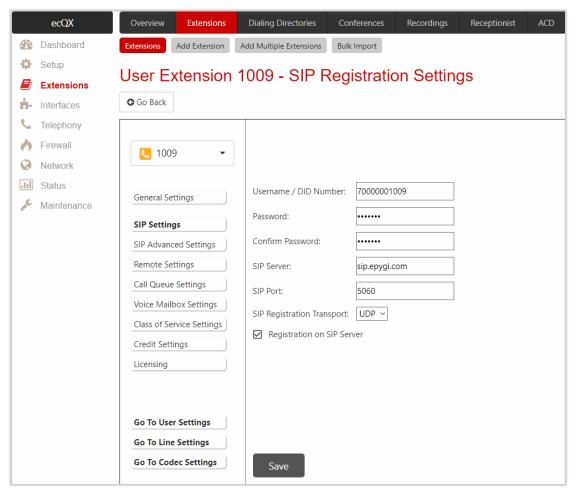

Figure 21: SIP Settings section

The following settings (options) are available:

- Username / DID Number is the registration username or the DID number on the external server.
   TIP: The maximum SIP Username length is 32 characters. The SIP Username can consist of lowercase and uppercase alphabetic characters, digits and symbols.
- Password is the registration password on the SIP server.
- SIP Server is the address of the SIP server. It can be either an IP address (e.g. 198.51.100.1) or a hostname (e.g. sip.epygi.com). TIP: The maximum SIP server length is 32 characters. The SIP server can consist of lowercase and uppercase alphabetic characters, digits and symbols.
- SIP Port is the port number used to connect to the SIP server. TIP: If the SIP port is not specified, ecQX will access the SIP server through the default 5060.
- SIP Registration Transport is used to select SIP Transport (UDP, TCP and TLS) for the registration.
   TIP: If the ecQX is located behind a NAT router, the TCP ports (for TCP and TLS) should be manually configured from NAT Traversal SIP Parameters page and opened on the NAT router accordingly.
- Registration on SIP Server is used to register extension on the SIP server.

How it works: Upon receiving a SIP Invite message from an external server, ecQX will look to match the called number in the Username / DID Number field. If the ITSP does not require each DID to uniquely register on the SIP server, then only enter the DID number in the Username / DID Number field and leave other fields blank.

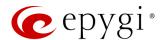

## SIP Advanced Settings

This section describes how to configure advanced and specific SIP settings for ecQX extension.

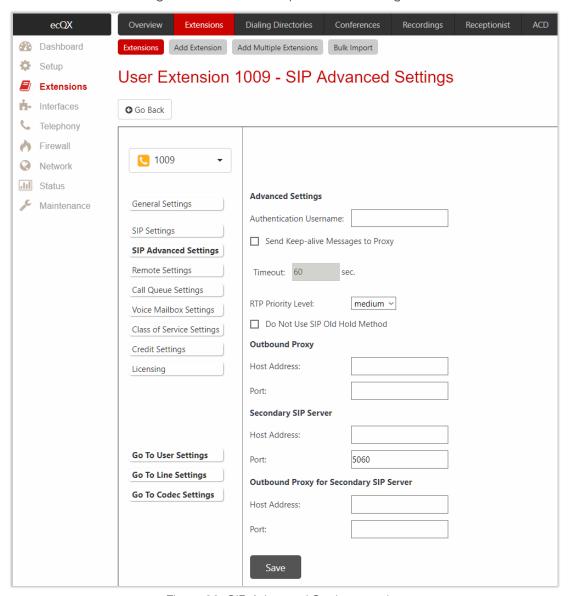

Figure 22: SIP Advanced Settings section

The following settings (options) are available:

- Authentication Username is used to set an identification parameter. It should be provided by ITSP and can be requested for some SIP servers only. For others, the field should be left blank.
- Send Keep-alive Messages to Proxy enables the SIP registration server accessibility to the verification mechanism.
- Timeout is used to set the timeout between two attempts for the SIP server accessibility verification. If no reply is received from the primary SIP server within this timeout, the secondary SIP server will be contacted. When the primary SIP server recovers, SIP packets will resume being sent to it.
- RTP Priority Level is used to select the level of priority (low, medium or high) of the RTP packets sent from the extension. RTP packets with higher priority will be sent first in case of heavy traffic.
- Do Not Use SIP Old Hold Method if selected, a new recommended method of call hold in SIP (the call hold request is indicated with the "a=sendonly" media attribute, rather than with the IP address of

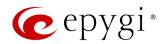

- 0.0.0.0) will be used. This option should be selected if the remote party does not recognize hold requests initiated from the QX.
- Outbound Proxy is the SIP server where all SIP requests and SIP messages are transferred to. Some SIP servers use an outbound proxy to escape NAT restrictions. If an outbound proxy is specified for an extension then all SIP calls originating from that extension will go through that outbound proxy, i.e., all requests will be sent to that outbound proxy.
- Secondary SIP Server is used to act as an alternative SIP server when the primary SIP server becomes
  inaccessible. If the connection with the primary SIP server fails, QX will automatically start sending SIP
  messages to the secondary SIP server. It will switch back to the primary SIP server as soon as the
  connection is reestablished.
- Host Address and Port are used to set the host address and SIP port of the Outbound Proxy, Secondary SIP Server and the Outbound Proxy for the Secondary SIP Server respectively. These settings are provided by ITSP and are used by QX to reach the SIP servers.

# Remote Settings

This section describes how to configure **Remote Extension** (RE) service for ecQX extension. This is an advanced telephony service that allows users to connect phone to ecQX remotely. The user needs to register an IP phone or softphone on ecQX by defining the ecQX IP address and an appropriate Username/Password. The registered phone can fully act as a phone connected locally to ecQX, i.e. you can use all ecQX telephony services, place and receive calls, access voice mails, etc. **TIP:** The RE service can be enabled only for extensions attached to the IP line. The following settings (options) are available:

- Enable Remote Extension is used to activate service on OX.
- Username and Password are used to set the identification parameters used by the remote phone to register it on ecQX. TIP: The Username and Password must match on both ecQX and IP phone for successful registration.
- Line Appearance is used to set a number of simultaneous calls supported by the remote phone.
- Enable RTP Proxy if selected, the incoming and outgoing RTP streams to/from the remote IP phone will be routed through ecQX, otherwise RTP packets will move directly between peers.
- Fallback to local extension when not registered – if selected, the incoming calls to the local extension will be

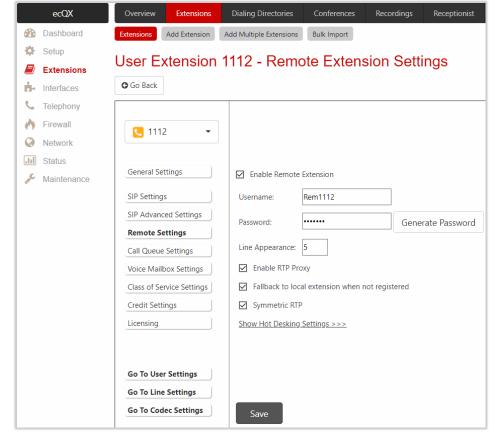

Figure 23: Remote Settings section

forwarded to the remote IP phone only if it is registered. Otherwise, when the remote IP phone is unregistered, incoming calls will be routed to the local extension it is attached to.

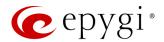

- Symmetric RTP must be selected when RE is located behind the NAT router.
- Enable Hot Desking is used to activate Hot Desking service on RE. Note: The Hot Desking section is the same as for IP line.

For more information on how to configure and use **Remote Extension** service, refer to the **Remote Extension** Configuration on QX IP PBXs guide.

# Call Queue Settings

This section describes how to configure the **Call Queue** service on ecQX extension allowing multiple incoming calls to wait in the queue and be answered in the order they have been received. This service can be used in the **Receptionist** as well. The following settings (options) are available:

- Enable Call Queue is used to activate service on ecQX.
  - ➤ Call Queue Size is used to set the length of call queue. This is the maximum number of calls that will be accepted into the queue and kept on hold while the extension is on a call. If the queue is filled up then the next incoming call will be forwarded to the extension Voice Mail (if enabled). Otherwise the call will be disconnected.
  - Max Calls Presented to Extension is used to set the maximum number of active calls on the line. So, if the maximum call number is set to 1 and the extension is in call then an incoming call will go to the call queue. If the maximum call number is set to 2 and the extension is in call then the alert for the next incoming will be played in the background (if the Call Waiting service is enabled on the extension) and the extension will put the first call on hold to answer the second one or they can be joined for a call conference.
- Enable No Answer Redirect if activated and configured, callers will be redirected to the specified address after some time waiting in the queue. The Prompt Repetition is used to set the number of prompts to be played before redirection.
- ZeroOut Redirection if activated and configured, callers dialing during queue welcome message or recurring prompt will be redirected to the specified address.
  - Voice Mail redirects the call to the extension Voice Mail.
  - Call Type, Calling Address (identical for both Call Redirection and ZeroOut Redirection) is used to set the destination address the call will be redirected to. The address strictly depends on the call type.
- Call Queue Welcome Message is used to play a message (default or custom) once when reaching the extension Call Queue.
- Call Queue Prompt is used to play a queue prompt after Call Queue Welcome Message.

Note: The Call Forwarding if Busy and Voice Mail services will function once the call queue will be filled up. Thus, these services will affect those calls that are left out of the queue.

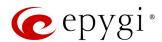

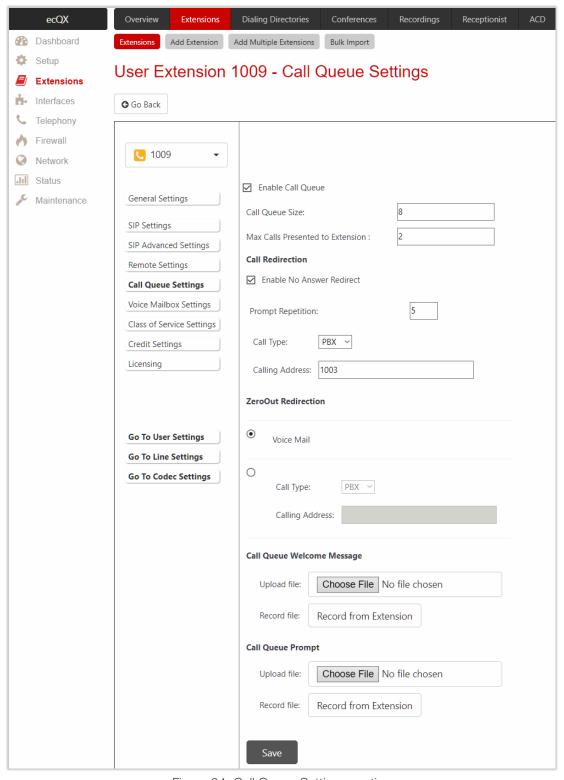

Figure 24: Call Queue Settings section

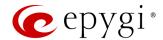

# Voice Mailbox Settings

This section describes how to configure Voice Mailbox Settings on user extension. By default, the Voice Mail service is active for all user extensions and a certain percentage of memory space is assigned.

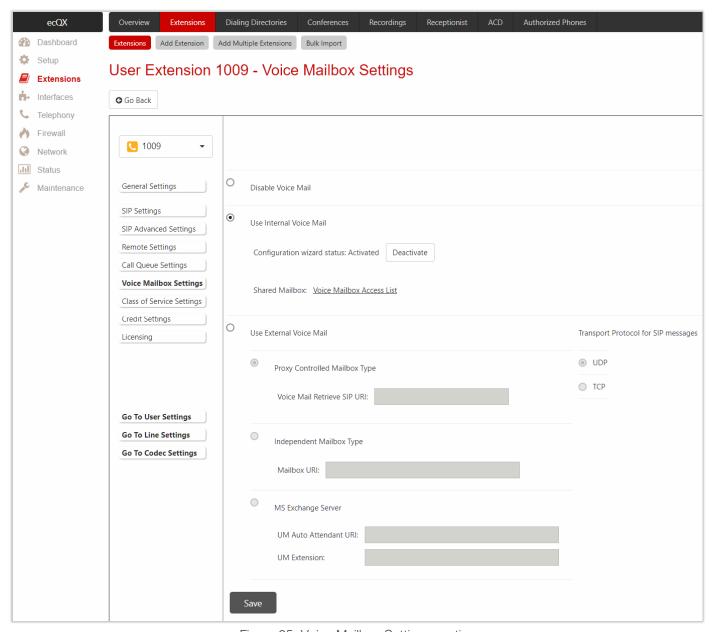

Figure 25: Voice Mailbox Settings section

The following settings (options) are available:

- Disable Voice Mail is used to disable the Voice Mail service denying caller to leave a voice message. User
  will still be able to access his Voice Mailbox and manage the existing messages as well as setup the
  personal settings (password, voice mail greeting and so on) from the handset.
- Use Internal Voice Mail is used to enable the Voice Mail service and set ecQX internal storage as a location for voice messages.
  - Voice Mail Configuration Wizard if activated, prompts user to configure personal settings while entering the Voice Mailbox first time. Click Deactivate to stop the Voice Mail Configuration Wizard.

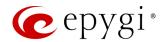

- Shared Mailbox is used to setup Shared Voice Mailbox service. The Voice Mailbox Access List link leads to the Voice Mailbox Access List of User Extension page to define a list of extensions that are capable to access Voice Mailbox without password authentication.
- Use External Voice Mail is used to enable the Voice Mail service and set external storage as a location for the voice messages.
  - ▶ Proxy Controlled Mailbox Type keeps the recorded voice messages on the SIP Proxy Server. When user accesses mailbox by dialing <sup>3</sup> <sup>0</sup>, the call will be redirected to the Voice Mailbox on the proxy server. It is recommended to select the Proxy Controlled Mailbox Type option if the Voice Mail Server is combined with the SIP Proxy Server.
- Proxy Controlled Mailbox Type redirects the recorded voice messages to the preconfigured Voice Mail Server. When user accesses the mailbox by dialing 0, the call will be redirected to the remote Voice Mail Server. It is recommended to select the Independent Mailbox Type option if the Voice Mail Server acts as a standalone location for the voice mails. TIP: It is required to set the SIP URI of Voice Mail Server where voice mails of the current extension will be collected for both options described above.
- ➤ Transport Protocol for SIP messages is used to select the transport protocol (UDP or TCP) for the transmission of SIP messages.
- MS Exchange Server keeps recorded voice messages into one universal inbox.
  - ◆ UM Auto Attendant URI is used to set the SIP URI of MS Exchange Server. When user accesses mailbox by dialing **② 0**, the call will be redirected to the Voice Mailbox on MS Exchange Server.
- **UM Extension** is used to enter the extension number that **Unified Messaging** will use when voice messages are submitted to user **Voice Mailbox**.

#### Note:

- For more information on how to configure and use MS Exchange Server, refer to the Configuring MS Exchange Server as External VM Server for QX IP PBX guide.
- Some internal Voice Mail services will become unavailable while choosing the Use External Voice Mail option. Instead, services of external Voice Mail service will become available to user. Consult with the external Voice Mail service administrator before enabling this option.

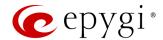

# Class of Service Settings

This section describes how to assign the defined classes to extensions. The **Class of Service** specifies **user** or **conference** extensions that can use specific call routing rules to make a call. Extension not assigned to a certain class of service can't use a routing rule with **Class of Service** enabled.

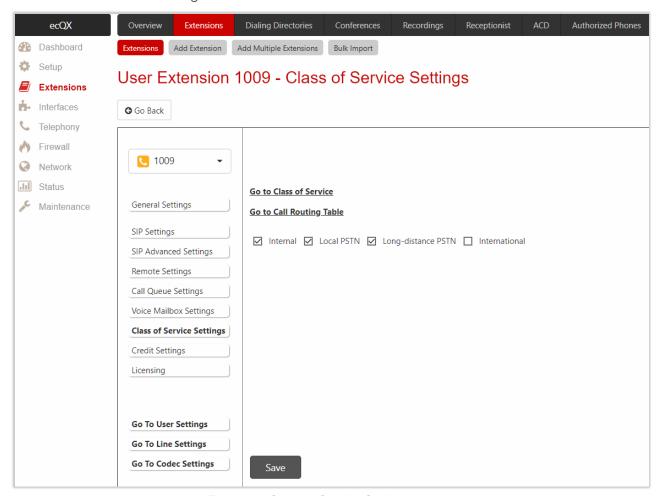

Figure 26: Class of Service Settings section

Note: User and Conference extensions can be attached to several Class of Services at the same time.

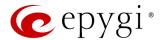

### Credit Settings

The Calling Cost Control service allows to assign and manage credits to each extension for making calls. The assigned credit would be used and controlled when making a call through specific ("payable") call routing rules. Extensions not having credit can't use the routing rules with Calling Rate Settings enabled. Credit Settings is used to set the credit amount for the extension.

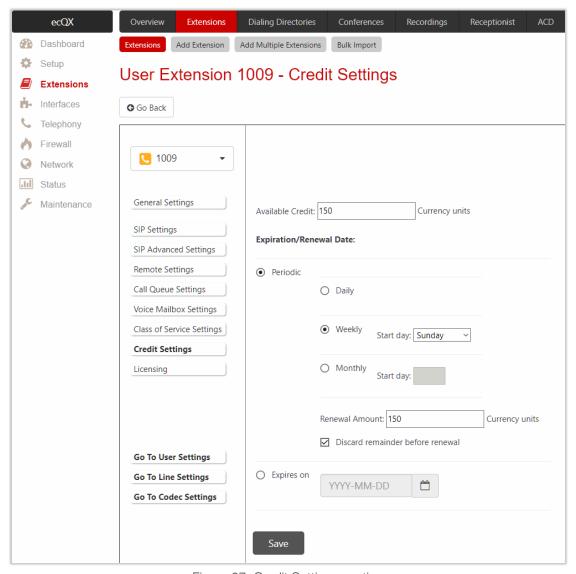

Figure 27: Credit Settings section

The following settings (options) are available:

- Available Credit is used to set the credit that can be used by extension. Once the Available Credit
  expires, the call will be disconnected without a prior notice. Placing a new call through routing rule(s) with
  Call Rate Settings option enabled is not possible until Available Credit is updated (either manually or
  automatically by the renewal date and amount).
- Periodic is used to select one of the Renewal Date options:
  - > Daily the defined Available Credit will be renewed every day.
  - Weekly the defined Available Credit will be renewed every week on a specified weekday.
  - Monthly the defined Available Credit will be renewed every month on a specified day.
  - Penewal Amount is used to set the renewal amount to be added to Available Credit when the expiration date of Available Credit is reached. Leave the field blank, if you don't need to renew Available Credit.

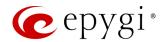

- Discard remainder before renewal is used to discard the remainder of Available Credit before renewal and set Renewal Amount as a new Available Credit.
- Expires on is used to manually set the expiration date for Available Credit. After Expiration Date, the extension will not be able to make a new call through call routing rule(s) with the Call Rate Settings option enabled.

# Licensing

The Licensing section becomes available only if the corresponding licenses are activated.

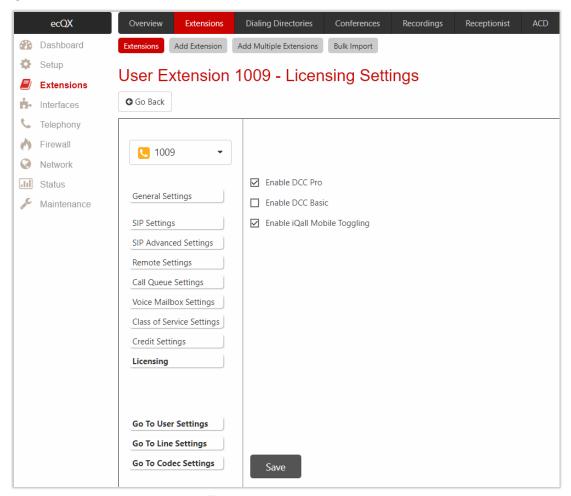

Figure 28: Licensing section

The following settings (options) are available:

- Enable DCC Pro allows to set the extension to be used by the DCC Pro application. TIP: DCC Pro/Basic licenses can't be activated simultaneously for the same extension.
- Enable DCC Basic allows to set the extension to be used by the DCC Basic application.
- Enable iQall Mobile Toggling allows to allocate the iQall Mobile Toggling license to the extension.

For more information on how to configure and use these features, refer to the <u>Licensable Features on QX IP PBXs</u> guide.

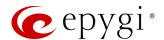

# Parent-Child Configuration

The Parent-Child configuration allows to assign a number of extensions (phones) to the certain Parent extension as a Child. Phone(s) configured as a Child will make outbound calls on behalf of an extension configured as a Parent. Child extension(s) will ring simultaneously in case of inbound call to the Parent.

The Parent-Child configuration can be used in specific cases, to create the appearance that many phones are connected to the same extension. This feature can be used, for example, with Epygi Hotel Console (EHC) feature for hotel rooms having many phones or with other applications where many phones are linked to the same extension.

In case of outbound calls, **Child** extensions are not visible for called destinations. When placing an outbound call from the **Child** phone the Caller ID and the name of **Parent** extension would appear at the destination.

In case of inbound calls to the **Parent**, all phones configured as a **Child** will ring simultaneously with the **Parent**. The **Parent** or any of **Child** phones can answer the call.

#### Note:

- Child extension(s) will lose the SIP registration, the configured Basic and Caller ID Services.
- Child extension(s) will not be able to receive incoming calls directly and will ring only when the Parent extension is dialed.

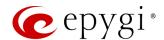

## 6.1.6 Pickup Group

The Call Pickup service allows to pick up calls ringing on a certain group of extensions by dialing Pickup Group extension number.

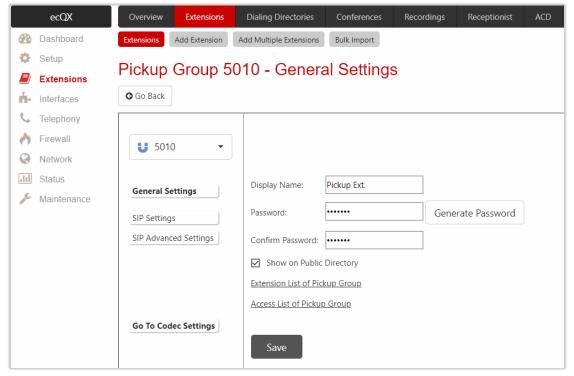

Figure 29: Pickup Group - General Settings section

To configure Pickup Group extension:

- 1. Click the Extension List of Pickup Group link.
- 2. Select the extension(s) and click Enable. Calls to these extensions can be picked up.
- 3. Go Back and click the Access List of Pickup Group link.
- 4. Click Add and enter the extension(s) allowed or denied permission to pick up the ringing calls.
- 5. Click Save to add the new entry to the Access List of Pickup Group table

How it works: When call is ringing on another phone, you can pick up that call on your own phone by dialing the number of the **Pickup Group** extension.

### Note:

- The <u>General Settings</u>, <u>SIP Settings</u>, <u>SIP Advanced Settings</u> and <u>Go To Codec Settings</u> sections are the same as for user extension.
- When a caller not listed in the Access List calls the Pickup Group extension, password authorization (the password of the Pickup Group extension) will be required to allow the call pickup.
- If a user dials the **Pickup Group** extension when several extensions of the **Pickup Group** are ringing, the first (oldest in time) call will be picked up.

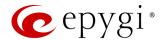

### 6.1.7 Call Park

The **Call Park** service allows to park a call (the call will be automatically placed on hold) then retrieve the parked call from another phone by dialing the **Call Park** extension number.

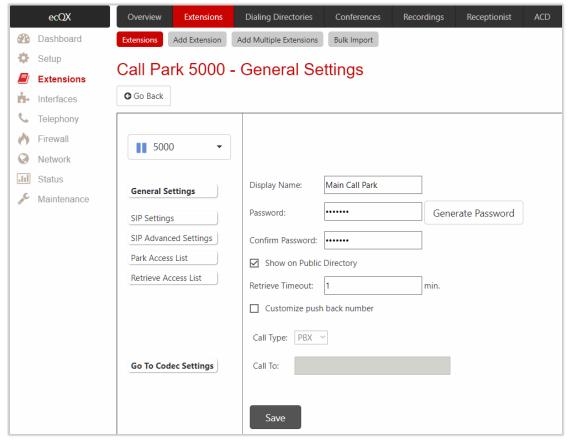

Figure 30: Call Park – General Settings section

The following settings (options) are available:

- Retrieve Timeout is used to set the timeout during which the call will stay in Call Park, i.e. the parked user will remain on-hold.
- Customize push back number if selected, after the call park retrieve timeout expires, the hold music will stop playing to the parked party (user) and a new call will be placed towards the push back number configured in the Customize push back number field. TIP: If the Customize push back number option is not selected, then after the call park retrieve timeout expires, the call will be forwarded back to the extension which parked the call.

To configure Call Park extension:

- 1. Click the Park Access List link, then click Add.
- 2. Enter the extension number(s). These extensions will be able to park calls on the Call Park extension.
- 3. Click Save to add the new entry to the Park Access List table.
- 4. Click the Retrieve Access List link, then click Add.
- 5. Enter the extension number(s) allowed to retrieve the parked calls from the current Call Park extension.
- 6. Click Save to add the new entry to the Retrieve Access List table.

How it works: To park a call, put the active call on hold and either dial ❖ ⑤ or the Call Park extension number. The call will be parked. To retrieve the call, dial the Call Park extension number.

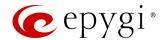

#### Note:

- The <u>General Settings</u>, <u>SIP Settings</u>, <u>SIP Advanced Settings</u> and <u>Go To Codec Settings</u> sections are the same as for user extension.
- Any extension missing from the Park Access List won't be able to park a call to the current call park extension.
- When a caller not listed in the **Retrieve Access List**, calls the **Call Park** extension, password authorization (the password of the **Call Park** extension) will be required to allow retrieving the parked call.
- For more information on how to park/retrieve calls on Epygi supported IP phones, refer to the <u>QX IP PBX</u>
   <u>Features on Epygi Supported IP Phones</u> guide.

# 6.1.8 Paging Group

The **Call Paging** service is used to page a group of extensions (phones) by forcing extensions to go off-hook and opening a one-way communication. The service is particularly used for announcements addressed to a group of extensions. This service allows to page multiple extensions by dialing the **Paging Group** extension.

To configure Paging Group extension:

- 1. Click the Extension List of Paging Group link.
- 2. Select the extension(s) and click **Enable** to page these extensions.
- 3. Go Back and click the Access List of Paging Group link.
- 4. Click **Add** and enter the extension(s). These extensions will be allowed/denied to dial **Paging Group** extension.
- 5. Click Save to add the new entry to the Access List of Paging Group table.

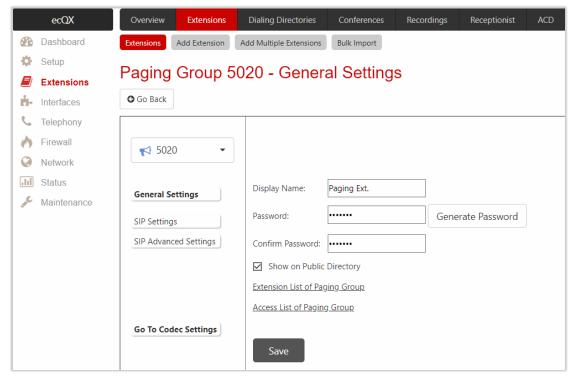

Figure 31: Paging Group - General Settings section

How it works: When calling to the Paging Group extension, the call will be forwarded to extensions listed in the Paging Group table. The phones of the called extensions will automatically go off-hook (the phone speaker

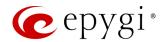

automatically becomes activated) and the caller will be able to make announcement. Since the paging call opens a one-way communication, the called extensions will not be able to give an answer to the caller.

### Note:

- The <u>SIP Settings</u>, <u>SIP Advanced Settings</u> and <u>Go To Codec Settings</u> sections are the same as for user extension.
- When a caller (not listed in the Access List of Paging Group table) calls the Paging Group extension, password authorization (the password of the Paging Group extension) will be required to start the call paging.
- Paging will not work if the called phone is in call.
- Make sure the called phones support automatic off-hook. For more information how to use Paging service on Epygi supported IP phones, refer to the <u>QX IP PBX Features on Epygi Supported IP Phones</u> guide.

# 6.1.9 Recording Box

Recorded calls on ecQX can either be stored locally in the **Recording Box** or transferred to the remote server. Recording Box is used to store the recorded calls locally. Users can access the Recording Box either from WEB GUI or from handset by calling the corresponding Recording Box extension. In both cases, the user can play and delete the recordings.

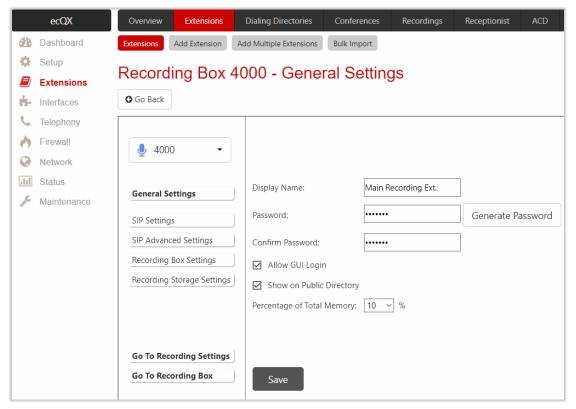

Figure 32: General Settings section

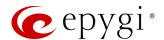

# **Recording Box Settings**

This section describes how to configure specific settings of Recording Box. The following settings (options) are available:

- Ask Password on Local Access protects local access to the Recording Box. If selected, the Recording Box password will be required to access the Recording Box locally.
- Ask Password on Remote Access protects remote access to the Recording Box. If selected, the Recording Box password will be required to access the Recording Box remotely.
- Play Welcome Message enables the welcome message that is played when accessing the Recording Box.
- Maximum Recordings refers to the maximum number of recordings allowed to be stored in the
  Recording Box. If this number is reached, some of call recordings should be deleted from the Recording
  Box, to free up space for new recordings.
- Single Recording Duration refers to the maximum recording duration for a single call. When the recording duration expires, recording will be stopped while the call will stay active.
- Forward/Rewind Duration is used to select the timeout in seconds to shift the recording playback from the handset.
- Play announcement when starting recording is used to play an announcement before starting the recording. The call recording will start without notification if this option is disabled.

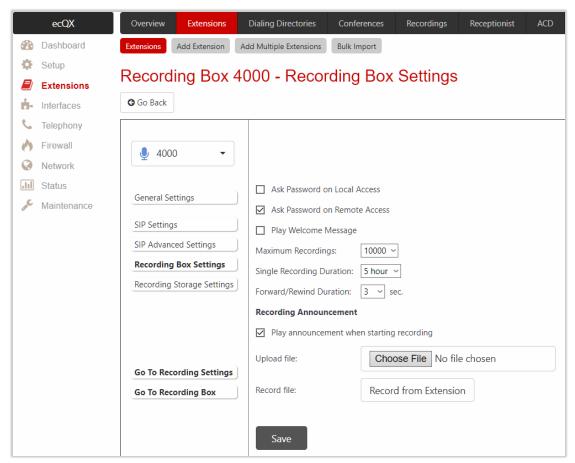

Figure 33: Recording Box Settings section

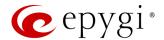

# Recording Storage Settings

This section describes how to configure the recording storage settings. The following settings (options) are available:

- Recording Storage Modes offers the following recording storage options:
  - > FTP sends recordings directly to FTP server.
  - Simple Local keeps recordings locally. When local space is full or maximum recording count is reached, stop recording calls and generate an event.
  - > Cyclic Local keeps recordings locally. When local space is full or maximum recording count is reached, delete oldest recordings to free up some space.
  - Mixed keeps recordings to FTP server and keeps a copy in local storage. When local space is full or maximum recording count is reached, delete oldest recordings to free up some space.
- FTP Settings is used to set the FTP server parameters:
- > Server Name is used to set the IP address or hostname.
- Server Port is used to set the port number.
- ➤ Use SFTP enables SSH FTP (SFTP) support, which allows using secure FTP connection.
- ➤ Username and Password are used to set the authentication parameters.
- Directory on Server is used to set the location on the server where the recordings will be stored.
- File Naming Scheme is used to set the naming scheme of the files to be uploaded to the FTP server. This scheme helps to distinguish files among others and to avoid possible overwriting of the files. This field may contain any distinctive text and also offers a list of variables:
  - call guid unique GUID of the call
  - recording\_id unique recording ID of the call
  - caller\_dispname caller's display name
  - caller\_username caller's username
  - caller fullname caller's full name in the username@host[:port] format
  - callee\_dispname called user's display name
  - callee\_username called user's username
- callee\_fullname called user's full name in the username@host[:port] format
- duration duration of the call
- time hour hour when the call recording started
- time\_min minute when the call recording started
- time sec second when the call recording started
- date\_year year when the call recording started
- date\_month month when the call recording started
- date day day when the call recording started
- extension recording box extension
- hostname QX hostname
- recording\_id unique recording ID of the call

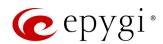

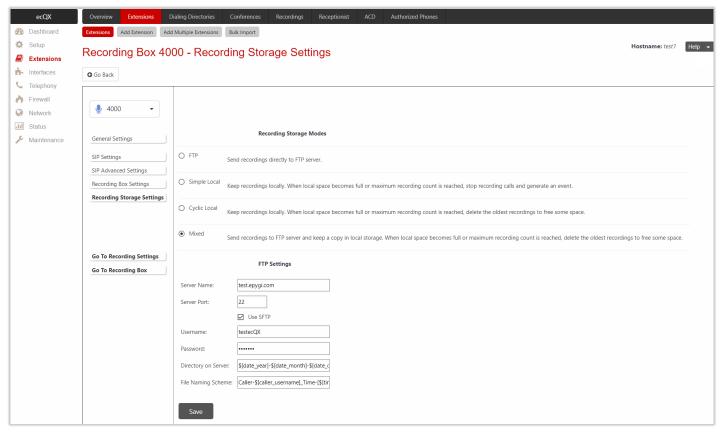

Figure 34: Recording Storage Settings section

Any combination of listed variables can be used in the File Naming Scheme field.

Example for a file naming scheme: MyecQX-\$[caller\_dispname]-\$[duration]-\$[time\_hour]-\$[time\_min] business.

If Andrew is the caller, call recording started at 14:10 and lasted 15 seconds then the files stored on the FTP server for this Recording Box will have the following name: MyecQX-Andrew-15 sec-14-10-business.wav

# Recording Box

Users can access the Recording Box either from WEB GUI or from handset by calling the Recording Box extension. In both cases, the user can play and delete the recorded calls in the Recording Box.

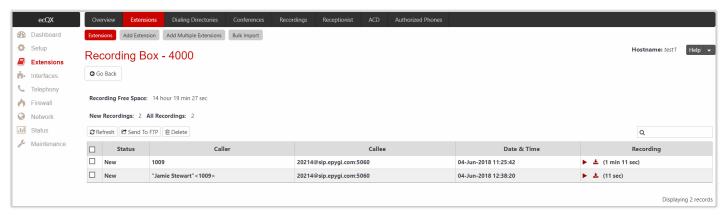

Figure 35: Recording Box page

Note: The <u>General Settings</u>, <u>SIP Settings</u>, <u>SIP Advanced Settings</u> and <u>Go To Codec Settings</u> sections are the same as for user extension.

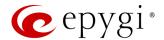

### 6.1.10 Auto Attendant

**Auto Attendant** is an IVR system that replaces a receptionist and allows to distribute calls to ecQX extensions or services through audio prompts.

Note: The <u>SIP Settings</u>, <u>SIP Advanced Settings</u> and <u>Go To Codec Settings</u> sections are the same as for user extension.

# **General Settings**

This section describes how to configure general settings of auto attendant.

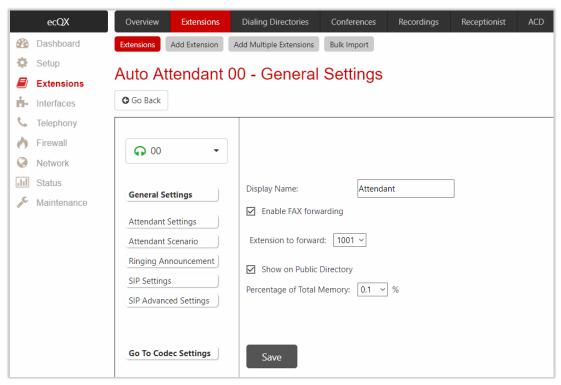

Figure 36: Auto Attendant – General Settings section

The following settings (options) are available:

- **Display Name** is the caller ID that will be displayed on the phone when making a call to/from auto attendant (e.g. when using **Callback** service).
- Enable FAX forwarding if selected, the system forwards the FAX messages to the selected extension in case incoming calls are routed to the auto attendant and FAX tone is detected.
- Extension to forward is used to select the extension where the incoming FAX addressed to the auto
  attendant will be forwarded. The list contains only those extensions that have FAX support enabled. The
  FAX support can be enabled from the Extension Codecs page. TIP: FAX forwarding is applicable only for
  incoming calls from SIP.
- Show on Public Directory if selected, automatically includes the extension display name and number in the Phone Book (Directory) and Extension Directory.
- Percentage of Total Memory is used to allocate memory for custom messages.

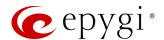

## **Attendant Settings**

This section describes how to apply schedules and manage the scenario(s) for the scheduled periods. The following settings (options) are available:

- Enable Schedule is used to select and apply preconfigured schedule. The applied schedule allows to configure different scenarios for scheduled periods (working hours, non-working hours and holidays).
- Attendant Scenario is used to select the scenario. The following scenarios are available:
  - Standard scenario is available and active on the 00 auto attendant and for newly created auto attendants by default.
  - VXML scenario allows to upload a custom scenario file in VXML format.
  - Custom scenario allows to configure the custom scenario with the embedded scenario builder.
  - ➤ <u>ACD scenario</u> allows to activate a special scenario for ACD agents.

**Note:** Enable the **Schedule** option and apply a schedule to the auto attendant, to be able to select a scenario for each period.

• Authorized Phones leads to the <u>Authorized Phones</u> page. The trusted user (external SIP caller) will be able to use ecQX services after calling the auto attendant, as if a user extension. If the <u>Callback</u> service is activated the trusted user will get a call back from auto attendant.

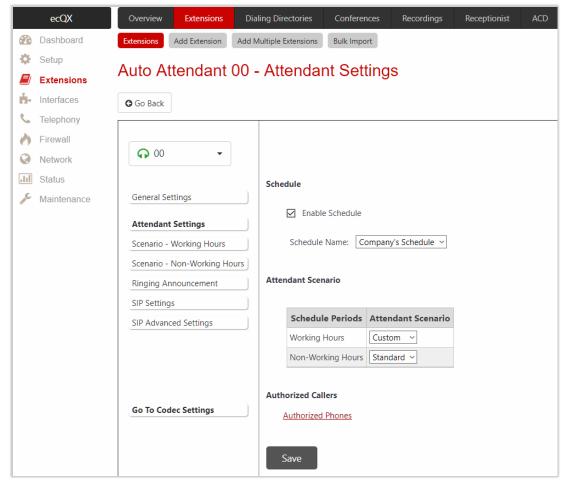

Figure 37: Attendant Settings section

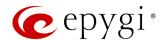

### Attendant Scenario

This section is used to configure the selected scenario.

### Standard scenario

The following settings (options) will be available by selecting the Standard scenario:

- Pass Dialed Digits through Call Routing – if selected, sends the dialed numbers to the <u>Call Routing Table</u>.
- Enable No Input Redirect if activated and configured, callers will be redirected to the specified address in case if no action by caller on the recurring prompt. The Prompt Repetition is used to set the number of prompts to be played before redirection.
- Enable ZeroOut Redirect if activated and configured, callers dialing ① during welcome message or recurring prompt, will be redirected to the specified address.

Note: The routing patterns in the Call Routing Table starting with digit (1) will not work for incoming calls to auto attendant if both the ZeroOut and Pass Dialed Digits through Call Routing options are enabled. The ZeroOut option has a higher priority. If enabled, the system will redirect calls to the specified destination. As a result, calls prefixed with (1) will never reach call routing.

 Welcome Message allows to enable and customize auto attendant welcome message.

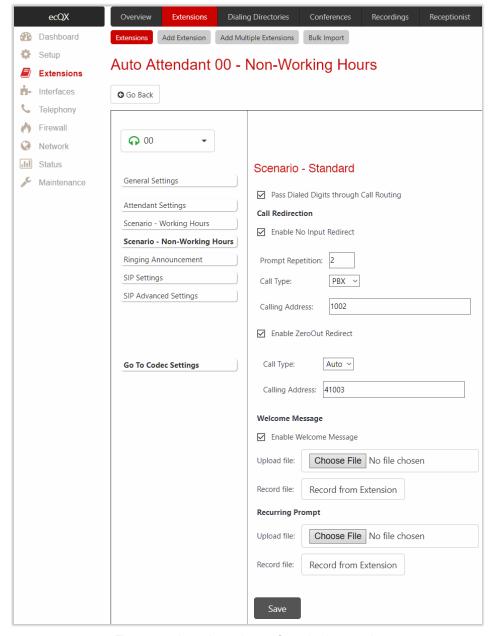

Figure 38: Auto Attendant – Standard scenario

 Recurring Prompt allows to customize the auto attendant recurring prompt (played after the welcome message and then periodically repeated while being in the auto attendant).

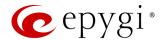

### VXML scenario

The VXML scenario allows to upload a custom scenario file and voice messages.

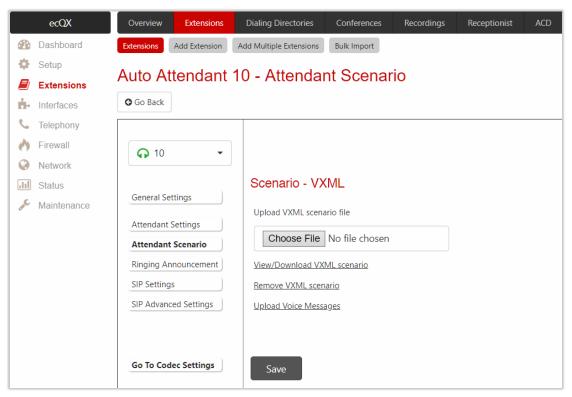

Figure 39: Auto Attendant - VXML scenario

To upload VXML scenario and voice messages:

- 1. Click Choose File to browse and select the VXML scenario file. TIP: The uploaded file needs to be in EpygiXML format and is restricted to 20 KB file size.
- 2. Click the Upload Voice Messages link.
- 3. Click Choose File to browse and upload the voice messages. TIP: To upload all voice messages at once, create an archive file of the (\*.tar.gz) type containing all the necessary files and upload it.

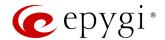

### Custom scenario

The **Custom** scenario allows to use the embedded scenario builder. The following components are available:

- Create scenario leads to the Auto Attendant Main Menu page to create a new scenario.

  TIP: The Create scenario link will be renamed into the Edit scenario after creating a scenario.
- Import/Export scenario leads to the Auto Attendant Import/Export Scenario page to import/export the scenario file.
- Remove scenario is used to remove the current scenario.
- View/Download VXML scenario is used to view and download the scenario script in VXML format.

Click the **Edit scenario** link to modify the custom scenario through scenario builder. Two main sections are available: **Main Menu** and **Submenus**. All incoming calls to auto attendant will be placed to the **Main Menu** first. The **Submenus** are the supplementary menus which can be called from other menus. There are no limitations on the depth and nesting levels of menus.

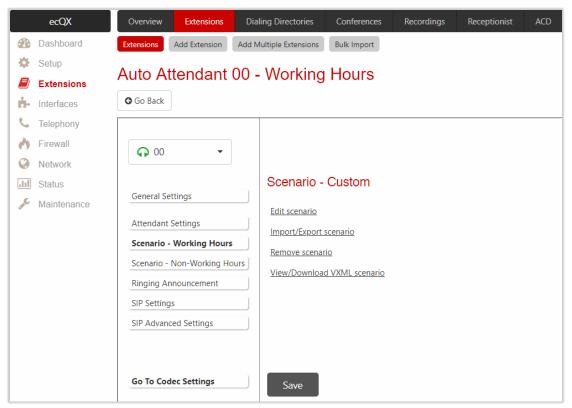

Figure 40: Auto Attendant - Custom scenario

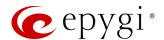

#### Main Menu

Main Menu consists of the following sections:

- Welcome Message is used to play a welcome message (default or custom) once when entering the Main Menu. TIP: If the Welcome Message is not specified, then the welcome message for Standard scenario will be played.
  - Enable Welcome Message is used to activate the welcome message (default or custom).
  - Delay after message is used to set the break between the welcome message and recurring prompt.

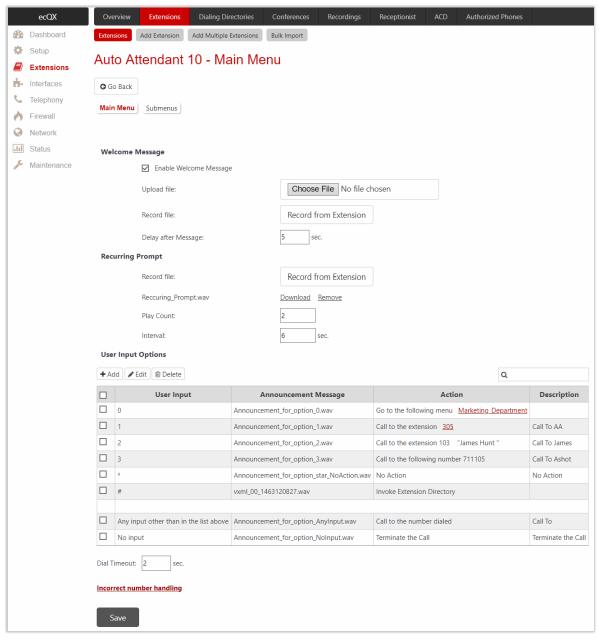

Figure 41: Custom scenario - Main Menu page

- Recurring Prompt is used to play a recurring prompt (default or custom) after the Welcome Message. TIP:
   If the Recurring Prompt is not specified, then the recurring prompt for Standard scenario will be played.
  - Play Count is used to set the repetition count of the recurring prompt.
  - Interval is used to set the silence duration between consecutively played recurring prompts.
- User Input Options table consists of the following components:

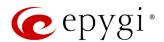

- > Option is used to select the user input and configure it with some announcement and action to be taken.
- Any input other than preconfigured in the list configures the action taken when the caller makes a selection other than options listed in the User Input table. If it is configured to No Action, then the timer for No input will reset and it will be counting the No input time again.
- No input configures the action taken when the caller doesn't enter anything during the certain period. The No input timeout is composed of [Welcome Message duration] + Delay after message + [Recurring Prompt duration] \* Play Count + Play Count \* Interval. If there is no input during that time, the action specified for No input will take effect.
- Dial Timeout is used to set the timeout after user has completed the dialing before the call processing starts. The timer will start after the last digit or symbol is entered. Press the ## sign to process the call immediately.
- Incorrect number handling leads to the Option Incorrect Number Handling page to configure the action taken when the user has selected a destination that resulted in a failed call, such as an invalid extension number.

#### Note:

- The Incorrect number handling will be activated only if either an attempt was made to call to a non-existing extension or to a number not matching with any Destination Number Pattern in the Call Routing Table.
- The Incorrect number handling will be activated only if the call comes to the auto attendant from SIP.

# Input Option Configuration

- Add leads to the Add Option page to configure previously unspecified inputs.
- Edit leads to the selected Option page to modify the actions of Input option.

The following components are available:

- Option is used to select the user input and configure it with some announcement and action to be taken (applicable only for **User Input**). The following input options are available:
- Digits (from 0 to 9)
- ➤ Signs (★ and ♣)
- Announcement is used to upload/record an announcement message for the selected User Input option.
   As soon as the caller presses the preconfigured digit, the message will be played and only then the action configured for that User Input option will be activated.
- Action is used to configure the action which will be taken after the Announcement message.
  - No Action the system continues playing the Recurring Prompt.
  - ➤ Go to the following menu leads to the selected submenu. The drop-down list allows to select a previously created submenu or create a new one by choosing the Create New Submenu option.
  - **Call to the following extension** is used to call to the selected extension.
  - > Call to the following number is used to call to the specified destination via the Call Routing Table.
  - Call to the number dialed is used to send the user inputs to the Call Routing Table (available only for the Any input other than in the list above option).
  - Invoke Extensions Directory is used to connect the caller to the Extension Directory.
  - > Terminate the call is used to disconnect the call.

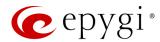

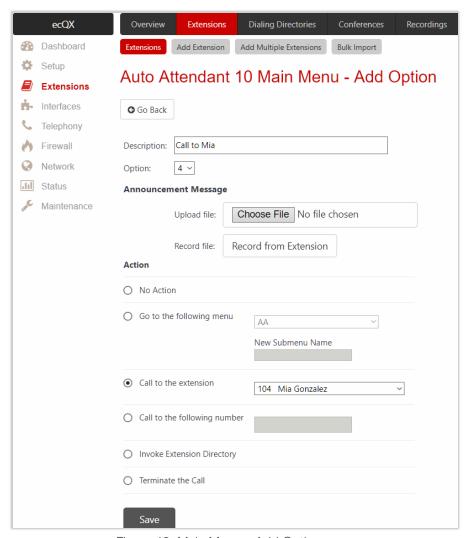

Figure 42: Main Menu - Add Option page

### Submenus

**Submenu** is a supplementary menu accessible from the **Main Menu**. **Submenu** allows to configure multilevel scenarios. **Submenu** consists of the same sections and configuration options as **Main Menu**.

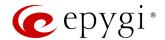

### ACD scenario

ACD scenario allows to use a special scenario for ACD agents. This scenario allows ACD agents to change/update their status by dialing to auto attendant and following voice prompts.

Note: This selection is only available if the ACD feature is activated.

# Ringing Announcement

The **Ringing Announcement** section is used to play an optional custom message to callers instead of ring-back tones when making calls through the auto attendant. Select the **Enable Ringing Announcement** option to activate service on the auto attendant.

**Note:** Ringing Announcement is played to SIP-to-Extension calls only. It can also be played to SIP-Attendant-SIP if they are made by a call routing rule with the **Use RTP Proxy** option enabled.

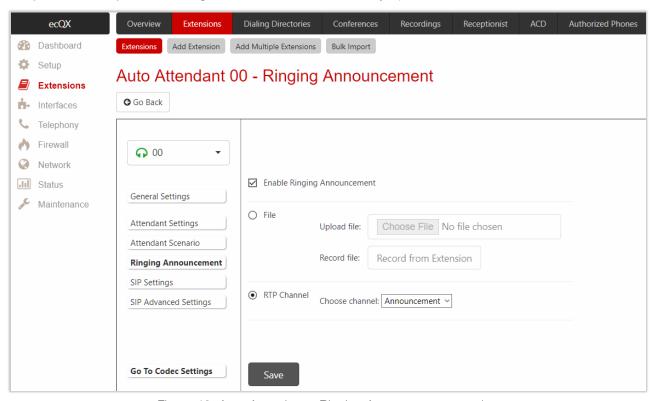

Figure 43: Auto Attendant – Ringing Announcement section

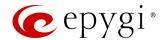

### 6.1.11 Extension Codecs

The **Codecs** table lists regular audio and video codecs available for extensions. Checkboxes in the table are used to **enable** or **disable** the selected codec, to **move** it **up** or **down** in the table.

The order of the **enabled codecs** is important. Codec has a higher priority over those located below in the table. **Move Up** moves the selected codec one level up, increasing the codec priority and the **Move Down** moves the selected codec one level down, decreasing its priority.

The codec at the top of the table is used as a **preferred** one. When establishing a call, the system will try this codec first. If the called party does not support the preferred codec, the following codecs will be tried out strictly in the order given in the **Codecs** table. The **Make preferred** button moves the selected codec to the top of the table, setting its priority to the highest. Clicking the **Make preferred** when a disabled codec is selected will first enable that codec, then move it to the top.

Disabled codec(s) will never be used for the call setup. At least one codec must be enabled in the table; otherwise communication will be impossible.

The following settings (options) are available:

- Out of Band DTMF Transport enables the DTMF code transmission in parallel with the voice stream. Destination that received the DTMF code will play it locally if it supports the feature too. This helps to avoid DTMFs loss in case of heavy traffic.
- Enable T.38 FAX enables the T.38 codec support for the FAX transmission from/to the FAX
  machine/modem in case if that FAX machine/modem is connected to FXS line attached to target
  extension. It also enables the T.38 codec support of FAX transmission for incoming unified FAX
  messages (fax to mailbox) and remote IP devices connected to Epygi device via routing rules which
  using the target extension user settings.
- Enable Pass Through FAX enables the G.711 codec support for the FAX transmission from/to the FAX machine/modem in case if that FAX machine/modem is connected to FXS line attached to target extension. It also enables the G.711 codec support for incoming unified FAX messages (fax to mailbox) and IP devices connected to the attached IP line. TIP: If both of the above options are enabled, the T.38 FAX will be used as a preferred codec for FAX transmission. If it is not supported by the peer, the G.711 codec will be used instead. For virtual extensions, the incoming FAX can only be stored in the extension Voice Mailbox. To allow FAX message to be stored in the voice mailbox, the user should not answer the incoming calls, so that they are forwarded to the Voice Mailbox. If the T.38 FAX and Pass Through FAX options are disabled, no FAX transmission to the peer Voice Mailbox will be possible.
- Enable Pass Through Modem enables the modem tone detection and the G.711 codec support for the
  data transmission from/to the modem attached to the line. During data transmission, the <u>Silence</u>
  <u>Suppression</u> and <u>Echo Cancellation</u> are automatically disabled on the line. <u>TIP</u>: If the user extension or
  auto attendant is intended to accept modem connections, disable the <u>T.38 FAX</u> option to allow the
  system to identify the modem tones correctly, otherwise the modem connection may fail.
- Force Self Codecs Preference for Inbound Calls enables the usage of your own preferred codecs (if available on both peers).
- Secure RTP Settings are used to configure secure VoIP communication on ecQX. The following options are available:
  - Make and accept only secure calls only secure calls will be generated and accepted.
  - Make and accept only unsecure calls only unsecure calls will be generated and accepted.
  - Try to establish secure calls, accept anything first the system will try to establish a secure call, but will fall back to unsecure call if the party doesn't accept secure calls. Both secure and unsecure incoming calls will be accepted, as requested by the remote party, with the preference given to establishing a secure call.

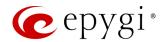

Make unsecure calls, accept anything – the system will establish unsecure outgoing calls, but both secure and unsecure incoming calls will be accepted as requested by the remote party.

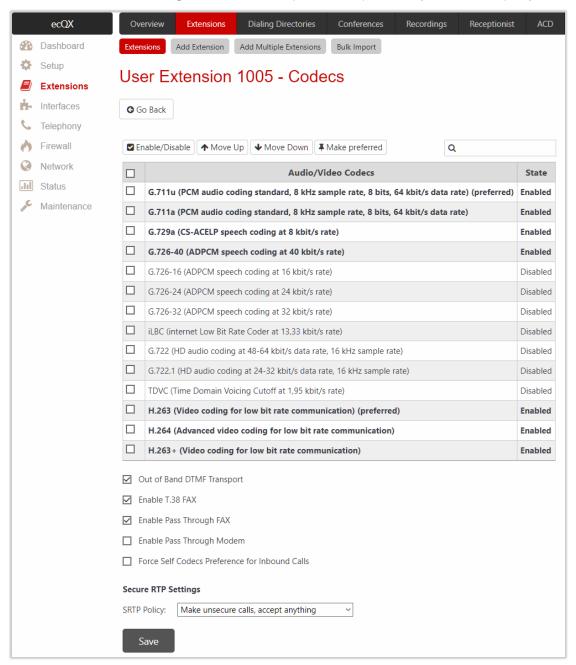

Figure 44: Extension Codecs list

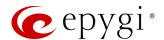

# 6.1.12 Bulk Import

Extension Template Management and Bulk User Extensions Importer tools are used to create and update multiple user extensions on ecQX.

The Extension Template Management tool is for configuring common settings for extensions (e.g. SIP Server, SIP Port, etc.), while the Bulk User Extensions Importer tool is for configuring specific settings (Display Name, Extension Password, etc.).

For more information on how to configure and use **Bulk Import** service, refer to the **Extensions Bulk Import on QX IP PBXs** guide.

# 6.2 Dialing Directories

ecQX provides different services allowing PBX extensions and external callers to dial the desired destinations in a more simplified way. These services are known as **Dialing Directories**:

- **Dial by Name** allows dialing the desired extension by simply spelling the extension's **User name** on the phone keypad.
- Global Speed Dial allows dialing the desired destination by using a preconfigured speed dial code (shortcut number).
- Phone Book allows to dial the desired contact by using the contact's name from the Local Directory on the phone.

For more information on how to configure and use **Dialing Directories**, refer to the **Dialing Directories** on **QX IP**PBXs guide.

### 6.3 Conferences

Epygi conferencing is composed of the following two licensable features:

- Audio conference feature activated by installing the Audio Conference license key.
- Video conference feature activated by installing the Video Conference license key.

For more information on how to configure and use **Audio-Video conferences**, refer to the <u>Audio-Video Conferencing on QX IP PBXs</u> guide.

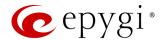

# 6.4 Recordings

Universal Extension Recordings is used to define voice messages universal for all user extensions on ecQX. The defined messages become applicable by default to all extensions, unless no custom messages have been uploaded or recorded.

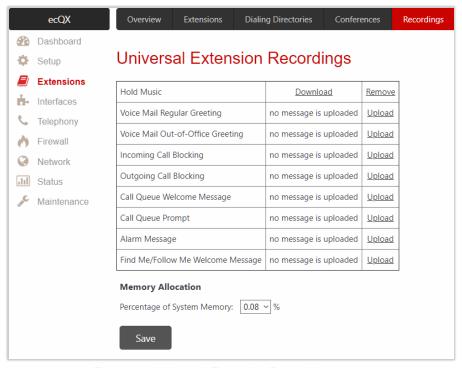

Figure 45: Universal Extension Recordings page

The following messages are available:

- Hold Music played to the user on hold.
- Voice Mail Regular Greeting played when a caller reaches to the Voice Mail of extension.
- Voice Mail Out-of-Office Greeting played when a caller reaches to the Voice Mail of extension if the Out-of-office greeting is enabled.
- Incoming Call Blocking played when a blocked user calls the extension.
- Outgoing Call Blocking played when the extension dials a blocked destination number.
- Call Queue Welcome Message played when a caller joins the extension call queue.
- Call Queue Prompt played when a caller is being held in the queue.
- Alarm Message played to the user after answering the call.
- Find Me/Follow Me Welcome Message played when a user calls the extension with enabled FM/FM service.

### To change the message:

- 1. Set Percentage of System Memory and click Save to allocate memory for Universal Extension Recordings.
- 2. Click the **Upload** link next to the message (or **Edit** in case of **Hold Music**).
- 3. Click Choose File to open the file chooser window and browser for the file.
- 4. Click Save to upload the file.

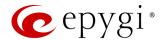

# 6.5 Receptionist

ecQX Receptionist service offers a variety of services to manage multiple calls: answer calls, keep the calls in the queue and forward to users.

For more information on how to configure and use the **Receptionist** service, refer to the <u>Receptionist Service on QX IP PBXs</u> guide.

### 6.6 ACD

**Automatic Call Distribution** (ACD) feature is a complete solution for today's call centers. ACD is designed to receive and queue high-volume inbound calls, then distribute queued calls to the available agents in a call center.

**Epygi ACD Console** (EAC) is a web application designed to support call center agents monitoring ACD activity and performance on the QX. EAC stores and formats the data and produces real-time information and statistical reports on ACD activity.

- In order to activate ACD feature the **Automatic Call Distribution** license key should be installed.
- In order to activate EAC feature the Epygi ACD Console license key should be installed.

For more information on how to configure and use ACD and EAC, refer to the ACD and EAC - User Guide.

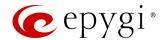

### 6.7 Authorized Phones

**Authorized Phones** is used to create a list of trusted external users allowing them to access ecQX auto attendant services without authentication.

To add a new entry:

- 1. Click Add. The Authorized Phones Add Entry page will be opened.
- 2. Tick the **Enable** checkbox to activate service for the created entry.
- 3. Enter the caller SIP address.
- 4. Select the Login Extension. When calling the auto attendant, a trusted user will automatically be logged in as the selected extension (the extension number and password will be automatically submitted by the system and the trusted user will directly access to auto attendant services).

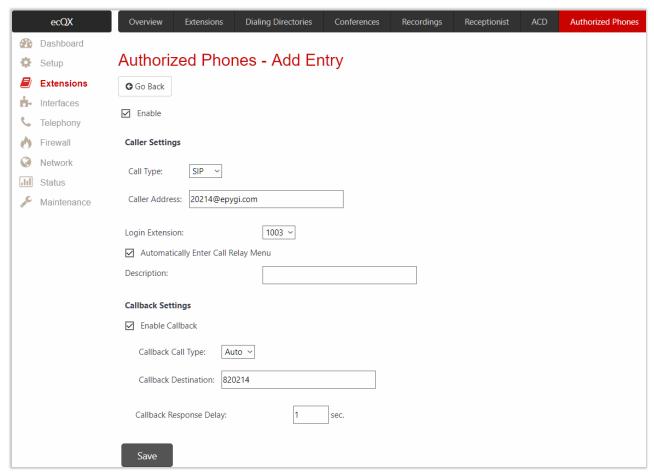

Figure 46: Authorized Phones – Add Entry page

5. Select the Automatically Enter Call Relay Menu option. If selected, allows direct access for trusted user to Call Relay menu. Otherwise a trusted caller will be only directed to the auto attendant, but still will be able to reach to the Call Relay services (by dialing \*2) without authentication.

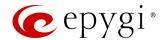

- 6. Configure Callback Settings (optional).
  - > Tick Enable Callback checkbox to allow a specified caller to use the Callback service.
  - Specify the Callback Destination. TIP: If the Callback Destination is left blank, the trusted caller address will be implied as a Callback destination.
  - ➤ Define Callback Response Delay before the Callback will be activated.

How it works: The trusted user will be able to use ecQX services after calling the auto attendant, as if a user extension. If the **Callback** service is activated the trusted user will get a call back from auto attendant.

#### Note:

- Authorized Phones will only work when the trusted caller connects to the auto attendant running the Standard scenario.
- For more information on how to configure and use **Callback** service, refer to the <u>Callback Service on QX IP PBXs</u> guide.

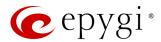

# 7 Interfaces Menu

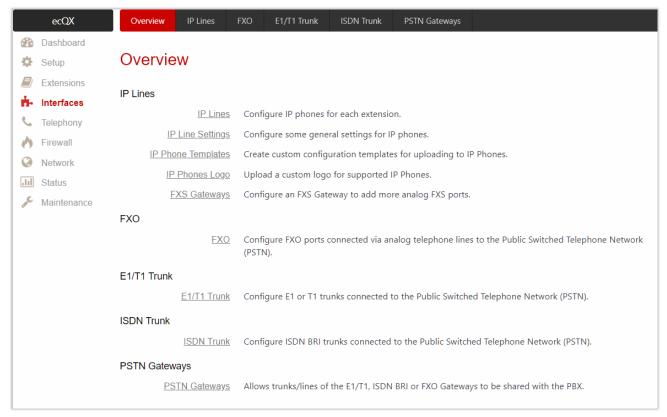

Figure 47: Interfaces Menu overview

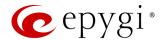

# 7.1 IP Lines

The IP Lines table lists all IP lines available on ecQX with specific details for each. The following buttons and parameters are available:

- Reboot is used to reboot selected IP phone(s).
- Deactivate is used to change the status for selected group(s) of IP lines to free (inactive).
- Enable/Disable OpenVPN is used to provide configuration file for selected group(s) of IP lines through OpenVPN.

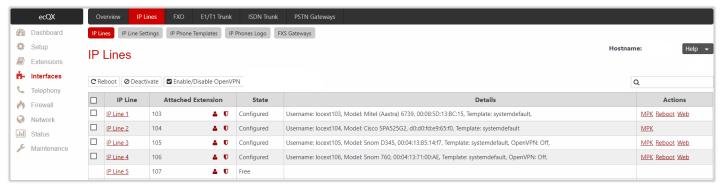

Figure 48: IP Lines page

- IP Line shows all IP lines available on ecQX. Click on IP Line to go the IP Line Settings IP Line page.
- Attached Extension shows the user extension attached to the IP line. TIP: None is displayed if there is no
  extension attached to that line.
  - Click the Admin Settings icon to go to the extension admin settings.
  - Click the User Settings icon to go to the extension user settings.
- State shows whether the IP line is Configured or Free.
- **Details** shows the settings for the IP phone configured on the corresponding line, such as the phone model, MAC address, attached IP phone template and the authorization credentials.
- Actions the following actions are available to manage the IP phone:
  - MPK leads to the Multi-functional Programmable Keys page of the phone.
  - > Reboot is used to reboot the IP phone.
  - Restart is used to restart FXS Gateway (QXFXS24 or QuadroM FXS26) attached to the line.
  - Web leads to the WEB GUI of the IP phone.

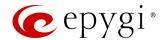

# IP Line Settings – IP Line #

The IP Line Settings – IP Line # page is used to configure IP phone with ecQX. The following settings (options) are available:

- Inactive if selected, changes the IP line state from Configured to Free.
- IP Phone if selected, activates the IP line to configure with the IP phone as follows:
  - Phone Model is used to select the IP phone model. Select Other if the phone model is not listed or the phone should be configured as a Remote Extension.
  - MAC Address is used to set the MAC Address of the phone.
- Line Appearance is used to set the number for intended simultaneous calls (the total number of active and held calls).
- ➤ Username and Password are used to set the authentication parameters to register the IP phone on ecQX. By default, ecQX assigns unique username and password to each IP line. You may either keep these values or specify new ones. TIP: The Username and Password should match on both ecQX and IP phone for the successful registration.
- ➤ Transport is used to select the transport protocol for SIP messages UDP, TCP or TLS. For TLS, you may activate the <u>TLS Certificates</u> update mechanism from an IP phone to obtain the latest certificate generated by ecQX.
- ➤ Use Template is used to select a preconfigured custom template for the IP phone. When the Use default option is selected, the template selected on the IP Line Settings page will be used.
- ▶ Use Session Timer enables the SIP session timer for the IP line. This option allows both user agents and proxies to check and determine if the SIP session is still active.
- Symmetric RTP must be selected when the IP phone attached to the IP line is located behind the NAT router.
- Use OpenVPN Settings is used to select this option to auto configure phone using the OpenVPN settings. The OpenVPN service for auto configuration is available on majority of Epygi Supported IP phones.
- OpenVPN client configuration is used to select and download OpenVPN client configuration file for the IP phone attached to the IP line. TIP: This option is NOT used to apply the OpenVPN configuration on the phone.

### **Hot Desking**

If ecQX has limited number of IP phones connected, but much more users wishing to make and receive calls through ecQX, some of the connected phones can be announced as "public". "Public" phones have no static owners; they are just connected to the IP lines. Each user that accesses the public phone should login using personal credentials (extension number and password).

The **Hot Desking** section is used to enable and configure the **Hot Desking** service on the IP line. The following settings (options) are available:

- Enable Hot Desking is used to activate service on the IP line.
- Hot Desking Automatic Logout is used to configure the Hot Desking service expiration on the current extension. The following options are available:
  - Never the service will never expire and the extension will remain logged into the "public" phone.
  - ➤ After the extension will automatically get logged out from the "public" phone after a specified period of time.
  - At the extension will automatically get logged out from the "public" phone at the specified moment (hour and minute).

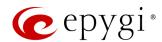

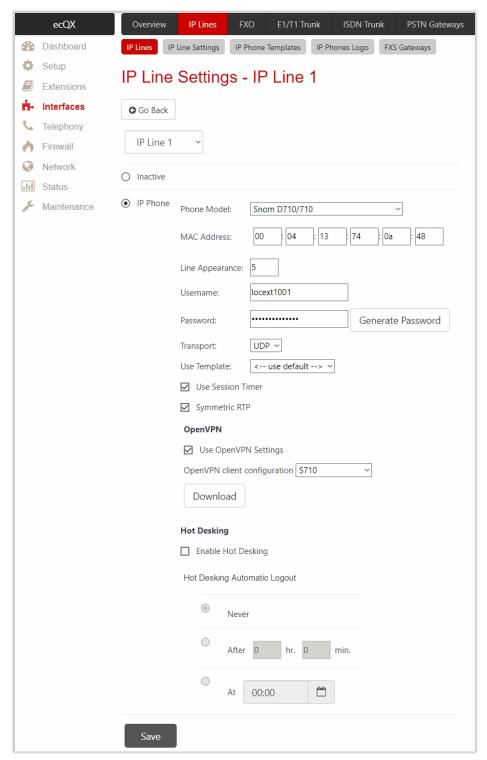

Figure 49: IP Line Settings - Edit page

For more information on how to configure and use **Hot Desking** service, refer to the <u>Hot Desking Service on QX IP PBXs</u> guide.

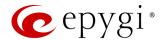

### Multi-functional Programmable Keys

The Multi-functional Programmable Keys page is used to assign functions to the programmable keys of the IP phone. The design of this page depends on the IP phone model. However, regardless of the IP phone model, this page contains a number of programmable keys and a Function list assigned to each of them.

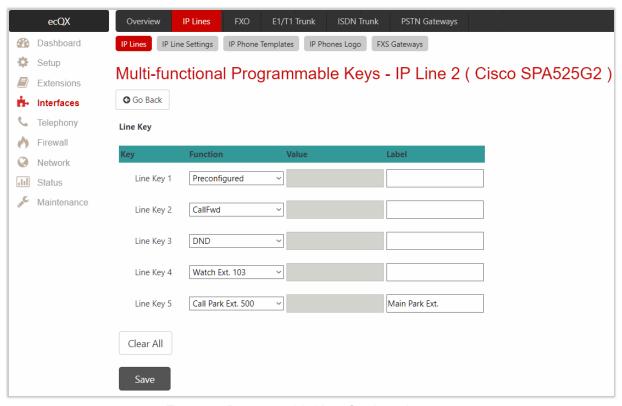

Figure 50: Programmable Keys Configuration page

The following options are available in the **Function** list:

- Preconfigured will not change anything for the key functionality. In fact, it will keep the previously configured function for that key.
- None eliminates any functionality for the key. In fact, it disables the key.
- IP Line allows to assign a key to the corresponding IP line. Press the key to get dial tone. The key will flash when a call is ringing to that line. The key illuminates green when the IP line (extension) is busy with another call. TIP: Based on the phone model, the status of the BLF key and the status of the IP Line will vary.
- Vmail allows to access to the voice mailbox of the extension.
- DND allows to activate/deactivate the Do Not Disturb service on the extension.
- CallFwd allows to configure/toggle (activate/deactivate) Unconditional Call Forwarding on the extension.
- AutoReDI automatically redials the last dialed number.
- CallBack calls back to the last caller.
- LineInfo plays information about the IP line.
- CallBlk blocks the last caller.
- SpeedDial allows to dial the number (entered in the Value field) by pressing the key.
- Record allows to start the call recording (in case if the Manual mode for call recording is configured in the <u>Call Recording Settings</u>).
- ACD Login/Logout allows to login/logout ACD agent to/from all queues he/she is involved in.

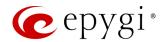

- Watch Ext. # allows to watch the extension and intercept calls addressed to that extension.
- Call Park Ext. # allows to watch the parked calls on the corresponding Call Park extension and retrieve the parked calls.
- Shared Vmail Ext. # allows to watch and access to the Shared Voice Mailbox.
- Schedule # allows to watch and update the state for a specific schedule.
- LDAP allows to retrieve contacts from 3<sup>rd</sup> party LDAP server.
- URL is basically HTTP GET Requests (often XML over HTTP) that allow the phone to interact with web server applications. It can be used to retrieve various data from the web server.

Clear All is used to clean the configured MPKs. TIP: This button is not used to remove already configured MPKs from the IP phone.

**Note:** The system will ask a conformation to remotely reboot the IP phone to save changes. It is recommended to reboot the IP phone after configuration changes on this page to make the new configuration effective on the IP phone.

# Supported IP Phones

Below is the list of IP phones that are officially supported by Epygi and can be configured with QX using **Auto Configuration** and **OpenVPN** services.

| Vendor     | Model           | SW/FW Version  | OpenVPN | Auto<br>Configuration |
|------------|-----------------|----------------|---------|-----------------------|
| Akuvox     | R15(P)          | 15.0.5.235     | No      | Yes                   |
| Akuvox     | SP-R53(P)       | 53.0.6.115     | No      | Yes                   |
| Alcatel    | IP2015 (IP15)   | 1.0.7A-0       | No      | Yes                   |
| Alcatel    | Temporis IP100  | 1.0.6A-0       | No      | Yes                   |
| Alcatel    | Temporis IP150  | 1.0.6A-0       | No      | Yes                   |
| Alcatel    | Temporis IP200  | 13.60.0.89     | No      | Yes                   |
| Alcatel    | Temporis IP300  | 1.0.7B-0       | No      | Yes                   |
| Alcatel    | Temporis IP600  | 14.60.0.89     | No      | Yes                   |
| Alcatel    | Temporis IP700G | 1.0.7A-0       | No      | Yes                   |
| Alcatel    | Temporis IP800  | 15.60.0.89     | No      | Yes                   |
| AudioCodes | 310HD           | 1.6.0_build_37 | No      | Yes                   |
| AudioCodes | 320HD           | 1.6.0_build_37 | No      | Yes                   |
| Cisco      | CP-6851         | 11-1-1         | No      | Yes                   |
| Cisco      | CP-7861         | 11-1-1         | No      | Yes                   |
| Cisco      | CP-8851         | 11-1-1         | No      | Yes                   |
| Cisco      | SPA303          | 7.4.9c         | No      | Yes                   |
| Cisco      | SPA501G         | 7.4.9c         | No      | Yes                   |
| Cisco      | SPA509G         | 7.4.9c         | No      | Yes                   |
| Cisco      | SPA525G2        | 7.4.9c         | No      | Yes                   |
| Fanvil     | C58/C58P        | 2.3.233.129    | No      | No                    |
| Fanvil     | C62/C62P        | 2.5.787.97     | No      | No                    |
| Fanvil     | C400            | 14.0.0.3.r1    | No      | No                    |
| Fanvil     | C600            | 14.0.0.3.r1    | No      | No                    |
| Fanvil     | F52/F52P        | 2.3.123.78     | No      | Yes                   |
| Fanvil     | H2/H2S          | 2.8.0.6251     | No      | Yes                   |
| Fanvil     | НЗ              | 2.8.0.6251     | No      | Yes                   |

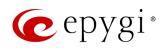

| Vendor         | Model                 | SW/FW Version  | OpenVPN | Auto<br>Configuration |
|----------------|-----------------------|----------------|---------|-----------------------|
| Fanvil         | H5                    | 2.8.0.6251     | No      | Yes                   |
| Fanvil         | X3/X3P                | 1.4.0.2016     | No      | Yes                   |
| Fanvil         | X3S/X3G               | 2.8.0.6251     | No      | Yes                   |
| Fanvil         | X4/X4G/X4S            | 2.8.0.6251     | No      | Yes                   |
| Fanvil         | X5/X5G                | 1.4.0.2016     | No      | Yes                   |
| Fanvil         | X5S                   | 1.8.0          | Yes     | Yes                   |
| Fanvil         | X6                    | 1.8.0          | Yes     | Yes                   |
| Gigaset        | Maxwell 3 PRO         | 82.2.22.7      | No      | Yes                   |
| Grandstream    | GXP1100               | 1.0.8.6        | No      | Yes                   |
| Grandstream    | GXP1105               | 1.0.8.6        | No      | Yes                   |
| Grandstream    | GXP1160               | 1.0.8.6        | No      | Yes                   |
| Grandstream    | GXP1165               | 1.0.8.6        | No      | Yes                   |
| Grandstream    | GXP1400               | 1.0.8.6        | No      | Yes                   |
| Grandstream    | GXP1405               | 1.0.8.6        | No      | Yes                   |
| Grandstream    | GXP1450               | 1.0.8.6        | No      | Yes                   |
| Grandstream    | GXP1615/1610          | 1.0.4.55       | No      | Yes                   |
| Grandstream    | GXP1625/1620          | 1.0.4.55       | No      | Yes                   |
| Grandstream    | GXP1628               | 1.0.4.55       | No      | Yes                   |
| Grandstream    | GXP1630               | 1.0.4.55       | No      | Yes                   |
| Grandstream    | GXP1760               | 1.0.0.48       | No      | Yes                   |
| Grandstream    | GXP1782/1780          | 1.0.0.48       | No      | Yes                   |
| Grandstream    | GXP2100               | 1.0.8.6        | No      | Yes                   |
| Grandstream    | GXP2110               | 1.0.8.6        | No      | Yes                   |
| Grandstream    | GXP2120               | 1.0.8.6        | No      | Yes                   |
| Grandstream    | GXP2124               | 1.0.8.6        | No      | Yes                   |
| Grandstream    | GXP2130               | 1.0.7.99       | No      | Yes                   |
| Grandstream    | GXP2135               | 1.0.7.99       | No      | Yes                   |
| Grandstream    | GXP2140               | 1.0.7.99       | No      | Yes                   |
| Grandstream    | GXP2160               | 1.0.7.99       | No      | Yes                   |
| Grandstream    | GXP2170               | 1.0.7.99       | No      | Yes                   |
| Grandstream    | GXP2200               | 1.0.3.27       | No      | Yes                   |
| Grandstream    | GXV3240               | 1.0.3.62       | Yes     | Yes                   |
| Grandstream    | GXV3275               | 1.0.3.62       | Yes     | Yes                   |
| Htek           | UC902                 | 2.0.4.4.41     | Yes     | Yes                   |
| Htek           | UC903                 | 2.0.4.4.41     | Yes     | Yes                   |
| Htek           | UC912G                | 2.0.4.4.41     | Yes     | Yes                   |
| Htek           | UC912P                | 2.0.4.4.41     | Yes     | Yes                   |
| Htek           | UC923                 | 2.0.4.4.41     | Yes     | Yes                   |
| Htek           | UC924                 | 2.0.4.4.41     | Yes     | Yes                   |
| Htek           | UC924E                | 2.0.4.4.41     | Yes     | Yes                   |
| Htek           | UC926                 | 2.0.4.4.41     | Yes     | Yes                   |
| Htek           | UC926E                | 2.0.4.4.41     | Yes     | Yes                   |
| iServ          | 8660 (8430/8630/8830) | 03.55.0025     | No      | Yes                   |
| Mitel (Aastra) | 6730                  | 3.3.1.4305-SIP | No      | Yes                   |

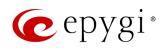

| Vendor         | Model                   | SW/FW Version  | OpenVPN | Auto<br>Configuration |
|----------------|-------------------------|----------------|---------|-----------------------|
| Mitel (Aastra) | 6731                    | 3.3.1.4305-SIP | No      | Yes                   |
| Mitel (Aastra) | 6735                    | 3.3.1.8140-SIP | No      | Yes                   |
| Mitel (Aastra) | 6737                    | 3.3.1.8140-SIP | No      | Yes                   |
| Mitel (Aastra) | 6739                    | 3.3.1.4305-SIP | No      | Yes                   |
| Mitel (Aastra) | 6753                    | 3.3.1.4305-SIP | No      | Yes                   |
| Mitel (Aastra) | 6755                    | 3.3.1.4305-SIP | No      | Yes                   |
| Mitel (Aastra) | 6757                    | 3.3.1.4305-SIP | No      | Yes                   |
| Mitel (Aastra) | 9143                    | 3.3.1.4305-SIP | No      | Yes                   |
| Mitel (Aastra) | 9480                    | 3.3.1.4305-SIP | No      | Yes                   |
| Mitel          | 6863                    | 4.2.0.2023-SIP | No      | Yes                   |
| Mitel          | 6865                    | 4.2.0.2023-SIP | No      | Yes                   |
| Mitel          | 6867                    | 4.2.0.2023-SIP | No      | Yes                   |
| Mitel          | 6869                    | 4.2.0.2023-SIP | No      | Yes                   |
| Panasonic      | KX-HDV130               | 03.004         | No      | Yes                   |
| Panasonic      | KX-HDV130NE, KX-HDV130X | 06.101         | No      | Yes                   |
| Panasonic      | KX-HDV230               | 03.004         | No      | Yes                   |
| Panasonic      | KX-HDV230NE, KX-HDV230X | 06.101         | No      | Yes                   |
| Panasonic      | KX-TGP550T04            | 12.17          | No      | Yes                   |
| Panasonic      | KX-UT123 (NE/RU/X)      | 01.302         | No      | Yes                   |
| Panasonic      | KX-UT136 (NE/RU/X)      | 01.302         | No      | Yes                   |
| Polycom        | SoundPoint IP 330       | 3.3.5.0247     | No      | Yes                   |
| Polycom        | SoundPoint IP 331       | 4.0.13.1445    | No      | Yes                   |
| Polycom        | SoundPoint IP 335       | 4.0.13.1445    | No      | Yes                   |
| Polycom        | SoundPoint IP 450       | 4.0.13.1445    | No      | Yes                   |
| Polycom        | SoundPoint IP 550       | 4.0.13.1445    | No      | Yes                   |
| Polycom        | SoundPoint IP 650       | 4.0.13.1445    | No      | Yes                   |
| Polycom        | SoundPoint IP 670       | 4.0.13.1445    | No      | Yes                   |
| Polycom        | SoundStation IP 5000    | 4.0.13.1445    | No      | Yes                   |
| Polycom        | SoundStation IP 6000    | 4.0.13.1445    | No      | Yes                   |
| Polycom        | VVX 300/310             | 5.7.0.11768    | No      | Yes                   |
| Polycom        | VVX 301/311             | 5.7.0.11768    | No      | Yes                   |
| Polycom        | VVX 400/410             | 5.7.0.11768    | No      | Yes                   |
| Polycom        | VVX 401/411             | 5.7.0.11768    | No      | Yes                   |
| Polycom        | VVX 500                 | 5.7.0.11768    | No      | Yes                   |
| Polycom        | VVX 600                 | 5.7.0.11768    | No      | Yes                   |
| Polycom        | VVX 1500                | 5.7.0.11768    | No      | Yes                   |
| QOSIP          | Q7104/Q7204             | 1.0.3.98       | Yes     | Yes                   |
| snom           | 300                     | 8.4.35         | No      | Yes                   |
| snom           | 320                     | 8.4.35         | No      | Yes                   |
| snom           | 360                     | 8.4.35         | No      | Yes                   |
| snom           | 370                     | 8.7.5.35       | Yes     | Yes                   |
| snom           | 720                     | 8.9.3.60       | Yes     | Yes                   |
| snom           | 760                     | 8.9.3.60       | Yes     | Yes                   |
| snom           | 821                     | 8.7.5.35       | Yes     | Yes                   |
|                |                         | •              | ů.      | è                     |

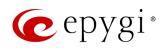

| Vendor      | Model                        | SW/FW Version | OpenVPN | Auto<br>Configuration |
|-------------|------------------------------|---------------|---------|-----------------------|
| snom        | 870                          | 8.7.5.35      | Yes     | Yes                   |
| snom        | D120                         | 10.1.10.1     | No      | Yes                   |
| snom        | D345                         | 8.9.3.60      | Yes     | Yes                   |
| snom        | D375                         | 8.9.3.60      | Yes     | Yes                   |
| snom        | D710/710                     | 8.9.3.60      | Yes     | Yes                   |
| snom        | D712                         | 8.9.3.60      | Yes     | Yes                   |
| snom        | D715/715                     | 8.9.3.60      | Yes     | Yes                   |
| snom        | D725                         | 8.9.3.60      | Yes     | Yes                   |
| snom        | D745                         | 8.9.3.60      | Yes     | Yes                   |
| snom        | D765                         | 8.9.3.60      | Yes     | Yes                   |
| snom        | D785                         | 10.1.20.0     | Yes     | Yes                   |
| snom        | M700 (M85/M65/M25)           | 03.24.0007    | No      | Yes                   |
| snom        | MeetingPoint                 | 8.7.5.35      | Yes     | Yes                   |
| Spectralink | KIRK Wireless Server 6000    | PCS14C_       | No      | Yes                   |
| VTech       | ErisStation VCS754           | 1.1.4.0-0     | No      | Yes                   |
| VTech       | ErisTerminal VSP600 (VSP601) | 1.1.4.1-0     | No      | Yes                   |
| VTech       | ErisTerminal VSP715          | 1.1.4.0-0     | No      | Yes                   |
| VTech       | ErisTerminal VSP725          | 1.1.4.0-0     | No      | Yes                   |
| VTech       | ErisTerminal VSP726          | 2.0.3.2-0     | No      | Yes                   |
| VTech       | ErisTerminal VSP735          | 1.1.4.0-0     | No      | Yes                   |
| VTech       | ErisTerminal VSP736          | 2.0.3.2-0     | No      | Yes                   |
| Yealink     | CP860                        | 37.81.0.10    | Yes     | Yes                   |
| Yealink     | CP920                        | 78.81.0.15    | Yes     | Yes                   |
| Yealink     | CP960                        | 73.80.0.25    | Yes     | Yes                   |
| Yealink     | SIP-T19P                     | 31.72.0.1     | No      | Yes                   |
| Yealink     | SIP-T19P E2                  | 53.81.0.25    | No      | Yes                   |
| Yealink     | SIP-T20P                     | 9.72.0.1      | Yes     | Yes                   |
| Yealink     | SIP-T21P                     | 34.72.0.1     | Yes     | Yes                   |
| Yealink     | SIP-T21P E2                  | 52.81.0.25    | Yes     | Yes                   |
| Yealink     | SIP-T22P                     | 7.72.0.1      | Yes     | Yes                   |
| Yealink     | SIP-T23G(P)                  | 44.81.0.25    | Yes     | Yes                   |
| Yealink     | SIP-T26P                     | 6.72.0.1      | Yes     | Yes                   |
| Yealink     | SIP-T27G                     | 69.81.0.25    | Yes     | Yes                   |
| Yealink     | SIP-T27P                     | 45.81.0.25    | Yes     | Yes                   |
| Yealink     | SIP-T28P                     | 2.72.0.1      | Yes     | Yes                   |
| Yealink     | SIP-T29G                     | 46.81.0.25    | Yes     | Yes                   |
| Yealink     | SIP-T32G                     | 32.70.0.130   | Yes     | Yes                   |
| Yealink     | SIP-T38G                     | 38.70.0.125   | Yes     | Yes                   |
| Yealink     | SIP-T40G                     | 76.81.0.110   | Yes     | Yes                   |
| Yealink     | SIP-T40P                     | 54.81.0.110   | Yes     | Yes                   |
| Yealink     | SIP-T41P                     | 36.81.0.25    | Yes     | Yes                   |
| Yealink     | SIP-T41S                     | 66.81.0.25    | Yes     | Yes                   |
| Yealink     | SIP-T42G                     | 29.81.0.25    | Yes     | Yes                   |
| Yealink     | SIP-T42S                     | 66.81.0.25    | Yes     | Yes                   |

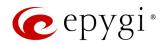

| Vendor  | Model       | SW/FW Version | OpenVPN | Auto<br>Configuration |
|---------|-------------|---------------|---------|-----------------------|
| Yealink | SIP-T46G    | 28.81.0.25    | Yes     | Yes                   |
| Yealink | SIP-T46S    | 66.81.0.25    | Yes     | Yes                   |
| Yealink | SIP-T48G    | 35.81.0.25    | Yes     | Yes                   |
| Yealink | SIP-T48S    | 66.81.0.25    | Yes     | Yes                   |
| Yealink | SIP VP-T49G | 51.80.0.100   | Yes     | Yes                   |
| Yealink | SIP-T52S    | 70.81.0.10    | Yes     | Yes                   |
| Yealink | SIP-T54S    | 70.81.0.10    | Yes     | Yes                   |
| Yealink | SIP-T56A    | 58.80.0.25    | Yes     | Yes                   |
| Yealink | SIP-T58A/V  | 58.80.0.25    | Yes     | Yes                   |
| Yealink | VP-530      | 23.70.0.40    | Yes     | Yes                   |
| Yealink | W52P        | 25.30.0.20    | Yes     | Yes                   |

Table 1: Supported IP Phones

# 7.1.2 IP Line Settings

IP Line Settings is used to control the basic settings for configuring IP phones.

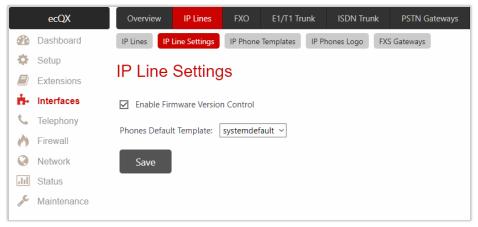

Figure 51: IP Line Settings page

The following settings (options) are available:

- Enable Firmware Version Control is used to control and manage the firmware version running on the IP
  phone. This service will allow to replace the firmware running on the phone (upgrade or downgrade) with
  the recommended one. Note: Currently the Firmware Version Control service is applicable for Mitel, Mitel
  (Aastra), snom and Yealink phones.
- Phones Default Template is used to select the IP phone template that will be used as default for IP lines.

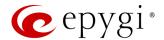

# 7.1.3 IP Phone Templates

The Manage IP Phone Templates page is used to create custom templates for IP phones. The templates contain a set of configuration settings that are applied to the IP phone once it is registered on ecQX. With the custom templates, the most popular configuration settings may be adjusted accordingly. The saved custom templates can be then configured from the IP Line Settings – IP Line # page to be used on a particular IP phone.

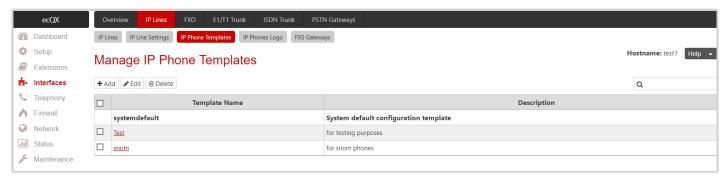

Figure 52: Manage IP Phone Templates page

# To create a new IP phone template:

- 1. Click Add to define a template name.
- > Template Name is used to set a template name.
- Enter a Description, if needed.
- 2. Click Save to add a new template to the Manage IP Phone Templates table.
- 3. Click on the **Template Name** link to adjust the advanced settings for different IP phone vendors and assigned functions to the <u>programmable keys</u> for each phone model. You are allowed to manage the settings for a group of IP phones at once.
- 4. Click Save to apply changes.

# 7.1.4 IP Phones Logo

IP Phones Logo is used to upload a custom logo for the IP phone. The uploaded custom logo will be visible on the display of the IP phone.

To upload a custom logo:

- 1. Click the Choose File button and browse for a logo file.
- 2. Tick the Enable Logo checkbox.
- 3. Click Save to apply changes.

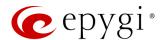

# 7.1.5 FXS Gateways

**FXS Gateway Management** is used to automatically configure QXFXS24 with ecQX. QXFXS24 is an analog VoIP Gateway that connects analog phones to VoIP network. The device can be used with ecQX to emulate FXS ports. The **FXS Gateway Management** table lists all configured FXS gateways.

Click **Add** to run **FXS Gateway Configuration Wizard** and configure FXS gateway with ecQX. The wizard consists of the following sections:

- FXS Gateway Model
- <u>Line Mapping Add Entry</u>
- Summary

# **FXS Gateway Model**

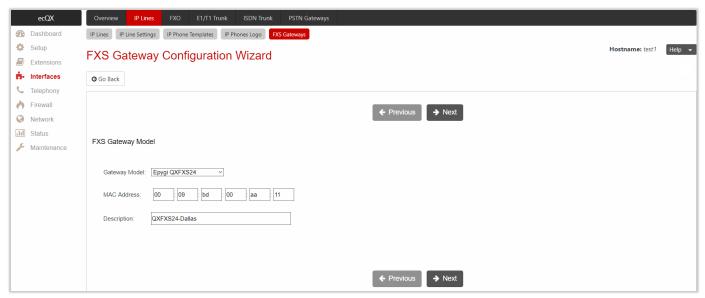

Figure 53: FXS Gateway Model section

The following settings (options) are available:

- Gateway Model is used to select the gateway model from the list.
- MAC Address is used to set the MAC Address of the gateway.

#### Line Mapping – Add Entry

This section is used to assign each FXS line to an IP line. The system will automatically assign the provided FXS lines to the first available IP lines on ecQX. **Line Mapping** can be manually adjusted. FXS lines can be assigned only to free (inactive) IP lines on the ecQX. If there aren't any free IP lines, you should first free (deactivate) the IP line.

• Use OpenVPN Settings – if selected the configuration file will be provided through OpenVPN.

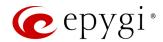

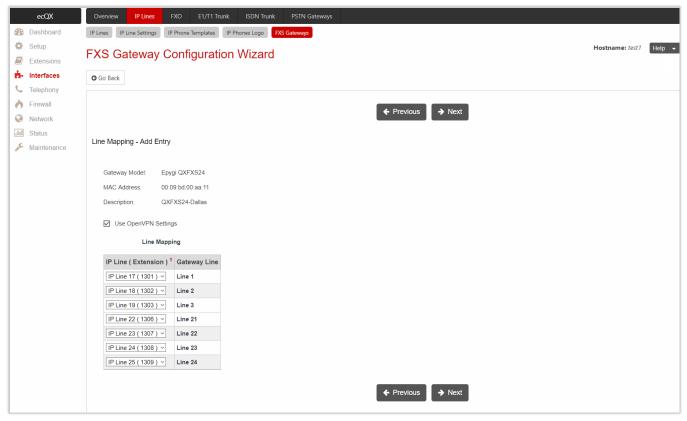

Figure 54: Line Mapping section

# Summary

This section displays all configured settings (options) before applying them.

Note: FXS gateway (mapped IP lines) will be added in the IP Lines table after successful configuration. The corresponding routing rules will be added to the Call Routing Table of the FXS gateway.

#### 7.2 FXO

ecQX doesn't have on-board FXO ports. Connect QXFXO4 gateway(s) to use the shared FXO lines.

For more information on how to configure and use FXO lines, refer to the Manual-II: Administration Guide for QX Gateways.

# 7.3 ISDN Trunk

ecQX doesn't have on-board ISDN ports. Connect QXISDN4 to use the shared ISDN trunks.

For more information on how to configure and use **ISDN** trunks, refer to the <u>Manual-II: Administration Guide for QX Gateways</u>.

### 7.4 E1/T1 Trunk

ecQX doesn't have on-board E1/T1 ports. Connect QXE1T1 to use the shared E1/T1 trunks.

For more information on how to configure and use E1/T1 trunks, refer to the Manual-II: Administration Guide for QX Gateways.

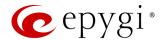

# 7.5 PSTN Gateways

The PSTN lines (FXO, E1/T1 or ISDN) of the QX gateway(s) can be shared with ecQX.

The Shared PSTN Gateways page is used to create accounts for the slave QX gateway(s) to connect it to the master ecQX for PSTN line sharing (FXO lines, E1/T1 and/or ISDN trunks).

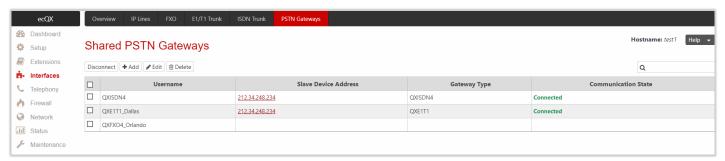

Figure 55: Sharedl PSTN Gateways page

To connect QX gateway to ecQX and share the PSTN lines of the gateway:

- 1. Click Add and enter the following information:
  - Username and Password are used to set the authentication parameters. TIP: The Username and Password should match on both master and slave for the successful PSTN line sharing.
  - Click Save to add the new entry to the Shared PSTN Gateways table.
- 2. ecQX will start listening connection requests from slave device.
- 3. Make corresponding configurations on QX gateway to establish master-slave connection. Once the slave-master connection is successfully established, appropriate routing rules will be created on the Call Routing Table for both devices (slave and master) to support PSTN line sharing.
- Click Disconnect to disconnect the slave device from ecQX. Note: The slave device will not be reconnected automatically. You need to manually reconnect the slave device to ecQX from slave's WEB GUI.

For more information on how to configure and use QX gateway(s) with ecQX in Share mode, refer to the Configuring QX Gateways with QX IP PBXs in Sharing Mode guide.

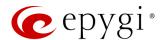

# 8 Telephony Menu

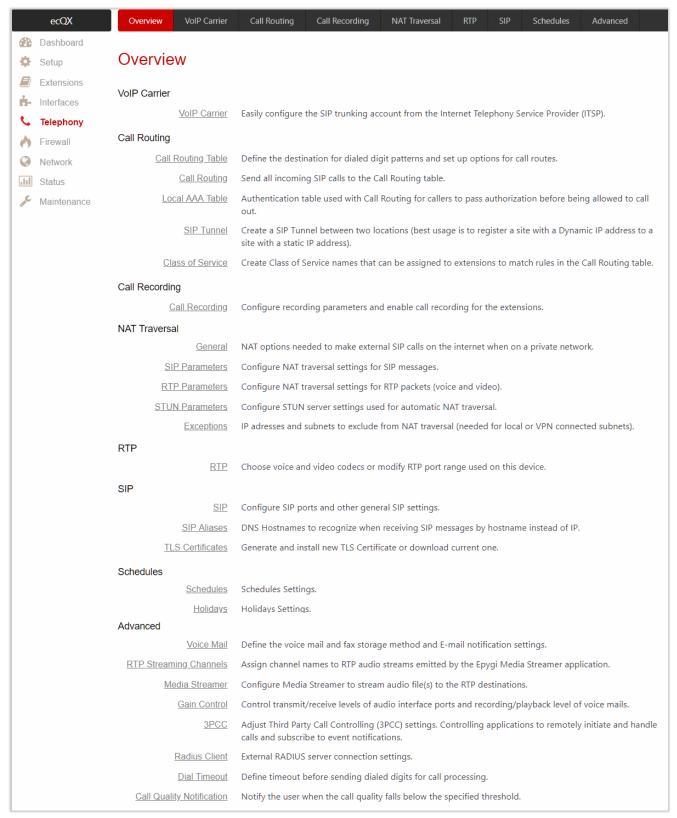

Figure 56: Telephony Menu overview

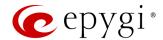

## 8.1 VoIP Carrier

ecQX supports the SIP trunking service from VoIP providers. This solution allows ecQX users to make cost saving calls to the global PSTN. VoIP Carrier Wizard simplifies ecQX configuration with the SIP trunking services from VoIP providers.

Moreover, for many of industry leaders in VoIP business, the pre-configured templates are included in the ecQX configuration, allowing one-touch setup for SIP trunking services from these providers. For each SIP trunking service, the wizard automatically creates a specific IP-PSTN type call routing rule in the Call Routing Table. Additionally, a Virtual Extension is automatically generated in the Extensions Management table and registered on the SIP server of VoIP provider. The settings of that extension will be used to make calls towards the configured SIP trunks.

Commonly, just after finishing the wizard, ecQX users will be able to place calls to the PSTN using the carrier SIP trunk, as well as receive calls. Only in some rare cases some extra configuration should be done.

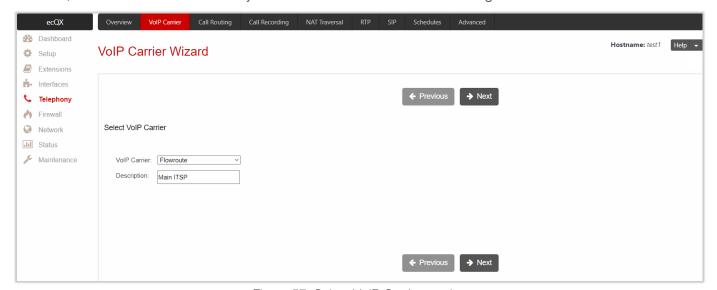

Figure 57: Select VoIP Carrier section

The VolP Carrier Wizard consists of the following sections:

- Select VoIP Carrier
- VolP Carrier Settings
- VolP Carrier Access Code
- Summary

#### Select VoIP Carrier

This section is used to select a carrier from the VoIP Carrier list. Once the carrier is found and selected, the carrier SIP Server and SIP Port will automatically appear on the next section of the wizard. The Manual option selection allows to configure the VoIP Carrier Settings manually from scratch.

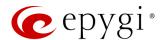

### **VoIP Carrier Settings**

This section is used to define and configure the account from provider. The following settings (options) are available:

- Authentication by IP Address if selected, deactivates the Account Name and Password fields, thus
  allowing to skip the account settings. This option is intended for the VoIP carriers requiring IP address
  authentication instead of account authentication and will be available if Manual option has been selected
  in the previous section.
- Account Name is used to set the username for authentication on the carrier SIP server.
- Password is used to set the password for authentication on the carrier SIP server and confirm it in the Confirm Password field.
- SIP Server is used to set the IP address or hostname.
- SIP Server Port is used to set the SIP server port.
- Use RTP Proxy if selected, the RTP (audio) streams between external users will be routed through ecQX, otherwise RTP packets will move directly between peers. This option is applicable only when a route is used for calls towards a configured carrier from a peer located outside the ecQX.
- Authentication Username is used to set an identification parameter to reach the SIP server. It should be
  provided by the SIP trunking service and may be requested only for certain SIP servers. Commonly, this
  field should be left blank.

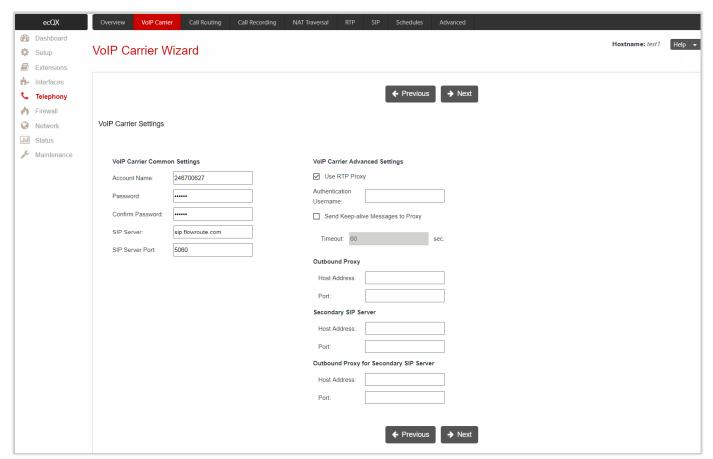

Figure 58: VoIP Carrier Settings section

Send Keep-alive Messages to Proxy enables the SIP registration server accessibility to the verification
mechanism. Timeout is used to set the timeout between two attempts of SIP registration server
accessibility verification. If a response is not received from the primary SIP server within this timeout, the

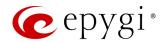

- secondary SIP server will be contacted. When the primary SIP server recovers, SIP packets will continue to be sent to the server.
- Define the Outbound Proxy, Secondary SIP Server and Outbound Proxy for Secondary SIP Server by entering the Host Address and Port for each of them respectively. These settings are provided by the SIP Trunking service and are used by ecQX to reach to the selected SIP servers.

### VoIP Carrier Access Code

This section is used to define the routing rules for outbound/inbound calls through the SIP trunks.

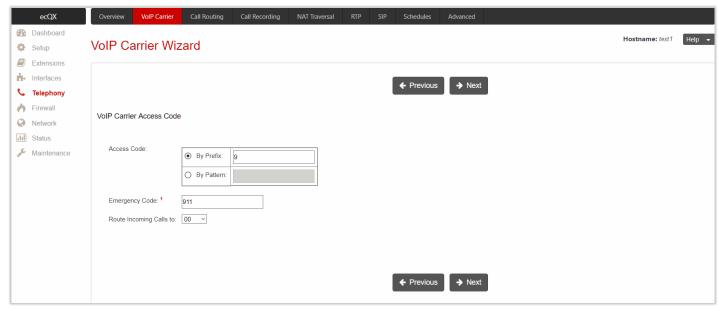

Figure 59: VoIP Carrier Access Code section

The following settings (options) are available:

- Access Code is used to define the routing rule for outbound calls.
- **By Prefix** is used to specify the numeric prefix that should be dialed to route call through the SIP trunks. The system will route all digits matching this prefix to the SIP trunks.
- > By Pattern is used to specify the pattern that should be dialed to route call through the SIP trunks. If an outbound call has a destination number that matches the specified pattern, it will be completed according to the current rule.
- Emergency Code is used to set the emergency code supported by the specified VoIP provider.
   TIP: If the defined VoIP service is 911 compliant then you have to bind this account with the geographical address of your device. If the provider is not 911 compliant, then the public safety agency will not be able to determine the address automatically.
- Route Incoming Calls to is used to select an extension (user extension or auto attendant) on ecQX where
  the incoming calls from the configured carrier should be routed to. The unconditional call forwarding is
  configured and activated automatically. This setup will be used to forward incoming calls from the VoIP
  carrier to the selected extension.

## **Summary**

This section displays all configured settings (options) before applying them.

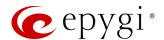

# 8.2 Call Routing

# 8.2.1 Call Routing Table

All calls from/to ecQX are being processed according to call routing rules that specify the destinations based on the dialed number. When dialing a number, ecQX matches that number against the **Destination Number Pattern** among the available call routing records. If the dialed number matches a pattern, then the record with respective pattern will be used to set up the call.

Call Routing Table allows to create and manage call routing rules for different type of calls and destinations. Call Routing Table lists the settings of all call routing rules (records) either generated manually or added automatically with one of the system wizards of ecQX: Call Routing Wizard or VoIP Carrier Wizard.

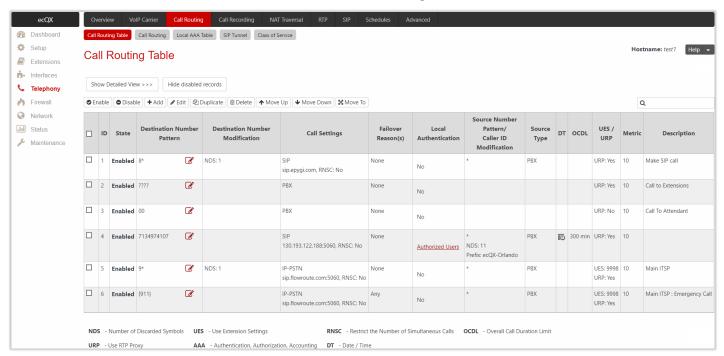

Figure 60: Call Routing Table (brief view) page

For more information on how to configure and use **Call Routing Rules**, refer to the Call Routing on QX IP PBXs guide.

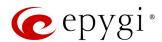

Click Add to run Call Routing Wizard and configure a new call routing rule. In general, the wizard consists of the following sections:

- Destination Call Type
- Call Settings
- Filter on Source / Modify Caller ID
- Date / Time Settings
- Overall Call Duration Limit
- Calling Rate Settings
- Tracing / Debug Options
- Call Alert Settings
- Summary

# **Destination Call Type**

This section contains the following components:

- Enable Record is used to enable the call routing rule.
- Destination Number Pattern is used to specify a template for filtering out the calls that can be routed via respective call routing rule. If destination number of the call matches with a specified pattern, then the call can be completed via respective call routing rule.
- Number of Discarded Symbols is used to specify the number of digits/characters/symbols that should be removed from the beginning of the destination number after matching it against Destination Number Pattern. Leave the field blank, if nothing needs to be discarded.
- **Prefix** is used to specify the digits/characters/symbols that will be added in front of the destination number after discarding the digits/characters/symbols as described above. Except for single characters or character strings, the following tags can be used for this field:
  - <callerid:range> allows to use the caller ID or its part as a prefix. For example: <callerid:1-3> indicates that the first 3 digits of the caller ID will be considered as a prefix, <callerid:3-end> indicates that the caller ID from its 3<sup>rd</sup> digit and up to the end will be assigned to prefix.
  - <dialednum:range> allows to use the dialed number or its part as a prefix. For example: <dialnum:1-3> indicates that the first 3 digits of the dialed number will be as assigned to the prefix, <dialnum:1-end> indicates that the dialed number from its 3<sup>rd</sup> digit and up to the end will be assigned to prefix.
  - aaa,,,bbb allows two-stage dialing. The aaa and bbb are the numbers to call; bbb can also be a series of digits to inject; a comma indicates a delay of one second. For example: 11,,,11018 will call to 11, wait until the call is established, wait for three seconds and then dial/inject 11018. The two-stage dialing is available for FXO, ISDN, and E1/T1call types.
- Suffix is used to specify the digits/characters/symbols that will be added to destination number from the end after discarding the digits/characters/symbols and adding the prefix as described above.
- Call Type is used to select the call destination type. The following call types are available:
  - > PBX local call to ecQX extension.
  - ➤ PBX-Voicemail call directly to the user extension Voice Mailbox.
  - > PBX-Intercom call to user extension with request to activate the Intercom service.
  - SIP calls through a SIP server.
  - > <u>SIP\_Tunnel</u> calls through an established SIP Tunnel.
  - ➤ IP-PSTN calls through the IP-PSTN provider to the global PSTN network.
  - <u>RTSP</u> connection to RTSP server. The Number of Discarded Symbols, Prefix and Suffix fields are not available for the RTSP call type.
  - FXO calls to the PSTN network through available shared FXO lines.

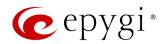

- ► ISDN calls to the PSTN network through available shared ISDN trunks.
- ➤ <u>E1/T1</u> calls to the PSTN network through available shared E1/T1trunk(s).
- Metric is used to set a rating for the routing pattern in a range from 0 to 20. If no value is set, 10 will be used as the default. If two route entries match the dialed string, the routing pattern with the lower metric will be chosen.
- **Description** is used to enter description, if needed.
- Enabler Key and Disabler Key are digital codes which should be dialed from handset or the auto attendant to enable/disable the routing rule. You can set the same Enabler/Disabler key for multiple routing rules (the same key may be used as enabler for one routing rule, and as a disabler for another one). This will allow to manage several routing rules with a single key.
  - ➤ Require Authorization for Enabling/Disabling if selected, enter Phone Access Password after the Enabler/Disabler key to pass authorization. TIP: If the password has been entered incorrectly for 3 times, no status changes will be applied to any of the call routing rule(s), even to those which have no authorization enabled.

The following options give additional configuration possibilities:

- Filter on Source / Modify Caller ID puts a limit on the routing pattern availability for selected caller(s) or allows to modify the caller ID. This option is checked off by default.
- Date / Time Settings allows to set a validity period for the routing pattern by setting date/time rules manually or simply assigning a working schedule.
- Overall Call Duration Limit allows to control and limit the total calls duration for the routing pattern.
- Calling Rate Settings is used to configure calling rate settings.
- Tracing / Debug Options allows to enable generating event notifications on the result of using the call routing rule.
- Call Alert Settings allows to notify the designated personnel about the emergency calls, as well as calls through the certain call routing rules.

### Call Settings

The content of this section strictly depends on the Call Type selected on the previous section.

# Call Type - PBX

- Use RTP Proxy if selected, RTP (audio) streams between the peers will be routed through ecQX. This is applicable when peers are located in different subnets. If not selected, the RTP streams will move directly between peers.
- Local Authentication if selected, the caller(s) will need to pass authentication to make PBX calls.
- Client Code Identification if selected, the Code Identification service will be activated. After dialing the destination phone number, the caller may optionally enter <sup>®</sup> and then the Identity Code. The Identity Code is an arbitrary digit string entered by the user to identify a specific call or call group. The Identity Code is sent with Call Detail Reports (CDRs) and might be used by a billing program for grouping the calls having the same code.
- Check with 3PCC is used to request a 3<sup>rd</sup> party call control (3PCC) approval before placing a call through the routing rule. If the checkbox is selected and the routing rule is used to place a call, ecQX sends a request to the 3PCC application to accept or reject a specific call. The call will be placed if the request is accepted, otherwise it will be skipped. In case of no feedback from the call controlling application, the call will be accepted after a timeout defined in the configuration of the 3PCC application.
- Failover Reason(s) the system will use next matching routing pattern(s) to establish the call if the call setup fails due to the failover reasons presented below:

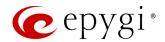

- None the system will not use next matching routing pattern(s) regardless of the failover.
- **Busy** the system will use next matching routing pattern(s) if the dialed destination is busy.
- Wrong Number the system will use next matching routing pattern(s) if the dialed number is wrong.
- Any stands for all failure reasons mentioned in the Failover Reason(s) group.

Note: The above-mentioned configuration settings (options) are available and applicable for other call types.

### Call Type - PBX-Voicemail

Voice Mail Profile is used to define the custom Voice Mail Profile name to activate custom Voice Mail Settings on the extension. If the extension does not have a profile specified here or the specified profile name is incorrect, the default profile will be used.

Note: Other settings (options) are the same as for Call Type – PBX.

### <u>Call Type – PBX Intercom</u>

Play audible signal before Intercom activation – if selected, the audible signal will be played once Intercom service is activated.

Note: Other settings (options) are the same as for Call Type – PBX.

# Call Type – SIP

- Use Extension Settings is used to select the extension (user extension or auto attendant) the call will be placed from. SIP settings of the selected extension will be used as caller information. If nothing is selected from the list, the original caller information will be kept.
- Keep Original Caller ID if selected, the called destination will receive the original caller information.
- Add Remote Party ID if selected, the Remote Party ID parameter will be added in the outgoing Invite
  message.
- Destination Host is the IP address or hostname of the destination (for a direct call) or SIP server (for calls through the SIP server). TIP: This field is renamed to Modified Destination Host if the configured Destination Number Pattern contains "@" symbol.
- Destination Port is the port number of the destination or the SIP server. TIP: This field is renamed to Modified Destination Port if the configured Destination Number Pattern contains "@" symbol.
- Username and Password are used to set the authentication parameters for the SIP server if needed.
- Restrict the Number of Simultaneous Calls is used to restrict the number of simultaneous calls to the SIP server with the same username. Allowed Call Count is used to set the number of simultaneous calls.
- Use RTP Proxy if selected, RTP (audio) streams between the peers will be routed through ecQX. This is applicable when peers are located in different subnets. If not selected, the RTP streams will move directly between peers.
- Single Call Duration Limit is used to limit the duration of the call placed through the routing rule.
   Maximum Duration is used to set the maximum duration of the call. The call will be disconnected without prior notice if the maximum duration is reached.
- Local Authentication if selected, the caller(s) will need to pass authentication to make SIP calls.
- Client Code Identification if selected, the Code Identification service will be activated. After dialing the destination phone number, the caller may optionally enter 

  and then the Identity Code. The Identity Code is an arbitrary digit string entered by the user to identify a specific call or call group. The Identity Code is sent with CDRs and might be used by a billing program for grouping the calls having the same code.

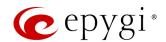

- Check with 3PCC is used to request 3PCC approval before placing a call through the routing rule. If the checkbox is selected and the routing rule is used to place a call, ecQX sends a request to the 3PCC application to accept or reject a specific call. The call will be placed if the request is accepted, otherwise it will be skipped. In case of no feedback from the call controlling application, the call will be accepted after a timeout defined in the configuration of the 3PCC application.
- Failover Reason(s) the system will use next matching routing pattern(s) to establish a call if the call setup fails due to the failover reasons presented below:
  - None the system will not use next matching routing pattern(s) regardless of the failover.
  - **Busy** the system will use next matching routing pattern(s) if the dialed destination is busy.
  - ➤ Wrong Number the system will use next matching routing pattern(s) if the dialed number is wrong.
  - Network Failure the system will use next matching routing pattern(s) in case of system overload, network failure or timeout expiration.
  - ➤ Other the system will use next matching routing pattern(s) in case of Server Failure Responses (5xx messages) and Global Failure Responses (6xx messages).
  - Any stands for all failure reasons mentioned in the Failover Reason(s) group.
- Enable Failover Timeout is used to set the period after which the call can be considered as failed (SIP response message isn't received). The Failover Timeout is used to set the timeout duration (in the range from 1 to 180 seconds). The call will be established through next matching routing pattern(s) after the timeout expires if the failover reason is enabled for the call routing rule.
- SIP Privacy is used to select the security level of the SIP route by means of hiding or replacing (depending on the configuration of the SIP server) the key headers of the SIP messages used to establish the call.
- ➤ Default Privacy if selected, no ecQX specific SIP privacy will be applied, and all privacy will be relied on the configuration of the SIP server.
- Disable Privacy if selected, SIP call security will be disabled, all headers of the SIP message will be transparently visible to destination.
- ➤ Enable Privacy if selected, ecQX specific SIP privacy will be applied. Selection enables a group of checkboxes to choose the key headers to be fully or partly hidden or replaced. The Require Privacy option is used to restrict the delivery of the SIP message if either of the selected headers cannot be hidden (or replaced, depending on the configuration of the SIP server) before being sent to the destination.
- Transport Protocol for SIP messages is used to select the transport protocol (UDP, TCP or TLS) for transmitting the SIP messages.

#### Call Type - SIP Tunnel

SIP Tunnel is used to select SIP tunnel to route the calls through tunnel to the remote QX IP PBX or QX Gateway.

Note: Other settings (options) are the same as for <u>Call Type – SIP</u>.

### Call Type - IP-PSTN

Note: Other settings (options) are the same as for Call Type – SIP.

#### Call Type - RTSP

- RTSP URI is used to define the RTSP server URI for receiving stream(s). Audio and video streams are available depending on RTSP server configuration.
- Username and Password are used to set the authentication parameters for RTSP server if needed.

Note: Other settings (options) are the same as for Call Type – SIP.

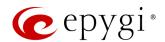

### Call Type – FXO

ecQX doesn't have **on-board** (local) FXO lines. The FXO call type becomes available when QXFXO4 gateway is connected to ecQX in share mode.

- FXO Lines to Use a group of radio buttons allowing to select whether a specific or any available FXO line will be used to route the call. The following options are available:
- Any Available Line the call will be established through the first available shared FXO line.
- Any Line@ the call will be established through the first available shared FXO line.
- > Specific Line@ the call will be established only through a selected shared FXO line.
- FXO Lines Load Balancing is used to enable load balancing mechanism on FXO lines.
- None the system will not apply load balancing mechanism and the call will be routed through the first available FXO line (among the selected ones).
- ➤ Round Robin the system will apply load balancing mechanism according to internally gained statistics of most used FXO lines, the call will be routed to the less used and currently available FXO line (among the selected ones).
- Single Call Duration Limit is used to limit the duration of the call placed through the routing rule.
   Maximum Duration is used to set the maximum duration of the call. The call will be disconnected without prior notice if the maximum duration is reached.
- Local Authentication if selected, caller(s) will need to pass authentication to make FXO calls.
- Client Code Identification if selected, the Code Identification service will be activated. After dialing the destination phone number, the caller may optionally enter and then the Identity Code. The Identity Code is an arbitrary digit string entered by the user to identify a specific call or call group. The Identity Code is sent with CDRs and might be used by a billing program for grouping the calls having the same code.
- Check with 3PCC is used to request 3PCC approval before placing a call through the routing rule. If the checkbox is selected and the routing rule is used to place a call, QX sends a request to the 3PCC application to accept or reject a specific call. The call will be placed if the request is accepted, otherwise it will be skipped. In case of no feedback from the call controlling application, the call will be accepted after a timeout defined in the configuration of the 3PCC application.
- Failover Reason(s) the system will use next matching routing pattern(s) to establish a call if the call setup fails due to the failover reasons presented below:
  - None the system will not use next matching routing pattern(s) regardless of the failover.
  - Cannot Establish Connection the system will use next matching routing pattern(s) if the connection cannot be established.
  - Any stands for all failure reasons mentioned in the Failover Reason(s) group.

## Call Type - ISDN

ecQX doesn't have **on-board** (local) ISDN trunks. The ISDN call type becomes available when QXISDN4 gateway is connected to ecQX in share mode.

- Keep Original Caller ID if selected, the called party will receive the original caller information (mobile number, PSTN/SIP number, etc.) instead of extension information when the call(s) are forwarded.
- ISDN Trunks to Use is used to select a specific or any available trunk to route the call(s). The following options are available:
- > Any Trunk(User)@Any calls will be established through the first available shared ISDN trunks (running in User mode).
- Any Trunk(Network)@Any calls will be established through the first available shared ISDN trunks (running in Network mode).
- > ISDN Trunk@ calls will be established through the selected shared ISDN trunk.

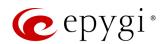

- Any Trunk(User)@ calls will be established through the first available shared ISDN trunk running in User mode.
- Any Trunk(Network)@ calls will be established through the first available shared ISDN trunk running in Network mode.
- Collect Call is used when the calling party wants to place a call at the called party's expense. This service is applicable only if the Collect Call service is enabled on both calling and called party.
- Single Call Duration Limit is used to limit the duration of the call placed through the routing rule.

  Maximum Duration is used to set the maximum duration of the call. The call will be disconnected without prior notice if the maximum duration is reached.
- Local Authentication if selected, the caller(s) will need to pass authentication to make ISDN calls.
- Client Code Identification if selected, the Code Identification service will be activated. After dialing the destination phone number, the caller may optionally enter and then the Identity Code. The Identity Code is an arbitrary digit string entered by the user to identify a specific call or call group. The Identity Code is sent with CDRs and might be used by a billing program for grouping the calls having the same code.
- Check with 3PCC is used to request 3PCC approval before placing a call through the routing rule. If the
  checkbox is selected and the routing rule is used to place a call, QX sends a request to the 3PCC
  application to accept or reject a specific call. The call will be placed if the request is accepted, otherwise
  it will be skipped. In case of no feedback from the call controlling application, the call will be accepted
  after a timeout defined in the configuration of the 3PCC application.
- Failover Reason(s) the system will use next matching routing pattern(s) to establish a call if the call setup fails due to the failover reasons presented below:
- None the system will not use next matching routing pattern(s) regardless of the failover.
- Cannot Establish Connection the system will use next matching routing pattern(s) if the connection cannot be established.
- Any stands for all failure reasons mentioned in the Failover Reason(s) group.

Note: Additional wizard section will be available for ISDN call type to configure trunk timeslots.

• Select Timeslots is used to select timeslot(s) which will be used for placing ISDN calls.

### Call Type – E1/T1

ecQX doesn't have on-board E1/T1 trunks. The E1T1 call type becomes available when QXE1T1 gateway is connected to ecQX in share mode.

- Keep Original Caller ID if selected, the called party will receive the original caller information (mobile number, PSTN/SIP number, etc.) instead of extension information when the call(s) are forwarded.
- E1/T1 Trunks to Use is used to select a specific E1/T1 trunk to route the call(s). The following option is available:
  - ➤ E1/T1 Trunk1@ the calls will be established through the selected E1/T1 trunk.
- Collect Call is used when the calling party wants to place a call at the called party's expense. This service is applicable only if the Collect Call service is enabled on both calling and called party.
- Single Call Duration Limit is used to limit the duration of the call placed through the routing rule.
   Maximum Duration is used to set the maximum duration of the call. The call will be disconnected without prior notice if the maximum duration is reached.
- Local Authentication if selected, the caller(s) will need to pass authentication to make E1/T1 call.
- Client Code Identification if selected, the Code Identification service will be activated. After dialing the destination phone number, the caller may optionally enter 3 and then the Identity Code. The Identity Code is an arbitrary digit string entered by the user to identify a specific call or call group. The Identity

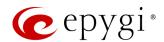

Code is sent with CDRs and might be used by a billing program for grouping the calls having the same code.

- Check with 3PCC is used to request 3PCC approval before placing a call through the routing rule. If the checkbox is selected and the routing rule is used to place a call, QX sends a request to the 3PCC application to accept or reject a specific call. The call will be placed if the request is accepted, otherwise it will be skipped. In case of no feedback from the call controlling application, the call will be accepted after a timeout defined in the configuration of the 3PCC application.
- Failover Reason(s) the system will use next matching routing pattern(s) to establish a call if the call setup fails due to the failover reasons presented below:
  - None the system will not use next matching routing pattern(s) regardless of the failover.
  - Cannot Establish Connection the system will use next matching pattern(s) if the connection cannot be established.
  - Any stands for all failure reasons mentioned in the Failover Reason(s) group.

Note: Additional wizard section will be available for E1/T1 call type to configure trunk timeslots.

- Select Timeslots is used to select timeslot(s) which will be used for placing E1/T1 calls.
  - > Up to 30 timeslots will be available for placing E1 calls regardless of the signaling type of trunk.
  - Up to 23 timeslots will be available for placing T1 calls if the trunk signaling type is CCS.
  - ➤ Up to 24 timeslots will be available for placing T1 calls if the trunk signaling type is CAS.

#### Radius Authentication and Authorization

The RADIUS Authentication and Authorization options are available for the routing pattern regardless of **Destination Call Type**, if the RADIUS Client is enabled.

- RADIUS Authentication and Authorization is used to make the caller pass the authentication through the RADIUS server to make calls.
- RADIUS Accounting is used to send the CDRs of the calls made through the call routing rule to the RADIUS server.

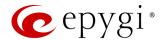

# Filter on Source / Modify Caller ID

The following settings (options) are available:

- Source Filter is used to limit the routing pattern availability for selected caller(s).
- Source Number Pattern is used to enter the caller address the routing pattern will be available for.
- Source Type is used to select the caller source type. The following options are available:
  - ◆ Any any caller will be able to make calls regardless of caller source type.
  - PBX only PBX extensions will be able to make calls. TIP: The Class of Service section will become
    available to select Class of Service(s).
  - ◆ SIP only inbound SIP callers will be able to make calls. TIP: The Source Filter section will become available to configure Source Host address (IP address or hostname).
  - ◆ SIP\_Tunnel only inbound callers from the selected SIP\_Tunnel will be able to make calls. TIP: Source Filter section will become available to select Inbound SIP Tunnel.
  - FXO only inbound FXO callers will be able to make calls. TIP: The Source Filter section will become
    available to select Port ID for FXO call type.
  - ◆ ISDN only inbound ISDN caller(s) will be able to make calls. TIP: The Source Filter section will become available to select Port ID for ISDN call type.
  - ♦ E1/T1 only inbound E1/T1 caller(s) will be able to make calls. TIP: The Source Filter section will become available to select Port ID for E1/T1 call type.

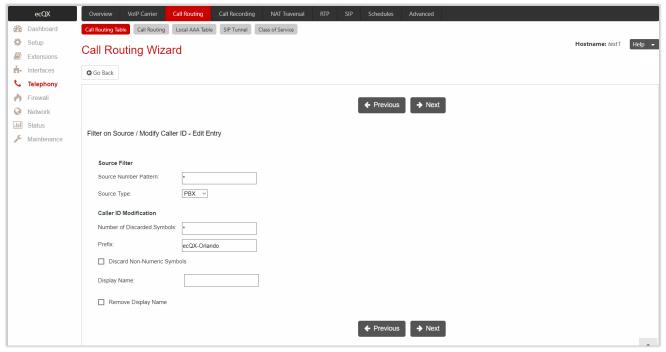

Figure 61: Filter on Source / Modify Caller ID section

- Caller ID Modification is used to modify the Caller ID before sending them to remote party.
  - Number of Discarded Symbols is used to specify the number of digits/characters/symbols that should be discarded from the beginning of the Source Number Pattern. Leave the field blank if there is no need to discard the digits.
  - Prefix is used to specify the digits/characters/symbols that will be placed in front of the Source Number Pattern.
  - Discard Non-Numeric Symbols is used to discard any non-numeric symbols/characters from the Source Number Pattern.
  - Display Name is used to replace an original Caller ID with the custom display name.
  - Remove Display Name is used to remove Caller ID.

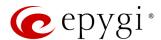

# Date / Time Settings

This section is used to set validity period(s) for the routing pattern.

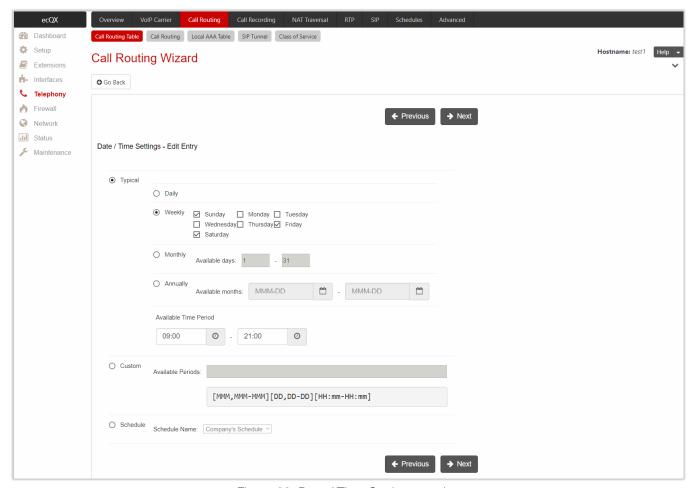

Figure 62: Date / Time Settings section

The following settings (options) are available:

- Typical is used to select one of the validity periods:
  - Daily the routing pattern will be available for each day.
- Weekly the routing pattern will be available for the selected weekday(s).
- Monthly the routing pattern will be available for the selected day(s) in each month.
- Annually the routing pattern will be available for the selected day(s) and month(s) for each year.
- > Available Time Period is used to set the validation time range for the routing pattern.
- Custom is used to manually set the validity period(s). TIP: The entered values need to be in the following format: [MMM,MMM-MMM][DD,DD-DD][HH:mm-HH:mm]
- Schedule is used to apply one of the configured <u>schedules</u> to the routing pattern. Select the desired schedule from the **Schedule Name** drop-down list.

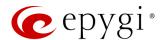

## Overall Call Duration Limit

This section is used to limit and control the total duration of calls through the routing pattern.

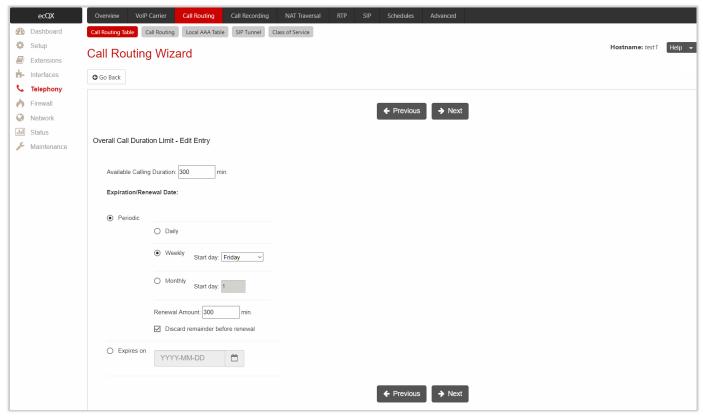

Figure 63: Overall Call Duration Limit section

The following settings (options) are available:

- Available Calling Duration is used to set the total duration for the calls through the selected call routing
  rule. Once Available Calling Duration expires, the current call will be disconnected without prior notice.
  Placing new calls through this rule is not possible until Available Calling Duration is not updated either
  manually or automatically by Renewal Date and Amount.
- Periodic is used to select one of the Renewal Date options:
- Daily the defined Available Calling Duration will be renewed every day.
- > Weekly the defined Available Calling Duration will be renewed every week on a specified weekday.
- Monthly the defined Available Calling Duration will be renewed every month on a specified day.
- Renewal Amount is used to set the renewal amount to be added to the available calling duration when the expiration date of Available Calling Duration is reached. Leave the field blank, if you don't need to renew Available Calling Duration.
- Discard remainder before renewal is used to discard the remainder of Available Calling Duration before renewal and set Renewal Amount as new Available Calling Duration.
- Expires on is used to set the expiration date for Available Calling Duration. After Expiration Date, the call routing rule becomes unavailable and it is impossible to place a new call until this field is updated.

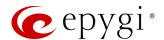

# Calling Rate Settings

This section is used to configure calling rate settings. The following settings (options) are available:

- Call Completion Fee is used to set the cost of a single call, regardless of the call duration. The actual cost of the call depends on the cost calculation method.
- Rate per Minute is used to set the cost of one minute of call. The actual cost of the call depends on the
  cost calculation method.
- Cost Calculation Method is used to select one of the options:
- > Per Second if this method is selected, the call cost is calculated as:

Call Cost = Call Completion Fee + CDIS/60 x CRPM

Per Minute – if this method is selected, the call cost is calculated as:

Call Cost = Call Completion Fee + Roundup(CDIS/60) x CRPM.

TIP: If CRPM is equal to 0, flat fee is charged for the call.

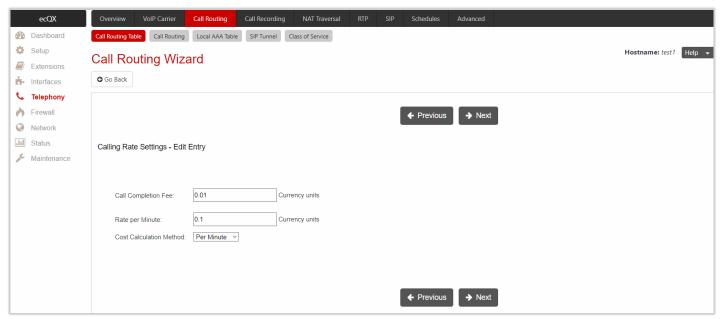

Figure 64: Calling Rate Settings section

The calling credit assigned to extension will be charged in the following scenarios:

- Extension places a call to destination through a payable routing rule directly.
- Extension transfers incoming call (blind or consultative) to destination through a payable routing rule.
- Extension forwards the call to destination through a payable routing rule automatically.
- Trusted caller uses the **Call Relay** service on auto attendant to make call to destination passing authentication by the extension credentials (number and the password).

#### Note:

- The Calling Rate Settings section becomes available once Call Cost feature is activated.
- The Calling Rate Settings is not applicable for PBX, PBX-Voicemail and PBX-Intercom call types.
- The Single Call Duration Limit option cannot be used with Calling Rate Settings.

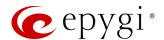

# Tracing / Debug Options

These options are used to generate event notifications on a certain execution result for the call routing rule.

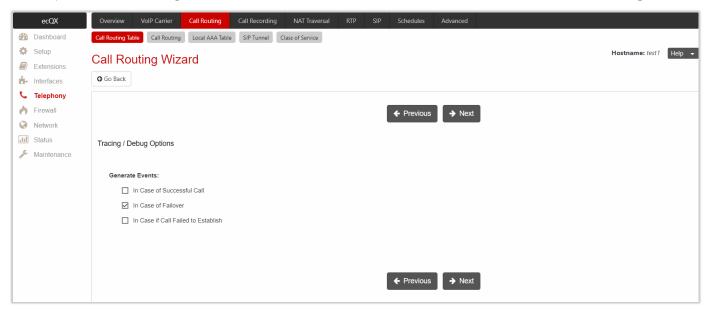

Figure 65: Tracing / Debug Options section

The events will be generated and displayed in the System Events for the following cases:

- In Case of Successful Call
- In Case of Failover
- In Case if Call Failed to Establish

# Call Alert Settings

This section is used to activate the call alert service and configure settings. The **Call Alert** service is used to notify the designated personnel about the emergency calls, as well as calls through certain call routing rules. The following information will be included in the notification: the routing pattern, the extension who placed the call, the dialed number and the call Date/Time.

The following settings (options) are available:

- Generate System Event this option is used to generate and display event notification in the System Events.
- Send Notification via E-mail this option is used to send notification to a specified address via e-mail.
- Send Notification via SMS this option is used to send notification to a specified number via SMS
- Leave Voice Message this option is used to leave voice mail on the defined extension(s) with a voice message.

#### Note:

- Calling Alert Service is only applicable for outgoing calls, placed on behalf of PBX extensions.
- Use commas to separate email addresses, mobile numbers and user extensions in case of multiple entries.

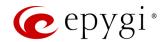

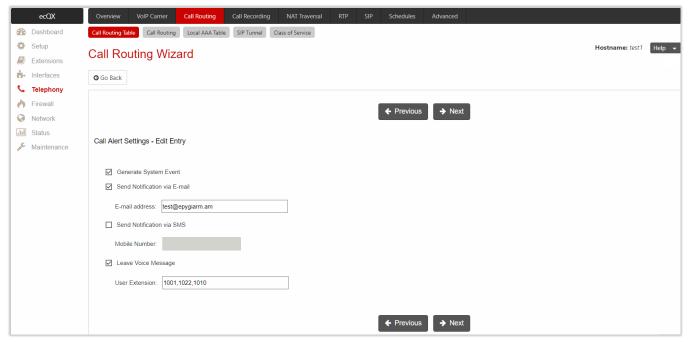

Figure 66: Call Alert Settings section

# Summary

This section displays all configured settings (options) before applying them.

# 8.2.2 Call Routing

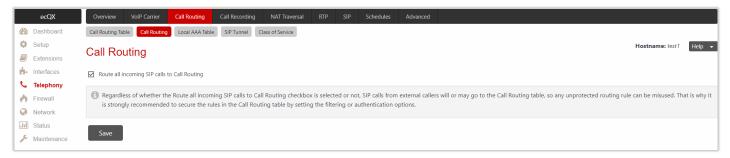

Figure 67: Call Routing page

Route all incoming SIP calls to Call Routing – if selected the system will directly look for a matching call routing rule in the Call Routing Table and ignore the possible matches with the SIP address of extension (Username or DID Number). Otherwise the system will first try to match the SIP address of extension. If it matches, the incoming call will ring on the extension, otherwise the system will look for a matching call routing rule in the Call Routing Table.

**Note:** Regardless of whether **Route all incoming SIP calls to Call Routing** is selected or not, SIP calls from external callers will or may go to the **Call Routing Table**, so any unprotected rule can be misused. That is why it is strongly recommended to secure the rules in the **Call Routing Table** by setting the filtering or authentication options.

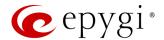

### 8.2.3 Local AAA Table

The Call Routing - Local AAA Table page is used to configure and manage the local authentication database.

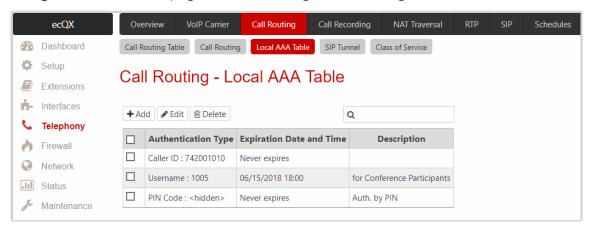

Figure 68: Call Routing - Local AAA Table page

### To add a new AAA entry:

- 1. Click **Add** and configure the following information:
- 2. Select one of the Authentication methods.
  - Authentication by Caller ID is used to set the authentication based on the caller phone number or SIP address (Username or DID Number). The system will automatically pass the authentication.
  - Authentication by Login is used to set the authentication based on the Username and Password provided by the user upon login.
  - Authentication by PIN is used to set the authentication based on the PIN Code provided by the user upon login.
- 3. Configure the Expiration Date and Time, if needed.
  - **Expires on** is used to set the expiration date for the configured **AAA** entry.
- 4. Enter any **Description**, if needed.
- 5. Click Save to add the new AAA entry to the Call Routing Local AAA table.

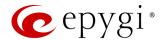

#### **Authorized Users**

If the Local Authentication option is enabled on the call routing rule, then the caller should use configured AAA entries to pass authentication in order to make calls. The caller will automatically pass authentication if the caller's phone number or SIP address (Username or DID Number) is enabled in the Authorized Users table. Otherwise the caller will be asked to login (enter username and password) or enter the PIN Code.

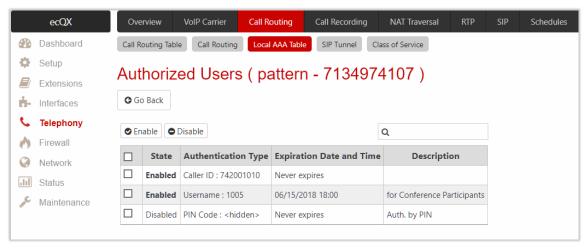

Figure 69: Authorized Users

Note: Authentication by Login cannot be combined with Authentication by PIN on the same call routing rule.

#### 8.2.4 SIP Tunnel

The SIP Tunneling feature provides means for building network on ecQXs. This network is based on many "slave" ecQXs in satellite offices and one or more "master" ecQXs in the main office(s) with SIP tunnels configured between "slave" and "master" devices. One possible scenario for using SIP Tunneling is routing SIP calls through the remote ecQX device. Another scenario is building a redundant distributed PBX system based on many slave ecQXs in satellite offices and two or more master ecQXs in the main office.

For more information on how to configure and use SIP Tunnels, refer to the SIP Tunneling Feature on QX IP PBXs guide.

#### 8.2.5 Class of Service

QX Class of Service (CoS) is used to define the permissions that extensions (User or Conference) will have when using certain call routing rules to make a call. The CoS provides the ability to set restrictions on the call routing rules for each extension, thus allowing to permit or deny the extensions to use call routing rules.

For example, the following restrictions can be applied for extensions:

- Only Internal internal calls to other extensions on the ecQX are only allowed from this extension(s). Calls to SIP and PSTN are not allowed.
- Only Local PSTN calls to the local PSTN are only allowed from this extension(s).
- Long-distance IP-PSTN only long distance IP-PSTN calls are only allowed from this extension(s).
- International only international calls are only allowed from this extension(s).

The above defined abstract restrictions, they should be implemented as service classes on the call routing patterns in the **Call Routing Table**. For example, to implement the long-distance service class, select all call routing rule on the QX that can be used for making long distance PSTN calls and assign them to the **Long-distance IP-PSTN only** CoS.

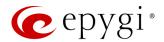

Pay close attention to the configuration of call routing rules on ecQX. To avoid from ambiguities, create a call routing rule for each CoS.

Configure a CoS as follows:

- 1. Assign the specified CoS(s) to a certain call routing rule(s).
- 2. Assign the specified CoS(s) to the extension (User or Conference).

#### Note:

- CoS is applicable only for call routing rules with PBX source type.
- If there is no CoS assigned to the call routing rule, that rule will be generally available for any extension (User or Conference) whether it is attached to a CoS or not.
- If the **Enable Class of Service** option is disabled, call routing rules that are assigned to a certain CoS(s) will be available for any extension (**User** or **Conference**), if there are no any other filtering limitations.

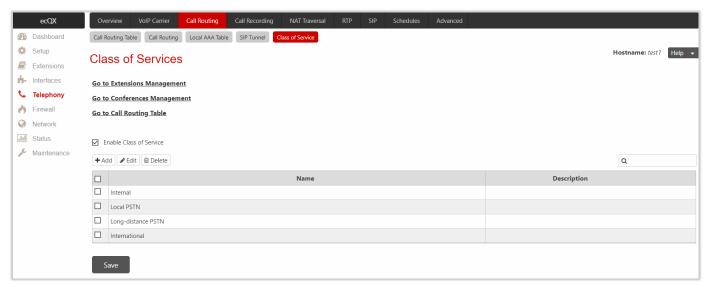

Figure 70: Class of Services page

To create a new Class of Service and activate CoS functionality:

- 1. Click the Add button.
  - Enter a Name for the CoS.
  - Enter a Description, if needed.
- 2. Click Save to add the newly created CoS to the Class of Services table.
- 3. Tick the Enable Class of Service option to activate the Class of Service functionality on the QX.

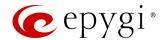

# 8.2.6 Best Matching Algorithm

All calls from QX extensions, as well as some calls from external sources, are being routed in QX according to call routing rules (records) that specify the destination based on the dialed number. When a user dials a number, the QX matches the dialed number against the destination number patterns in call routing records.

- If the dialed number matches only with a single pattern, then the rule with respective pattern will be used to set up the call.
- If multiple patterns have been found to match the dialed number, the system uses the **Best Matching Algorithm** to prioritize the matching patterns.

Once the patterns are prioritized, the rule with the highest priority will be used as a preferred one for call setup. The order of the **call routing rules** is important. The **rule** has a higher priority over those located below in the table. **Move Up** moves the selected rule one level up, increasing the rule priority and the **Move Down** moves the selected rule one level down, decreasing the rule priority.

**Note:** The subsequent prioritized pattern will be used only if the destination specified by a pattern with higher priority is unreachable and the **Failover(s)** is configured.

To prioritize the matching patterns, the following criteria are sequentially applied to matching patterns. The criteria are ordered by their priorities: Each consecutive criterion is calculated only for the patterns that take the same value for the preceding criterion: that is, Criterion 3 is calculated only for patterns that take the same value for Criterion 1 and Criterion 2.

### Criteria list

- Criterion 1 shows the available asterisks (\*) in a pattern. The patterns without (\*) have a higher priority.
- Criterion 2 is the total number of matching digits/symbols inside and outside the braces/brackets. The more matching digits a pattern contains, the higher its priority.
- Criterion 3 is the number of matching digits/symbols outside the braces/brackets. The more matching digits outside braces/brackets a pattern contains, the higher its priority. TIP: This criterion is only used if several patterns take an equal but non-zero value for Criterion 2.
- Criterion 4 is the total number of question marks (?) inside and outside the braces/brackets. The more question marks a pattern contains, the higher its priority.
- Criterion 5 is the number of question marks (?) outside braces/brackets. The more question marks outside braces/brackets a pattern contains, the higher its priority. TIP: This criterion is only used if several patterns take an equal but non-zero value for Criterion 4.
- Criterion 6 is the number of square brackets ([]). The more brackets a pattern contains, the higher its priority.
- Criterion 7 is the number of braces ({}). The more braces a pattern contains, the higher its priority.
- Criterion 8 is the number of asterisks (\*). The fewer asterisks a pattern contains, the higher its priority.
- Criterion 9 is the value of the metric. The lower the metric of a pattern is, the higher its priority.
- Criterion 10 is the position in the routing table. The higher the position of a pattern in the routing table is, the higher its priority.

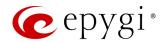

For example: User dials 1231, the following matching patterns are found in the Call Routing Table.

| Pattern Position | Routing Pattern       |  |
|------------------|-----------------------|--|
| 1                | *1*                   |  |
| 2                | 123*                  |  |
| 3                | {11-15}3*             |  |
| 4                | ?2?1                  |  |
| 5                | [1–3]*                |  |
| 6                | {100-150, asd, \*\?}1 |  |
| 7                | 1[1-3]3[0-8]          |  |
| 8                | 123?                  |  |
| 9                | *2*1                  |  |
| 10               | *                     |  |

Table 2: Example – The list of Patterns

Step 1: The list is sorted and the patterns with asterisks (\*) are pushed back to the end of the list, due to lower priority (Criterion 1).

| Position after Step1 | Routing Pattern       |
|----------------------|-----------------------|
| 1                    | ?2?1                  |
| 2                    | {100-150, asd, \*\?}1 |
| 3                    | 1[1–3]3[0–8]          |
| 4                    | 123?                  |
| 5                    | *1*                   |
| 6                    | 123*                  |
| 7                    | {11–15}3*             |
| 8                    | [1–3]*                |
| 9                    | *2*1                  |
| 10                   | *                     |

Table 3: Example - The list of Patterns after the Step 1

**Step 2:** The list is sorted and the patterns with fewer number of matching digits inside and outside the braces/brackets are pushed back to the end of the list, due to lower priority (**Criterion 2**). The patterns that contain the same number of matching digits are grouped into sub-lists.

| Position after Step2 | Routing Pattern       | Matching Digits |
|----------------------|-----------------------|-----------------|
| 1                    | 1[1-3]3[0-8]          | 4               |
| 2                    | {100-150, asd, \*\?}1 | 4               |
| 3                    | 123?                  | 3               |
| 4                    | {11–15}3*             | 3               |
| 5                    | 123*                  | 3               |
| 6                    | ?2?1                  | 2               |
| 7                    | *2*1                  | 2               |
| 8                    | [1–3]*                | 1               |
| 9                    | *1*                   | 1               |
| 10                   | *                     | 0               |

Table 4: Example – The list of Patterns after the Step 2

Step 3: Each consecutive criterion is calculated only for the patterns that take the same value for the preceding criterion: that is Criterion 3 is calculated only for patterns that take the same value for Criterion 1 and Criterion 2.

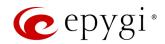

The list is sorted and the patterns with the fewer number of matching digits outside the braces/brackets are pushed back to the end of the list, due to lower priority (**Criterion 3**).

| Position after Step2 | Routing Pattern       | Matching Digits |
|----------------------|-----------------------|-----------------|
| 1                    | 1[1–3]3[0–8]          | 2               |
| 2                    | {100-150, asd, \*\?}1 | 1               |

Table 5: Example - The list of the Patterns after Step 3

The Best Matching Algorithm will stop after executing Step 3 and the dialed number 1231 will pass through 1[1-3]3[0-8] routing pattern.

### 8.2.7 Allowed Characters and Wildcards

Below is the complete list of the characters and wildcards supported in the QX. Not all characters and wildcards are supported for all options and settings. Thus, depending on the meaning of the option some limitations can be applied.

#### Characters

- Numbers 0...9
- Letters A...Z, a...z
- Special symbols =; +; -; \$; /; ~; \_; -; .; &; (); ';!; \*; ?; {}; []

#### Note:

- The symbols (\*, ?, -, ! and ,) should be prefixed with a slash (\) symbol if they are used as ordinary characters; otherwise the system will interpret them as wildcards.
- The symbols !; { }; [ ]; and , are used to define a range of characters and cannot be used as ordinary characters.

#### Wildcards

- \* any number of any characters
- ? any single character
- {} a character or a string from the specified set of characters and strings
- [] a character from the specified set of characters and strings
- Note: You can use the wildcard? within the braces, but not \*.

The following control symbols are used to specify a set:

- Use a comma (,) to separate the elements of a set. For example: The pattern is: 9{1,3,11,a}. Numbers matching the pattern will be: 91, 93, 911, 9a. Note: No spaces are allowed within braces.
- Use a minus sign (-) to specify a range of characters. Each successive element of the range is obtained by increasing the previous element (the element code) by one. For example: The pattern is: 2{11-15,a-d}5 Numbers matching the pattern will be: 2115, 2125, 2135, 2145, 2155, 2a5, 2b5, 2c5, 2d5.
- Use an exclamation point (!) to exclude a character or a string from a set. For example: The pattern is: 2{11-15,a-d,!14,!c}5. Numbers matching the pattern will be: 2115, 2125, 2135, 2145, 2155, 2a5, 2b5, 2d5. Note: The exclamation point (!) cannot be used to exclude a range of symbols.
- Use a slash (\) before control symbols (\*, ?, -, ! and ,) to use them as an ordinary character. For example: The pattern is: 1\\*[1–3]. Numbers matching the pattern will be: 1\*1, 1\*2, 1\*3

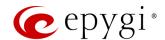

Use an at sign (@) to indicate full SIP address (for example: 20233@sip.epygi.com). This pattern is mainly used to call back users registered on the SIP server different from the one where the called party is registered. Note: Patterns containing @ symbol will not be parsed among those that do not have @ symbol in the Call Routing Table. When calling from local extensions (the calling number for PBX extension is sip\_number@ip\_address\_of\_QX, e.g. 20233@192.168.35.25), only the sip number part of the pattern will be parsed among other entries with @ symbol in the Call Routing Table.

#### Allowed SIP Addresses

Calls over IP are implemented based on **Session Initiating Protocol** (SIP) on QX. When making a call to a destination that is somewhere on the Internet, a SIP address must be provided.

SIP address needs to be entered in one of the following formats:

- "display name" <username@ipaddress:port>
- "display name" <username@ipaddress>
- username@ipaddress:port
- username@ipaddress
- username

The display name and port number are optional parameters in the SIP address. If a port is not specified, 5060 will be set up as the default one. The range of valid ports is between 1024 and 65536. The SIP address may contain wildcards. The following combinations can be used:

- \*@ipaddress any user from the specified SIP server
- username@\* a specified user from any SIP server
- \*@\* any user from any SIP server

# 8.3 Call Recording Settings

The Call Recording feature allows to record all inbound and outbound calls, including calls that pass through the ecQX, keep the recordings locally or send them to the FTP server.

For more information on how to configure and use **Call Recording** feature, refer to the <u>Call Recording Feature</u> on QX IP PBXs guide.

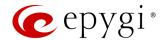

### 8.4 NAT Traversal

NAT Traversal is divided into separate pages that are used to configure the General NAT Traversal Settings, SIP, RTP and STUN parameters for NAT as well as configuring Exceptions List for NAT Traversal.

#### 8.4.1 General

The **NAT Traversal Settings** page is used to select the NAT Traversal mode which will be used for the SIP traffic. The following modes are available:

- Automatic if selected, the system will analyze the ecQX LAN IP address. If the address is in the IP range specified for the private networks (according to RFC), the SIP traffic (any incoming and outgoing SIP messages from/to ecQX) will be routed through the NAT router. Otherwise no SIP traffic will be routed through the NAT router.
- Force if selected, all SIP traffic will be routed through the NAT router.
- **Disable** if selected, no SIP traffic will be routed through the NAT router.

### 8.4.2 SIP Parameters

The NAT Traversal – SIP Parameters page is used to configure the NAT specific settings for SIP and offers two independent groups of settings.

The UDP Parameters section allows to select the type of connection over NAT as follows:

- Use STUN is used to automatically discover the mapped settings for the SIP UDP traffic over NAT. STUN settings are configured on the STUN Parameters page.
- Use Manual NAT Traversal is used to manually set the mapped settings for the SIP UDP traffic over NAT:
  - Mapped Host is used to set the IP address of the mapped host for SIP UDP traffic over NAT.
  - Mapped Port is used to set the port number on the mapped host for the SIP UDP traffic over NAT.

The TCP/TLS Parameters section allows to set TCP/TLS ports for the connection over NAT as follows:

- Mapped TCP Host is used to set the IP address of the mapped host for SIP TCP traffic over NAT.
- Mapped TCP Port is used to set the port number on the mapped host for the SIP TCP traffic over NAT.
- Mapped TLS Host is used to set the IP address of the mapped host for SIP TLS traffic over NAT.
- Mapped TLS Port is used to set the port number on the mapped host for the SIP TLS traffic over NAT.

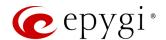

#### 8.4.3 RTP Parameters

The NAT Traversal – RTP Parameters page is used to choose between the STUN and Manual NAT traversal connection for the RTP traffic and set the RTP/RTCP ports for the connection over NAT.

- Use STUN is used to automatically discover the mapped settings for the RTP UDP traffic over NAT. STUN settings are configured on the STUN Parameters page.
- Use Manual NAT Traversal is used to manually define the RTP/RTCP port ranges for the RTP traffic over NAT:
  - Mapped Host is used to set the mapped host IP address for RTP traffic over NAT.
  - Min and Max are used to set the port numbers on the mapped host for RTP and RTSP traffic.

### 8.4.4 STUN Parameters

The NAT Traversal – STUN Parameters page is used to enable automatic NAT configuration through the STUN server and is used to configure the STUN client on ecQX as follows:

- Primary STUN Server is used to set the STUN server hostname or IP address.
- Primary STUN Port is used to set the STUN server port number.
- Secondary STUN Server and Secondary STUN Port are used to set the respective parameters of the secondary STUN server.
- Polling Interval is used to select the possible time intervals between referrals to the STUN server.
- Keep-alive Interval is used to set the time interval for keeping NAT mapping alive.
- NAT IP checking Interval is used to set the interval between the NAT IP checking attempts (used to distinguish the possible NAT IP address changes and to perform registration on the new host).

# 8.4.5 Exceptions

The NAT Traversal Exceptions page displays all possible IP ranges that are not included in the NAT process. IP addresses that are not listed in the NAT Traversal Exceptions are accessed over NAT. For example, if ecQX user needs to make SIP calls within the local network as well as outside that network, all local IP addresses are required to be excluded from NAT traversal settings by being listed in this table.

To add a new exception:

- 1. Click Add and enter the following information:
- Enter the IP Address.
- Enter the Subnet Mask. TIP: Enter 255.255.255.255 as a Subnet Mask to add only the IP address in exception list.
- 2. Click Save to add the new exception entry to the NAT Traversal Exceptions table.

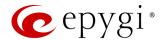

# 8.5 RTP

The RTP Settings page is used to configure the packet size and silence suppression for each voice codec.

The Codec Properties table lists all codecs with the packetization interval and silence suppression associated to each.

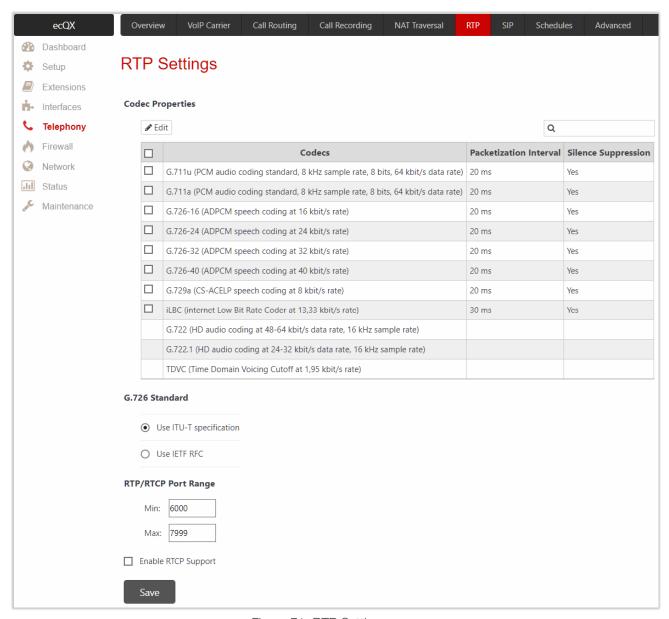

Figure 71: RTP Settings page

To modify the **Codec** parameters:

- 1. Tick the checkbox next to the codec and click **Edit**. The following settings (options) are available:
- Packetization Interval is used to set the time interval between two RTP packets of the same stream. If this interval is increased, the overhead will decrease, but the voice quality may deteriorate as a result. If the interval is decreased, the network load will increase and the delay will reduce.
- ➤ Enable Silence Suppression is used to stop RTP packet transmission in case of no voice activity. This option helps to avoid extra traffic if the RTP stream contains no voice activity. It is activated after two seconds of silence and restarts immediately in case of any audio.
- 2. Click Save to apply changes.

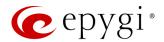

The following settings (options) are available:

- G.726 Standard is used to select between packaging method of the G.726 code words into octets.
  - ➤ Use ITU\_T specification if selected, the ITU I.366.2 (AAL2 type 2 service specific convergence sublayer for narrow-band services) type packaging of code words is used, where packing code words into octets start from the most significant rather than the least significant positions in the octet.
  - ➤ Use IETF RFC if selected, the IETF RFC (RTP Profile for Audio and Video Conferences with Minimal Control) type packaging of code words is used, where packing code words start from the least significant positions in the octet.
- RTP/RTCP Port Range is used to set the port numbers for RTP/RTCP traffic.
- Enable RTCP Support is used to enable Real Time Control Protocol (RTCP) support and allows the RTCP packets transmission. RTCP is used for monitoring the RTP streams and changing RTP characteristics depending on network conditions.

# 8.6 SIP

#### 8.6.1 SIP

The SIP Settings page allows to configure SIP ports (UDP, TCP and TLS), the DNS Server for SIP and the SIP timers scheme. The following settings (options) are available:

- UDP Port indicates the SIP UDP receive port. By default, 5060 is selected and used.
- TCP Port indicates the SIP TCP receive port. By default, 5060 is selected and used. ecQX will not use TCP protocol as a transport for SIP messages if the TCP port is left blank.
- TLS Port indicates the SIP TLS receive port. By default, 5061 is selected and used.
- Realm is used to set the messaging level information to be included in SIP messages sent by ecQX. This information might be used by remote side for authentication purposes.
- Enable Session Timer is used to enable advanced mechanisms for connection activity checking. This option allows both user agents and proxies to determine if the SIP session is still active.
- DNS Server for SIP allows to choose between regular DNS servers configured on the <u>DNS Settings</u> page and specific DNS servers for SIP traffic.
  - > **Default** is used to apply regular DNS servers for SIP traffic.
  - > Specific is used to enable SIP specific DNS servers. For this selection, both primary and secondary SIP DNS servers should be defined in the SIP DNS 1 and SIP DNS 2 fields.
- SIP Timers is used to set the timeouts of the SIP messages retransmission.
- > RFC 3261 is used to apply standard SIP timers described in the corresponding specification.
- ➤ High Availability is used to apply SIP timers to shorten the call establishment, registration confirmation and registration failure procedures. This selection provides more firmness to the SIP connection but increases the network traffic on ecQX.
- Custom is used to manually set the Registration Timeout, Registration Failure Timeout, Transaction Duration and Session Refresh Timeout timers.

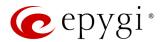

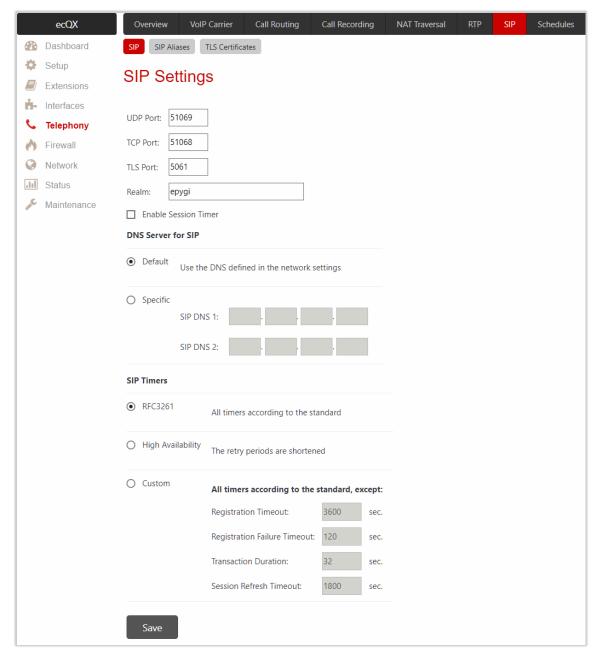

Figure 72: SIP Settings page

# 8.6.2 SIP Aliases

The Host Aliases for SIP page is used to add the hostname(s) registered on remote DNS server to the Host Aliases for SIP list. This list will be used to identify SIP packets received from remote servers where ecQX is registered with different names.

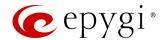

#### 8.6.3 TLS Certificates

The Generate and Install New CA Root Certificate page is used to define, generate and install a new CA root certificate for SIP TLS traffic. All fields in this page require specific information on root certificate.

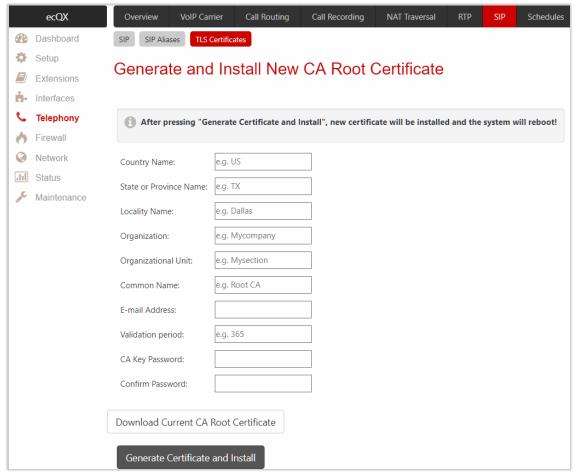

Figure 73: Generate and Install New CA Root Certificate page

- Generate Certificate and Install generates a new CA root certificate based on the defined data and
  installs it on ecQX. ecQX will reboot automatically once the new certificate is installed. You may
  download the actual copy of the certificate from <u>SIP Settings</u> page.
- Download Current CA Root Certificate is used to download the actual CA root certificate in (\*.crt) file format.

To ensure a secure TLS connection with ecQX, both sides should have the same certificate installed. If the end user is an IP phone, you may activate the TLS certificate update mechanism from it to obtain the latest certificate generated by ecQX. If the end user is a server or other device, you may download the certificate from ecQX and apply it manually on the remote side.

#### 8.7 Schedules

The **Schedules** feature is designed for creating flexible weekly working schedule(s). The preconfigured schedules then can be applied to the **Call Routing** and **auto attendant**. The **Day/Night Switching** service allows to control and change the state of schedules manually by using the phone handset instead of going into the GUI. For more information on how to configure and use **Schedules**, refer to the <u>Scheduling Feature on QX IP PBXs</u> guide.

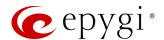

### 8.8 Advanced

### 8.8.1 Voice Mail

The Voice Mail Common Settings page is mainly used to select the codec for the Voice Mail recording.

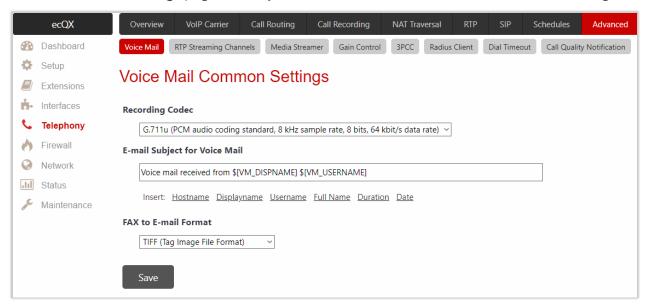

Figure 74: Voice Mail Common Settings page

The following settings (options) are available:

- Recording Codec is used to select the codec for voice mail recording. Changing the Voice Mail recording codec will directly affect the allocated memory size for extensions.
- E-mail Subject for Voice Mail is used to define a flexible subject for all e-mails sent from the ecQX and carrying the voice mails.

Besides using a static text in the subject line, you may use the predefined tags to combine the needed subject:

- Hostname is the hostname of ecQX.
- Displayname is the caller's display name. Note: This value is not displayed for PSTN callers.
- Username is the caller's SIP username. For PBX callers, this is the caller's extension number and for PSTN callers, this is the caller's PSTN number.
- Full Name is the caller's full SIP address (SIP username and the SIP server). For PBX callers, this is the caller's extension number and for PSTN callers, this is the caller's PSTN number.
- Duration is the voice mail duration.
- Date is the date the voice mail has been received.

To enter the predefined tag to the subject line, you should simply click on the corresponding tag. The following format should be maintained to create a flexible subject:

**Example:** Voice mail received from \$[VM\_DISPNAME] \$[VM\_DATE].

In this example, all email subjects will contain a static text "Voice mail received from" which is followed by the display name of the caller and the date the voice mail has been received.

• FAX to E-mail Format is used to set the format of the FAX document received in the extension's voice mailbox and send as an attachment to the e-mail (in case if Send new voice messages via e-mail option is enabled for the extension). The (\*.tiff) or (\*.pdf) formats may be selected here.

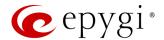

## 8.8.2 RTP Streaming Channels

The RTP Streaming Channels page is used to define the channels for the RTP streaming. These channels may be then used when configuring RTP channel streaming for Music on Hold (MoH), auto attendant ringing announcement and for other custom messages.

For more information on how to configure and use RTP Streaming Channels, refer to the <u>Customizing Voice</u> <u>Messages on QX IP PBXs</u> guide.

### 8.8.3 Media Streamer

The Media Streamer service expands the audio streaming capacity of ecQX. Audio files uploaded on ecQX can be streamed out to specified destinations, thus allowing to play music on hold or other messages to callers while they are placed on hold. Audio files can be played either to remote destinations in network, or to extensions on the same ecQX.

The Media Streamer page allows to add and manage playlists for media streamer, start and stop audio streaming with playlists. The configured playlists can be used to stream audio to the extensions through the RTP Streaming Channels.

For more information on how to configure and use **Media Streamer**, refer to the <u>Customizing Voice Messages</u> on QX IP PBXs guide.

### 8.8.4 Gain Control

The Gain Control settings are used to set the Transmit and Receive gains. The Gain Control page consists of Transmit Gain and Receive Gain drop-down lists for Voice Mail.

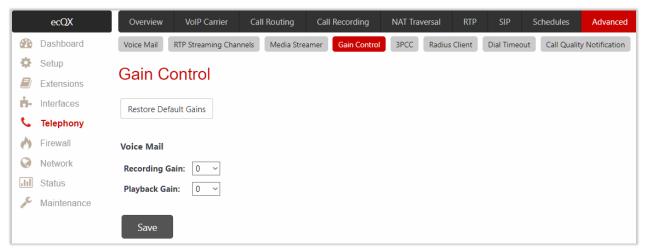

Figure 75: Gain Control page

- Recording Gain is used to set the volume of the phone microphone upon playing voice mails or system messages.
- Playback Gain is used to set the phone speaker volume upon playing voice mails or system messages.
- Restore Default Gains is used to restore the default values.

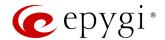

### 8.8.5 3PCC

The **3PCC Settings** page is used to adjust the **3<sup>rd</sup> party call controlling** (3PCC) settings. 3PCC service allows call controlling applications to remotely initiate and handle calls on QX and subscribe for certain event notifications from QX.

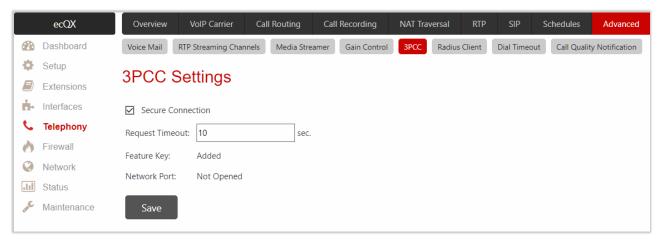

Figure 76: 3PCC Settings page

The following settings (options) are available:

- Secure Connection if selected, a secure encrypted connection will be used between the call controlling application and QX. The Secure Connection must be set up in the same way on both sides for successful connection.
- Request Timeout is used to set the timeout during which QX should receive a response to the request from the call control application. If no response is received during this timeout, QX will perform a request according to default action. Let's say the call control application is configured to handle incoming calls on QX. Once incoming call is received, QX will try to transfer the call to the call control application. If the call control application does not respond within the mentioned timeout, QX will answer the call or perform an action configured for missed incoming calls. This setting depends on the network conditions therefore consult with your network administrator before changing the default value.
- Feature Key indicates whether the feature key for the 3PCC support is installed on the system or not. The system will not accept connections from 3PCC applications if no key is found. The 3PCC support is a licensable feature and can be activated from the Licensed Features page.
- WAN Port indicates whether there is a filtering rule specified for the <u>Call Control Access</u> or not. If a 3PCC application connects to QX from the WAN interface, a filtering rule should be created on the <u>Call Control Access</u> page to allow remote access. Creating a filtering rule is not required if the firewall is not setup on QX. The field shows <u>Opened</u> if there is at least one enabled filtering rule for the <u>Call Control Access</u>.

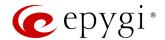

### 8.8.6 RADIUS Client

Remote Authentication Dial in User Service (RADIUS) is a networking protocol that provides centralized Authentication, Authorization, and Accounting (AAA) management for users who connect and use a network service. The RADIUS server provides the option for a caller from/through ecQX to make calls after passing authentication.

When a RADIUS client is enabled on ecQX, and according to the configuration of **AAA Required** option, the RADIUS server will be used to authenticate user and/or to account for the call. This can be accomplished by automatic detection of the caller's number or a customized login prompt where the caller is expected to enter a username and password.

Transactions between the RADIUS client and server are authenticated through the use of a shared **Secret Key**, which is never sent over network. In addition, user passwords are encrypted when sent between the client and server. If no response from the RADIUS server is returned once the **Receive Timeout** expires, the authentication request will be resent. The client can also forward requests to the secondary server if the primary server is down or unreachable. The secondary server can be used after a number of failed attempts to the primary server.

Once the RADIUS server receives the request from client, it determines the client's validity. If the client is valid, the RADIUS server addresses the user database to find the user whose name matches the request. The user entry in the database contains a list of parameters (username, password, etc.) that must be met to give access to the user. If all conditions are met, the user gets access to the ecQX.

The following settings (options) are available:

 Enable RADIUS Client is used to activate service on ecQX. TIP: This service cannot be disabled if the RADIUS Authentication and Authorization or RADIUS Accounting options are enabled at least on one call routing rule.

### Registration Settings

- Primary Server is used to set the IP address of the primary RADIUS server.
- Secondary Server is used to set the IP address of the secondary RADIUS server.
- NAT Station IP is used to set the IP address of the NAT station. If no IP address is set, ecQX IP address will be sent to the RADIUS server.
- Secret Key is used to specify the secret key.
- Retry Count is used to select the number of unsuccessful requests before canceling the authentication on RADIUS server.
- Receive Timeout is used to select the timeout between two attempts to authenticate.
- Encoding Type is used to select the encoding type (PAP or CHAP) that should be unique on both the client and the server sides for the establishment of a successful connection. Encoding type should also be requested from RADIUS server.
- Authorization Port is used to set the port number on the RADIUS server where ecQX is to send the authentication requests.
- Accounting Port is used to set the port number on the RADIUS server where ecQX is to send the
  accounting messages.

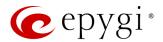

### **Authentication Settings**

- Enable common login for all users in time of by phone authentication is used to activate phone authentication service This checkbox enables Username and Password fields to set common authentication parameters.
- Authentication on Destination RADIUS Server is used to set the authentication parameters. Leave these fields blank if you want to use the original authentication parameters.

## **Accounting Settings**

- Username is used to set the identification parameter for accounting services only. The source username will be used if no username is specified
- Send Accounting messages is used to select sending Both Start and Stop or Only Stop accounting message.

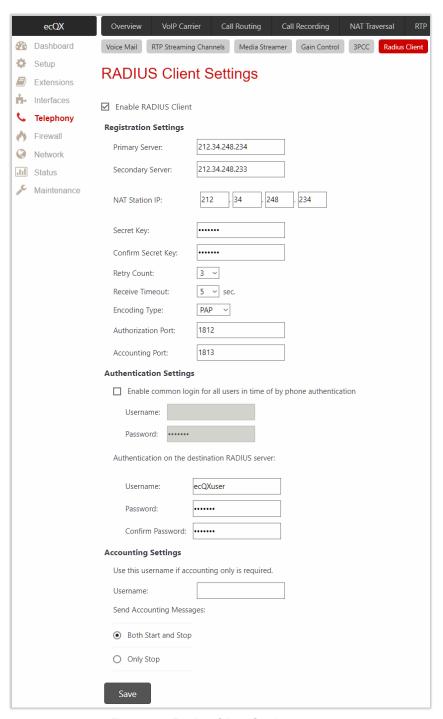

Figure 77: Radius Client Settings page

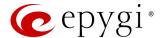

### 8.8.7 Dial Timeout

The **Dial Timeout Settings** page is used to adjust the timeout setting when dialing on the phone. The **Routing Dial Timeout** option is used to set timeout after the last dialed digit that the system identifies as a completion of dialing. If the user does not press any key within the specified timeout, the system assumes that the dialing is completed and starts processing the dialed number. This option is also applicable to all supported IP phones. The modified value will take effect after rebooting IP phone.

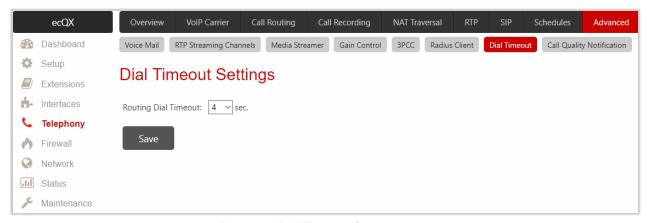

Figure 78: Dial Timeout Settings page

## 8.8.8 Call Quality Notification

The Configure Call Quality Event Notification page is used to configure the policy for event notification when the call quality is lower than the selected level.

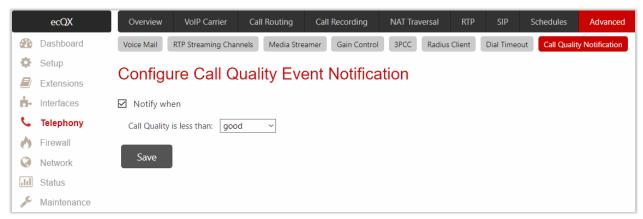

Figure 79: Configure Call Quality Event Notification page

To activate Call Quality Event Notification service:

- 1. Tick the Notify when option to enable the call quality monitoring mechanism.
- 2. Select the call quality level below which the notification will be generated and displayed in System Events.
- 3. Click Save to apply changes.

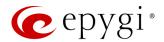

# 9 Firewall Menu

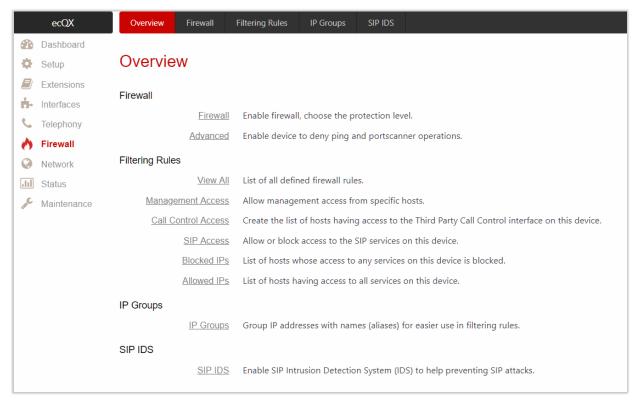

Figure 80: Firewall Menu overview

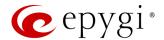

### 9.1 Firewall

The Firewall Configuration page allows setting up the Firewall on ecQX.

Firewall is a security service configurable through various criteria. It has three level of security policies: low, medium and high. QX Firewall allows or blocks traffic based on the policies, services and/or IP addresses. Filtering rules will take effect only if the Firewall has been enabled and are independent from the selected firewall security level. Additional service-based rules can be added as well.

### 9.1.1 Firewall

The **Firewall Configuration** page is used to activate service on ecQX. To activate Firewall, the firewall security level should be selected. The **Firewall Security** levels are the following:

- Low Security everything that is not explicitly forbidden will be allowed. This security level doesn't block anything by default. It is recommended if the device is already located behind another firewall or if every filter has been configured correctly.
- Medium Security outgoing traffic will be allowed and incoming traffic will be blocked by default.
- High Security everything that is not explicitly allowed will be blocked, including traffic from the LAN side.

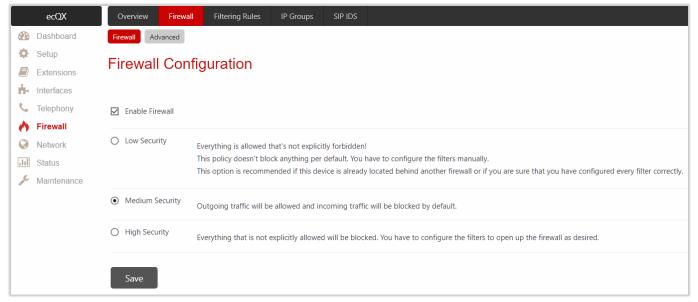

Figure 81: Firewall Configuration page

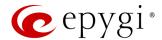

## 9.1.2 Advanced Firewall Settings

Advanced Firewall Settings is used to activate Ping Stealth service to enhance system security. This service will be activated when Firewall is enabled on ecQX.

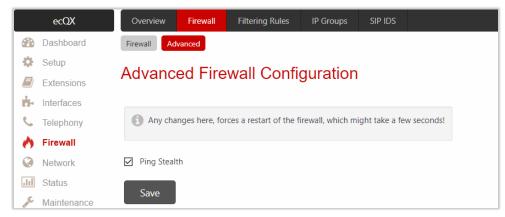

Figure 82: Advanced Firewall Settings page

# 9.2 Filtering Rules

The **Filtering Rules** pages are used to configure the filters for incoming and outgoing traffic. It is allowed to create only one rule per service to prevent inaccurate configuration. You may use IP groups to include several IP addresses for any rule. Since the filtering rules specify the operation mode of the firewall, they only take effect if the firewall has been enabled. The filtering rules are independent from the security level, so they will work regardless of the type of selected security level.

### Note:

- Applying firewall rules will prevent the establishment of new connections that violate the rules. Applying rules does not kill existing connections that violate the rule.
- The newly created blocking filtering rules will take effect immediately only if the IP address(es) is added into the Blocked IPs.

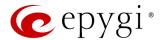

## 9.2.1 View All Filtering Rules

The View All table presents all configured filters, specified by their State (enabled or disabled), selected Service, type of Action (allowed or blocked) and Restricted IP addresses.

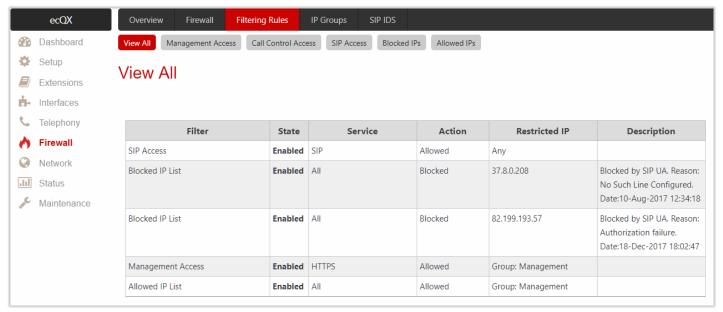

Figure 83: Filtering Rules - View All page

## 9.2.2 Management Access

The Management Access rules are used to allow or deny WEB GUI access to ecQX.

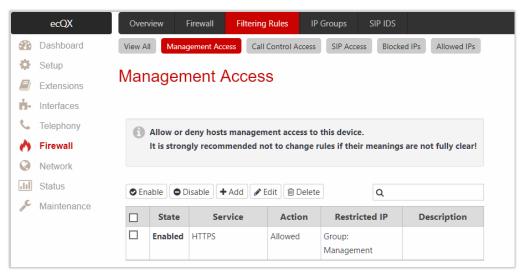

Figure 84: Filtering Rules – Management Access page

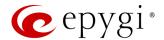

### 9.2.3 Call Control Access

The Call Control Access rules are used to allow or deny devices to access ecQX Call Control interface. It can be used to enable access from the call controlling applications (DCC, HotCall Add-In, etc.) to ecQX.

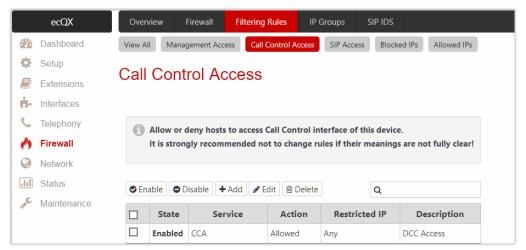

Figure 85: Filtering Rules - Call Control Access page

### 9.2.4 SIP Access

The SIP Access rules are used to allow or deny SIP traffic to ecQX from SIP servers and other SIP devices. It can be used to allow incoming/outgoing SIP calls from IP phones and SIP servers.

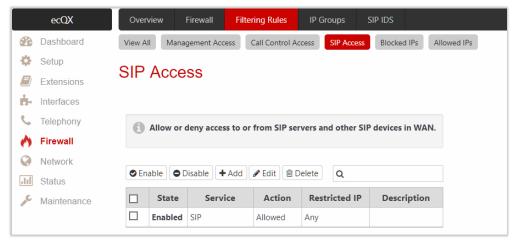

Figure 86: Filtering Rules - SIP Access page

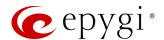

### 9.2.5 Blocked IPs

The **Blocked IP List** rules are used to deny access for special devices. Traffic to or from these devices will be blocked in any case, no matter what services are configured in other pages. The **Blocked IP List** has a higher priority over the **Allowed IP List**: if the same host is listed in both tables, it will be blocked.

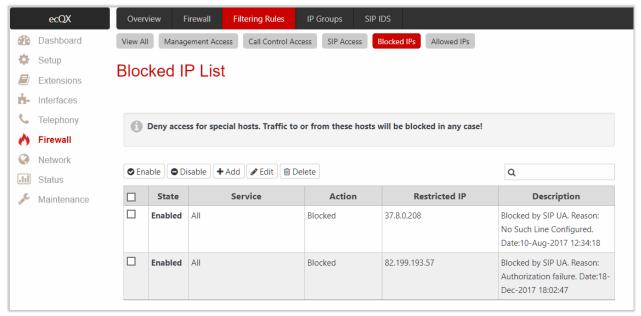

Figure 87: Filtering Rules - Blocked IP List page

### 9.2.6 Allowed IPs

The Allowed IP List rules are used to allow trusted devices to reach your network and vice versa. TIP: If the IP address of the device also appears in the Blocked IP List, then the traffic will be blocked as the Blocked IP List has a higher priority.

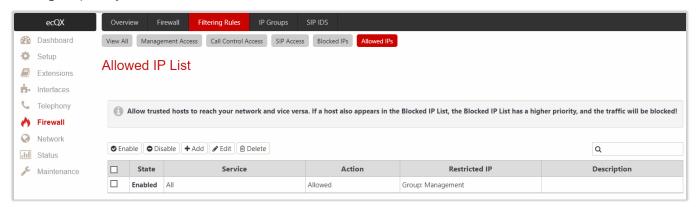

Figure 88: Filtering Rules - Allowed IP List page

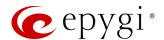

## To add a Filtering Rule

- 1. Go to the Filtering Rules (Management Access, Call Control Access, SIP Access, Blocked IP List or Allowed IP List) page to add a rule.
- 2. Click Add on the corresponding filtering rule page.
  - > Select the **Service** to configure a rule for it.
  - Select an Action to setup the rule.
  - Choose the restriction type by selecting Any, Single IP, IP/Mask or Single URL and enter the required information in the text fields or select a Group.
  - > Enter a **Description**, if needed.
- 3. Click Save to create a rule with the given parameters. The newly created filtering rule will be shown in the corresponding Filtering Rule table and in the View All page.
- 4. Click Enable to activate the newly created filtering rule from the corresponding table.

# 9.3 IP Groups

The IP Pool Configuration page is used to add groups of IP addresses that have the same restriction criteria. When adding a new filtering rule, a group can be used instead of several IP addresses. TIP: Changing a group name will also change the references to this group, including filtering rules and member relations to the other groups. Deleting a group will also delete any reference to the corresponding group, including filtering rules and member relations to the other groups. Click **Group** name link to display the IP Pool Group Configuration page with the Members list for the current group.

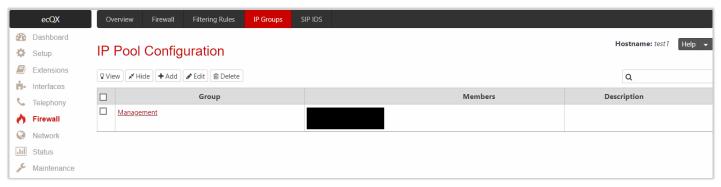

Figure 89: IP Pool Configuration page

### To add a new Group with Members:

- 1. Click Add on the IP Pool Configuration page.
- 2. Enter a Group Name and fill out the Group Description, if needed.
- 3. Click Save to add the group. The newly added group will be shown on the IP Pool Configuration table.
- 4. Open the IP Pool Group Configuration page by clicking on the group name.
- 5. Click Add on the IP Pool Group Configuration page. A page opens where new members can be added to the group.
  - Choose the member addition type by selecting IP Address, IP Subnet and enter the required information in the text fields or select A user-defined Group.
  - Enter a Member description, if needed.
- 6. Click Save to add the new member to the Current Group table.

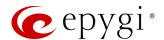

## 9.4 SIP IDS

The SIP IDS Settings page includes the following components:

- Enable SIP IDS is used to enable service on ecQX.
- Add the IP address into the Blocked IP List in Firewall if selected, the system will block the SIP attacker
   IP address by adding it to the Blocked IP List. This action will take effect if Firewall is enabled on ecQX.
- Discard SIP messages from IP address for if selected, the system will ignore the SIP messages from attacker IP address for the specified time period after attack detection (default period is 32 seconds).
- SIP IDS Exceptions link leads to the Exceptions for SIP IDS page where you can specify the trusted IP address(es) that shouldn't be blocked.

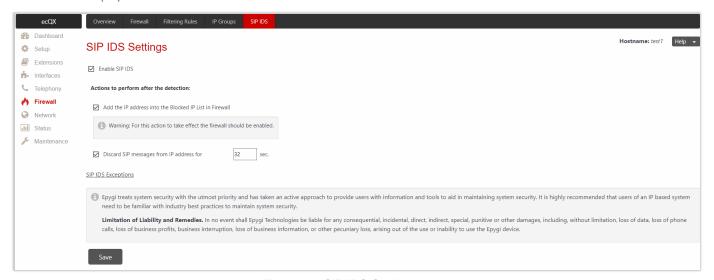

Figure 90: SIP IDS Settings page

### To add a new exception:

- 1. Click the SIP IDS Exceptions link.
- 2. Click Add and enter the following information:
  - Enter the IP Address.
  - Enter the Mask. TIP: Enter 32 as a Mask to add only the IP address in exception list.
- 3. Click Save to add the new exception entry to the SIP IDS Exceptions table.

### The Bad IP detection logic

The Bad IP detection logic is the following:

- 2 failures of SIP authorization/authentication from the same IP during 250 milliseconds.
- 2 messages causing Non-self-Request-URI from the same IP during 250 milliseconds.
- If there are 10 failures in a row during any period of time from the same IP, then the IP will be blocked.

**Note:** Any successful registration attempt from that IP will reset the counter. For example, if IP=xxx.xxx.xxx failed to register 9 times and then successfully registered on the 10<sup>th</sup> attempt, then it resets the counter to 0. Next time the same IP can make another 9 unsuccessful attempts before being blocked.

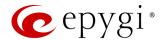

# 10 Network Menu

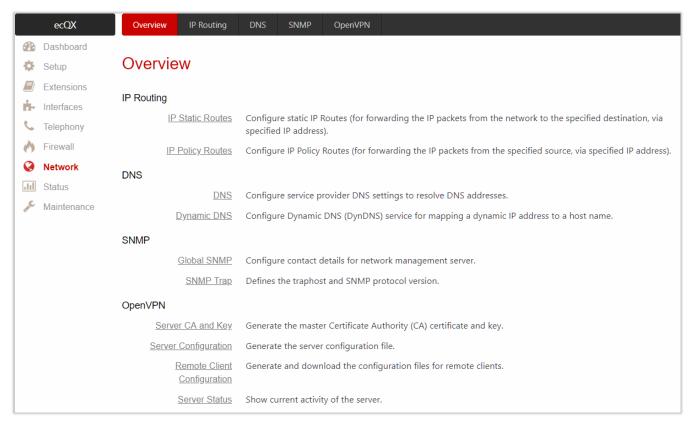

Figure 91: Network Menu overview

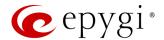

# 10.1 IP Routing

ecQX **IP Routing** service allows to route IP packets from one destination to another (or to a specified router) through ecQX. The **IP Routing** is used to make IP Static and IP Policy routes for IP packets routing.

## 10.1.1 IP Static Routes

IP Static Routes are used to forward IP packets from the network (ecQX is connected) to a specified destination.

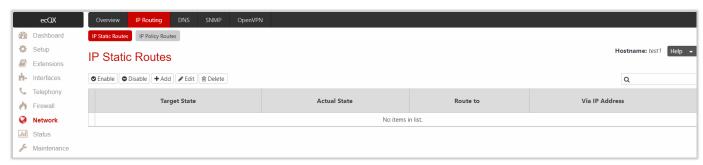

Figure 92: IP Static Routes page

To add a new IP Static Route:

- 1. Click Add and enter the following information:
- Route to is used to set the IP address and subnet mask of the destination the IP packet will be routed to.
- Via IP Address is used to set the IP address of the router that will forward the IP packet to the specified destination.
- 2. Click Save to add the new route to the IP Static Routes table.
- 3. Click **Enable** to activate the newly created route.

Note: The rule with the longest subnet (smallest IP range) will take effect when having two or more IP Static routing rules with the coinciding subnets.

## 10.1.2 IP Policy Routes

IP Policy Routes allows to forward IP packets to a specified router depending on the source IP address as well as set the priority for the current routing rule.

To add a new IP Policy Route:

- 1. Click Add and enter the following information:
- Priority is used to set the priority of the routing rule. Enter any numeric value from the 1-252 range. The lower the number, the sooner the routing rule will take effect (higher priority).
- From is used to set the packet source IP address and subnet mask of the specified destination to match with the rule.
- Via IP Address is used to set the IP address of the subsequent router to forward the IP packet to.
- 2. Click Save to add the new route to the IP Policy Routes table.
- 3. Click **Enable** to activate the newly created route.
- 4. Click Raise Priority or Lower Priority to increase/decrease the priority of the selected policy route by one.

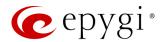

## 10.2 DNS

### 10.2.1 DNS

The DNS Settings page allows to set up name server(s) for ecQX.

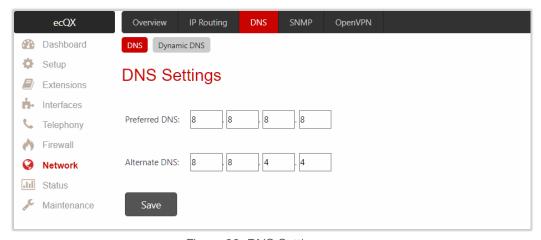

Figure 93: DNS Settings page

The following settings (options) are available:

- Preferred DNS is used to set the IP address of the name server.
- Alternate DNS is used to set the IP address of the secondary name server that will be used if the main name server cannot be accessed.

## 10.2.2 Dynamic DNS

Dynamic DNS (DynDNS) associates your address with a consistent domain name without the need to buy a pricey static IP. Dynamic DNS can help by assigning a custom domain name to your IP address that will update automatically as your IP continues to change.

The following settings (options) are available:

- Enable Dynamic DNS is used to activate service on ecQX. TIP: To activate the DynDNS service on ecQX, first, choose a DynDNS provider and register at the provider's website.
- Username and Password are used to set the authentication parameters specified during registration at the DynDNS provider.
- Max Time between updates is used to set the interval between two updates. The values entered in these fields should be greater than 24. Normally, whenever you set up a connection to the Internet, the DynDNS is updated at least once in the period indicated in this field.
- Service is used to select the provider to be subscribed to.
- System is used to select the system you wish to use for update.
- Host is used to set the name of the host on the Internet.
- Mail Exchange is used to set the address of the e-mail server the DynDNS service provider will relay e-mails to. If this service is used, ensure that port forwarding is configured for SMTP to the internal e-mail server.

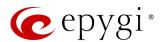

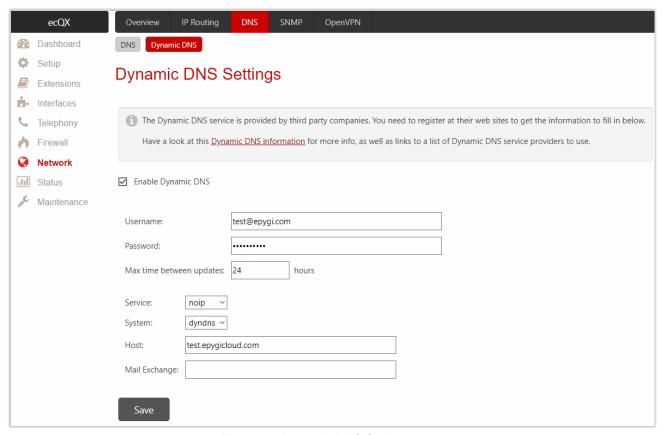

Figure 94: Dynamic DNS Settings page

### 10.3 SNMP

Simple Network Management Protocol (SNMP) is an application layer protocol that facilitates the exchange of management information between network devices and is used by network administrators to manage network performance, find and solve network problems, and plan for network growth. The SNMP agent is running to allow administrators to remotely manage ecQX network and the device configuration.

For more information on how to configure and use **SNMP**, refer to the <u>Configuring SNMP Agent on QX IP PBXs</u> guide.

# 10.4 OpenVPN

**OpenVPN** allows secure point-to-point or site-to-site connections in routed or bridged configurations between the ecQX and other devices and remote access facilities.

**OpenVPN** supports bidirectional authentication based on certificates, meaning that the client must authenticate the server certificate and the server must authenticate the client certificate before mutual trust is established. Both server and client will authenticate each other first by verifying if the presented certificate was signed by the certificate authority (CA), then by checking the information in the now-authenticated certificate header, such as the certificate common name or certificate type (client or server).

For more information on how to configure and use OpenVPN service, refer to the OpenVPN Service on QX IP PBXs and Auto Configuration of Epygi Supported IP Phones using OpenVPN guides.

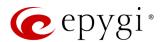

# 11 Status Menu

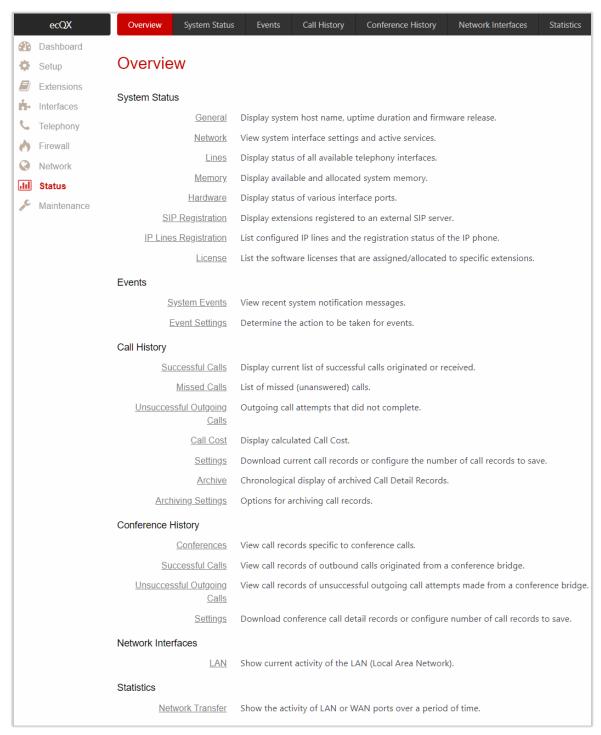

Figure 95: Status Menu overview

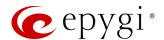

# 11.1 System Status

### 11.1.1 General

The **General Information** page provides the following information:

- Uptime Duration shows the time period the ecQX is running since last reboot.
- Device Hostname shows the device hostname of ecQX.
- Firmware Version shows the version of the ecQX firmware and the file system.
- Language Pack this information is presented only when a custom language pack is uploaded and indicates the version of language pack.

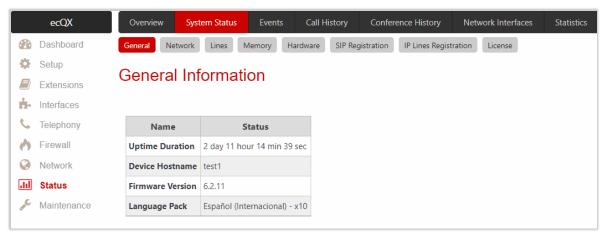

Figure 96: Status - General Information page

### 11.1.2 Network

The Network Status page provides information on available network interfaces and services on the ecQX.

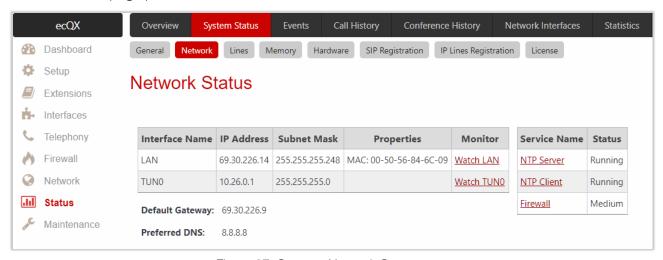

Figure 97: Status - Network Status page

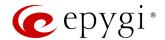

### 11.1.3 Lines

The **Lines Status** page displays the current status and general information for the selected **IP Line**. The following tables are available:

- General Information shows the attached extension number, display name, the phone state and the number of active calls.
- IP Line Registration shows the IP line registration status.
- Caller ID Services shows the status for the Caller ID Services (enabled or disabled) on the attached extension.
- General Settings and Other Services shows the settings and services configured on the attached extension.

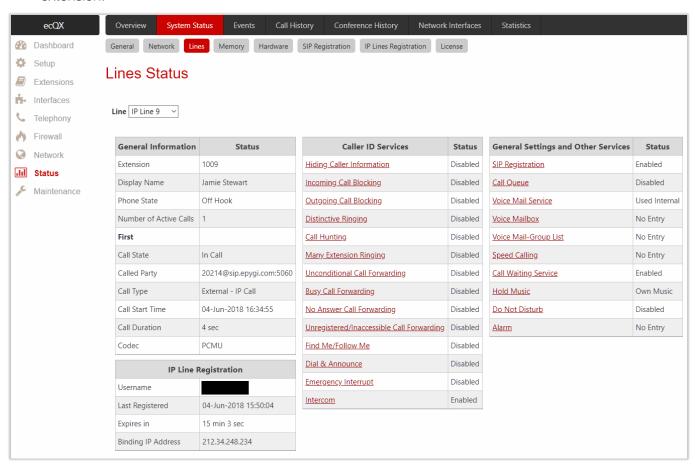

Figure 98: Status - Lines Status page

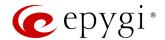

### 11.1.4 Memory

The **Memory Status** pages show information on available memory size and memory allocation among the applications and services on the ecQX. The **Memory Size** is expressed in time units calculated using a <u>specific</u> <u>codec</u>. The following sub-pages are available:

- General Information shows the memory size and current memory allocation (usage) between the system messages, voice mails, recorded calls and recorded conferences. The **Databases** table shows the memory size used by different ecQX services.
- User Extension shows the memory size available and currently allocated (used) to voice mails and recorded/uploaded system voice messages for each user extension. Universal Extension Recordings shows the space used to define the system default voice messages common for all user extensions.
- Attendant shows the memory size available and currently allocated(used) to recorded/uploaded system voice messages for each auto attendant.
- Recorded Box shows the memory size available and currently allocated (used) to recorded calls, recorded/uploaded system messages for each specific Recording Box. Only G711 codec is used to record calls.
- ACD Queue shows the memory size available and allocated(used) to recorded/uploaded system messages for each specific ACD Queue.
- Conference shows the memory size available and allocated(used) to currently recorded conferences and recorded/uploaded system voice messages for each Conference.

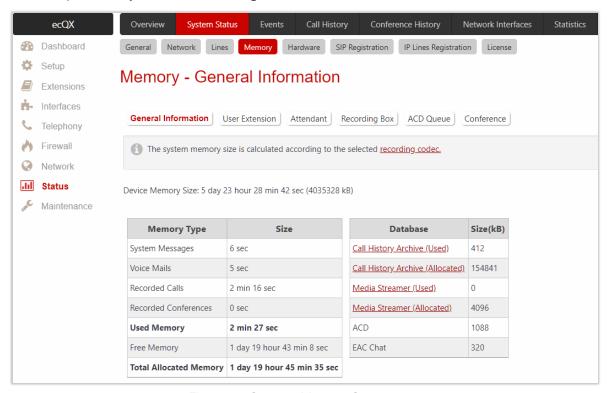

Figure 99: Status - Memory Status page

For more information on Memory Status, refer to the Memory Management on QX IP PBXs guide.

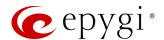

### 11.1.5 Hardware

The Hardware Status table shows the status of the network interface and other parameters.

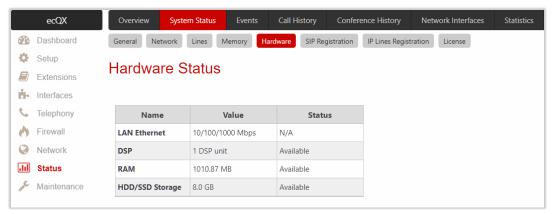

Figure 100: Status - Hardware Status page

# 11.1.6 SIP Registration

The SIP Registration Status page displays information about the registration of ecQX extensions on SIP server(s). Information about the configured SIP Tunnels between Epygi devices is shown here as well.

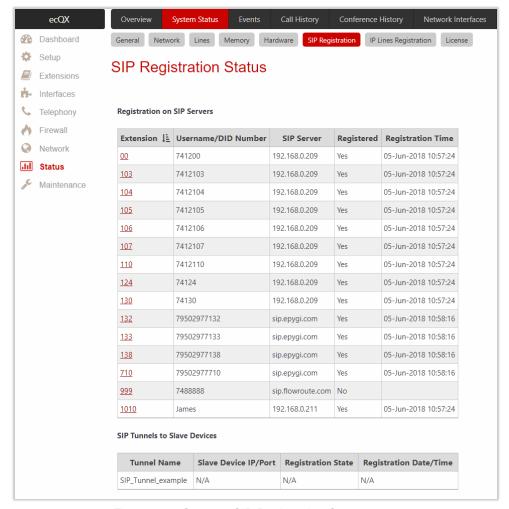

Figure 101: Status - SIP Registration Status page

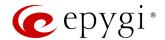

## 11.1.7 IP Lines Registration

The IP Lines Registration Status page provides information on IP lines registration and subscriptions used on the ecQX. The IP Lines Registration table lists the IP lines and remote extensions registered on the ecQX. The Subscriptions Count table shows the used and maximum allowed subscriptions on the ecQX. The subscriptions are events originated by ecQX services or IP phones. The following information is available:

- Dialog (BLF) event IP phone's Busy Lamp Field (BLF) subscriptions, used for watching the extensions, as well as showing the states for other telephony services on the phone.
- Message Waiting Indication (MWI) event IP phone's MWI subscriptions, used for voice mailbox status indication on the phone.
- Presence event and Other events are used by the ecQX internal services.

#### Note:

- When the allowed number of subscriptions is reached, new subscriptions are no longer possible. In
  order to avoid losing subscriptions, make sure the number of subscription is kept reasonably below the
  maximum allowed number.
- The number of **Maximum allowed subscriptions** can be changed from the **generalconfig.cgi** hidden page. Reboot the ecQX to apply changes.

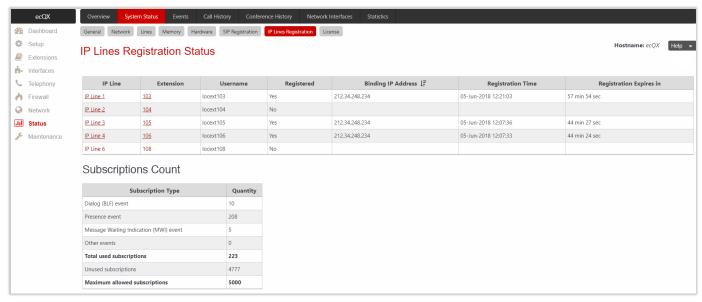

Figure 102: Status - IP Lines Registration Status page

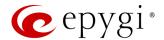

### 11.1.8 License

The License Status page provides information about the following licensable features on the ecQX:

- DCC Basic
- DCC Pro
- iQall Mobile Toggling

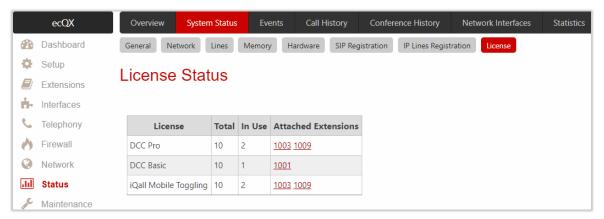

Figure 103: Status - License Status page

### 11.2 Events

## 11.2.1 System Events

The **System Events** page lists information about system events that have occurred on the ecQX. When a new event takes place, a record is added to the **System Event** table.

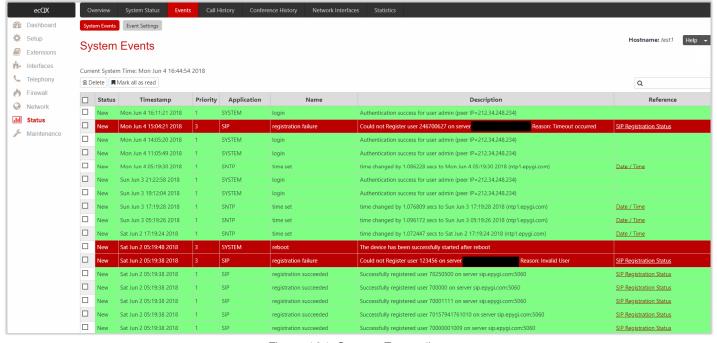

Figure 104: System Events list

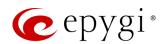

The **System Events** table is the list of new and read system events. Events are marked by different colors depending on the nature of the event: **success** (priority 1, color green), **low importance failure** (priority 2, color yellow), **critical failure** (priority 3, color red). This table shows the **status** of the event (new or read) as well as the name of the application the event refers to, event description, and the date when the event occurred. **TIP:** Once the administrator marks all new events as "**read**", the **Pending Events** link will disappear from **Top Menu** bar.

## 11.2.2 Event Settings

The **Event Settings** page lists all available events on ecQX and allows to notify admins/users in case of any event.

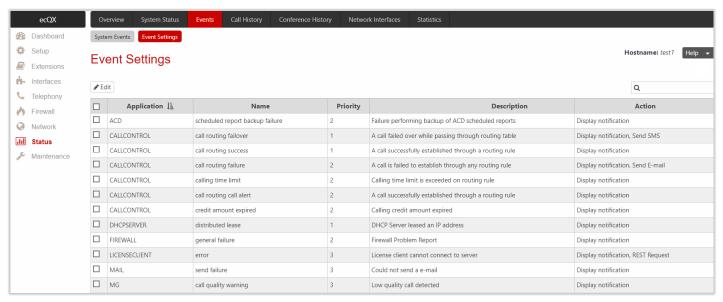

Figure 105: Event Settings page

By default, the notification will be displayed in the **System Events** page. You can modify and select other notification methods (actions) as well.

To change the **Notification** option for the event:

- 1. Tick the checkbox next to the event and click Edit. Multiple selection is supported.
- 2. Tick the checkbox next to the available Action. The following actions are available:
  - Display Notification displays notification in the System Events page.
  - > Send Mail e-mail will be sent to the e-mail address(es) specified in the E-mail Settings page.
  - Send SNMP Trap the trap will be sent to the traphost(s) listed in the <u>SNMP Trap Receiver Settings</u> table.
  - > Send SMS SMS will be sent to the mobile number specified in the SMS Settings page.
  - Rest Request notification will be sent to the Monitoring server(s) specified in the https://xxx.xxx.xxx/ecmon hidden page.
- 3. Click Save to apply changes.

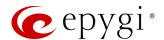

### Note:

- Actions that are not allowed for the selected event (e.g. the mail server is configured improperly) are hidden. When editing multiple events, Actions that are not appropriate for one of the selected events will be hidden.
- If the QX cannot register an extension on the SIP server or cannot reach an NTP server, it raises only one event for the entire period the action has failed but will continue to try.

# 11.3 Call History

**Call History** allows to track and report the **Call Detail Records** (CDRs) for calls originated and terminated on ecQX, as well as for calls passed through ecQX.

# 11.3.1 Successful Calls, Missed Calls and Unsuccessful Outgoing Calls

The Successful Calls, Missed Calls and Unsuccessful Outgoing Calls pages list successful, missed and unsuccessful outgoing calls and their parameters. The following components are available:

- Filter allows to search for call records based on at least one of the following criteria: Call Start Time, Call Duration, Caller and Called parties, Call Cost and Billed Extension.
- Clear Filter is used to remove the filter.
- The **Download** and **Download in CSV** format buttons are used to download the displayed CDRs for each page (Successful, Missed and Unsuccessful Outgoing) in (\*.log) and (\*.csv) formats respectively.

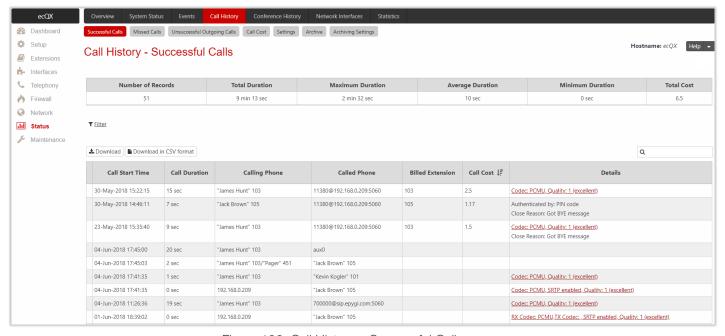

Figure 106: Call History - Successful Calls page

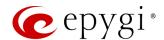

CDRs listed in the Call History – Successful Calls table are characterized by the following parameters:

- Call Start Time
- Call Duration
- Calling Phone
- Called Phone
- Billed Extension shows the extension which is charged for the call (if available).
- Call Cost shows the calculated call cost (if available).
- Details provides the following additional information:
- Details shows information on the call quality, audio codec and the call close reason. The call close reason appears to provide more information about the call termination, such as a network problem, call termination by one of the parties, Voice Mail Service activation, etc. The Codec link leads to the RTP Statistics page where the RTP parameters of the call are shown.
- Authenticated by shows the authentication parameters (e.g. login or PIN code) used to pass the authentication when making a call.
- Information about **FAX statistics** for the calls that have a FAX transmission handled. The **FAX** link leads to the **FAX Statistics** page where the **FAX parameters** of the call are shown.

### 11.3.2 Call Cost

The Call Cost page shows the summarized information regarding the chargeable calls. The following components are available:

- Filter allows to search for call records based on at least one of the following criteria: Timeframe, Duration,
   Call Cost and Billed Extension.
- Clear Filter is used to remove the filter.
- The **Download** and **Download in CSV** format buttons are used to download the displayed CDRs in the (\*.log) and (\*.csv) formats respectively.

The **Call Cost** table is characterized by the following parameters:

- Billed Extension shows the extension which is charged for the call.
- Duration shows the total duration of all chargeable calls for the extension.
- Cost shows the total cost of all chargeable calls for the extension.

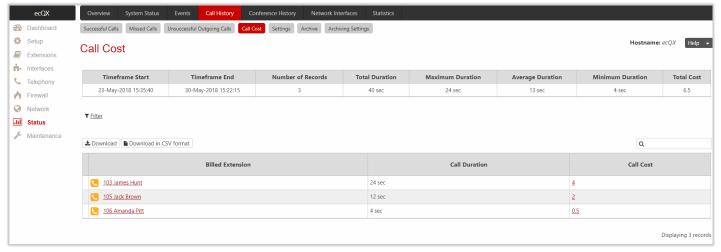

Figure 107: Call Cost page

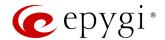

## 11.3.3 Settings

The **Call History** – **Settings** page is used to configure specific parameters for displaying **Call History**. The following settings (options) are available:

- Enable Call Reporting is used to activate service and allows to select the maximum number of CDR entries to be displayed in the Call History tables respectively.
  - Maximum Number of Successful/Missed/Unsuccessful Call Records is used to select the maximum number of CDR entries to be displayed in the Call History tables. When the number of CDRs exceeds the defined numbers, the oldest entries will be automatically deleted. To keep the Call History safe, configure and use the Archiving Settings service.
- CDR Parameters section provides the full list for CDR parameters on ecQX. You can select the specific
  parameters to be excluded from the downloaded/archived CDR files to make them more compact, thus
  more readable. For detailed information about CDR parameters, refer to the <u>Call Detail Records on QX IP</u>
  <u>PBXs</u> guide.

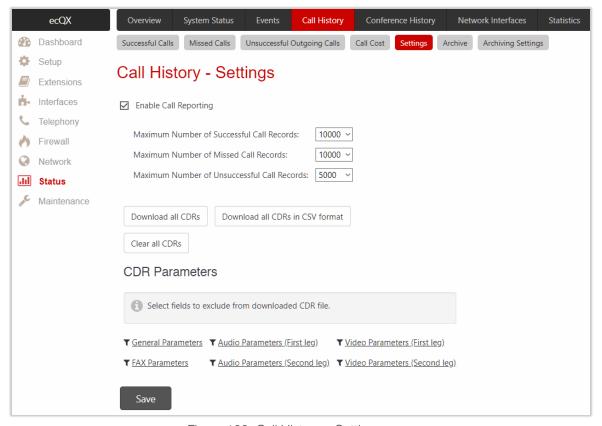

Figure 108: Call History - Settings page

### 11.3.4 Archive

The Call History – Archive page shows the archived CDR files and allows the user to download them either in (\*.log) and (\*.csv) format.

The following functions are available on this page:

- Filter allows to search for specific archived CDR records in the Archive table by the record's full name or some part of the name.
- Delete is used to remove the selected record(s) from the Archive.
- Clear all Records is used to remove all archived files.

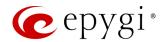

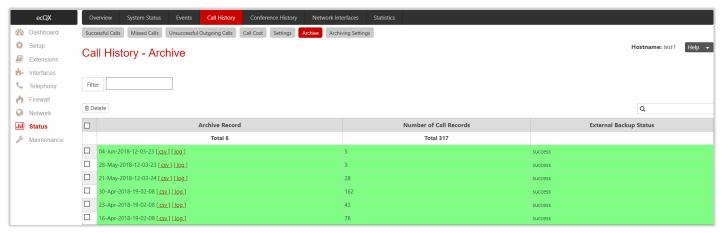

Figure 109: Call History - Archive page

CDRs listed in the Call History Archive table are characterized by the following specifications:

- Archive Records shows the archived record (file) name which is actually the archiving date and time. Click the hyperlinked [csv] or [log] to download the archived file.
- Number of Call Records shows the number of call records in the archived file.
- External Backup Status shows the status of the archived file backup. The following statuses are available:
  - > Success shows that the archived file has been successfully backed up.
  - Failed shows that the archived file failed to be backed up. The Try to send now link will appear next to this status allowing to repeat the backup process.

# 11.3.5 Archiving Settings

The **Call History Archiving** service is used to configure the automatic archiving of **Call History**. The following settings (options) are available:

- Percentage of Total Memory allocated for Archive is used to allocate memory for archiving.
- Enable Call History Archiving is used to activate service on ecQX.
- File Format is used to select the format of archived file as (\*.log) and (\*csv).

### **Archiving Mode**

This section is used to select the archiving mode. The following modes are available:

- Archive by Record Count if selected, the file will be archived as soon as the number of records specified in the drop-down list is collected.
- Archive by Time Interval if selected, the file will be archived as soon as the timeframe specified in the
  drop-down list is elapsed from the last archiving. If no CDRs were produced during that timeframe,
  archived file for that period will not be generated.

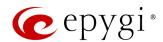

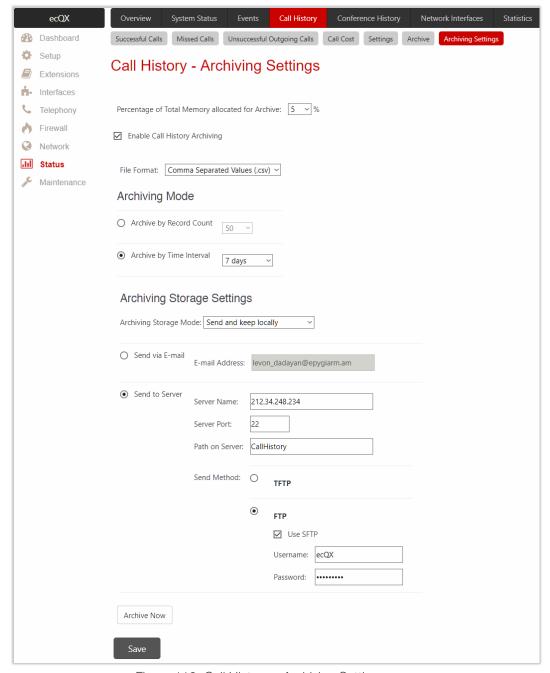

Figure 110: Call History - Archiving Settings page

## **Archiving Storage Settings**

This section is used to select archiving storage and configure the backup settings.

- Archiving Storage Mode is used to select one of the following archiving modes:
- > Do not send if selected, the CDRs will be archived and kept locally only.
- Send and keep locally if selected, the CDRs will be sent to the server and kept locally.
- > Send and delete from archive if selected, the CDRs will be sent to the server and removed from the archive.
- The following options are available for storing archived CDRs:
- Send via E-mail allows to send the archived files via e-mail. The destination e-mail address has to be entered in the E-mail Address field.

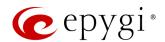

- Send to Server allows to send the archived files to the external server. This selection enables the following fields to be filled:
  - ♦ Server Name is used to set the IP address or hostname of the server.
  - Server Port is used to set the port of the server.
  - Path on Server is used to enter the path on the server.
  - Send Method the server type: TFTP or FTP. Specify the Username and Password in case of the FTP. If these fields are left blank, anonymous authentication will be used. TIP: Select the Use SFTP option to enable SFTP support.
- Archive Now is used to archive CDRs immediately.

## 11.3.6 RTP Statistics

The RTP Statistics page provides detailed information about the established call. When ecQX serves as an RTP proxy, this page displays two groups (legs) of RTP statistics. Normally, one leg describes the RTP stream from caller to the ecQX and the other leg describes the RTP stream from ecQX to the destination. The following parameters are available:

- Quality indicates the call quality, which depends on RTP statistics. Below is the legend for Call Quality:
- excellent RX Lost Packets < 1% and RX Jitter < 20</p>
- good RX Lost Packets < 5% and RX Jitter < 80</p>
- > satisfactory RX Lost Packets < 10% and RX Jitter < 150
- bad RX Lost Packets < 20% and RX Jitter < 200</p>
- very bad RX Lost Packets > 20% or RX Jitter > 200
- Local and Remote indicate the two peers the RTP stream is transmitted in between. The table below describes the characteristics of RTP stream between these peers.
  - > Rx/Tx Codec is the codec for received and transmitted RTP stream respectively.
  - Rx/Tx Packets is the number of RTP packets received and transmitted respectively.
  - > Rx/Tx Packet Size is the size of RTP packets (payload) received and transmitted respectively.
  - Rx Lost Packets is the number of lost RTP packets for received stream.
  - > Rx Jitter is an estimate of the statistical variance of the RTP data packet inter-arrival time, measured in timestamp units.

The inter-arrival jitter is defined to be the mean deviation (smoothed absolute value) of the difference D in packet spacing at the receiver compared to the sender for a pair of packets. If Si is the RTP timestamp from packet i, and Ri is the time of arrival in RTP timestamp units for packet i, then for two packets i and j, D may be expressed as:

$$D(i,j) = (Rj - Ri) - (Sj - Si) = (Rj - Sj) - (Ri - Si)$$
  
 $J(i) = J(i-1) + (|D(i-1,i)| - J(i-1))/16$ , where  $J(i)$  is Rx Jitter for packet i.

For more details about Jitter calculations, refer to the RFC1889.

Rx Maximum Delay is the maximum variance (absolute value) of actual arrival time of the RTP data
packet compared to estimated arrival time, measured in milliseconds. If Si is the RTP timestamp from
packet i, and Ri is the time of arrival in RTP timestamp units for packet i, then variance for packet i may
be expressed as following:

```
V(i) = |(Ri - R1) - (Si - S1)| = |(Ri - Si) - (R1 - S1)|
Rx Maximum Delay = max V(i) / 8
```

- RX Delay Increase Count indicates the number of times the delay in jitter buffer is increased during the call.
- RX Delay Decrease Count indicates the number of times the delay in jitter buffer is decreased during the call.

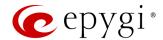

- Configure Call Quality Event Notification leads to the Call Quality Notification page to configure call quality control notifications.
- Configure System Events leads to the Event Settings page to configure the methods of notification for each system event.

RTP Statistics is logged only when at least one of the call endpoints is located on the ecQX. For example, it will not be logged when:

- Calls from or addressed to the IP lines or remote extension.
- Calls from an external user are routed to another external user through call routing rules.

In the first case, RTP statistics will be logged if remote extension or IP line user is calling locally to the user extension or auto attendant.

### 11.3.7 FAX Statistics

The FAX statistics page provides information on received and transmitted packets, lost, bad and duplicated packets. These statistics only refer to T.38 FAX transmission. FAX statistics are not available for the FAX transmitted with other protocols.

## 11.4 Conference History

Conference History allows to track and report the details of conference calls that have been activated on ecQX.

For more information on Audio-Video conferencing, refer to the <u>Audio-Video Conferencing on QX IP PBXs</u> guide.

### 11.5 Network Interfaces

The Interface Statistics page display statistics (e.g. the number of received and transmitted packets, errors, etc.) for LAN interface.

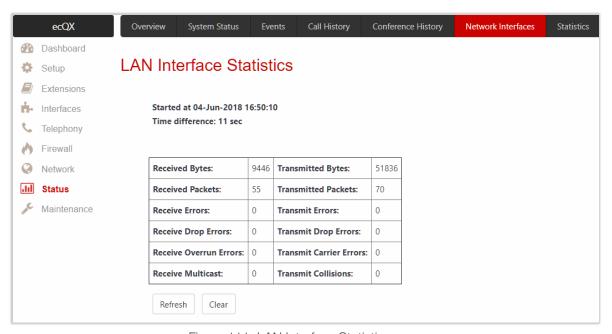

Figure 111: LAN Interface Statistics page

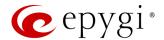

### 11.6 Statistics

## 11.6.1 Network Transfer

The **Transfer Statistics** page is used to generate charts with the transmit/receive values (criteria), interface type and time period.

Select the desired criteria and click Show to generate the  $Transfer\ Statistics$  chart and the table showing the transfer statistics values (if enabled). The letters M (millions) and K (thousands) used in the legend of the displayed chart show the total number of specified criteria.

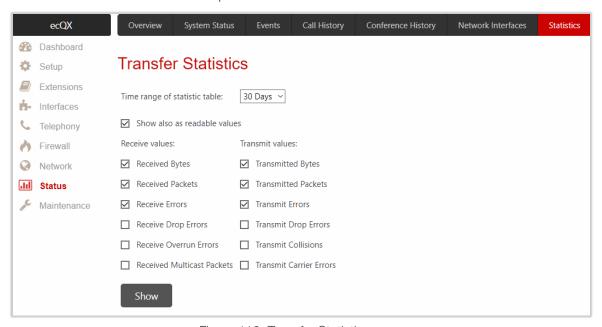

Figure 112: Transfer Statistics page

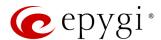

# 12 Maintenance Menu

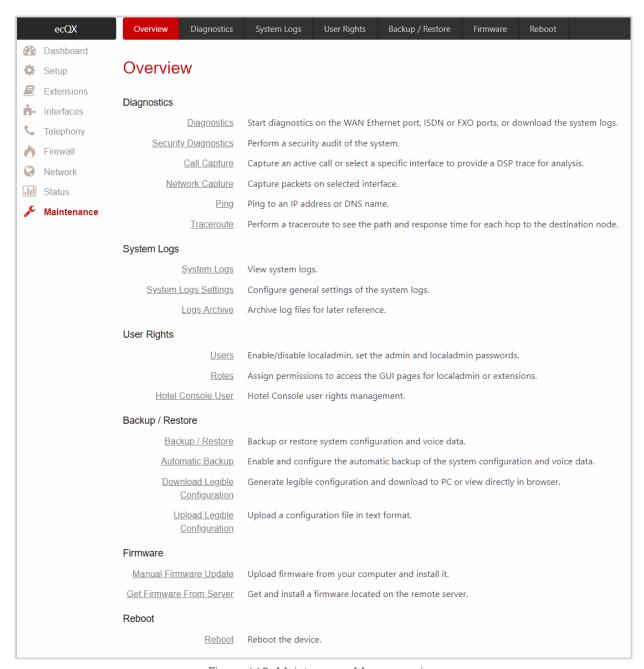

Figure 113: Maintenance Menu overview

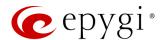

# 12.1 Diagnostics

The **Diagnostics** page allows to run network diagnostics to verify QX connectivity and collect system logs for diagnostic purposes.

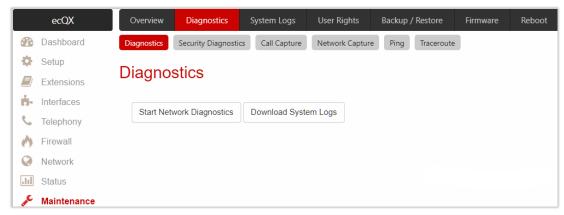

Figure 114: Diagnostics page

- Start Network Diagnostics is used to run network diagnostics, i.e., to check the LAN link and network
  parameters such as IP configuration, Default Gateway, primary and secondary DNS servers'
  accessibility.
- **Download System Logs** is used to download all logs in (\*.tar) file format. These logs can then be used by **Epygi Technical Support** to determine the issues that have occurred on ecQX.

## 12.1.1 Security Diagnostics

The **Security Diagnostics** page allows to run security audit and get security reports.

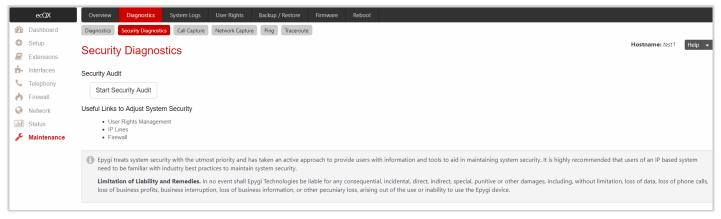

Figure 115: Security Diagnostics page

Start Security Audit is used to run security audit. ecQX Security Audit is a security reporting system,
which generates the warnings regarding ecQX weaknesses for the selected Security Level. The warnings
may vary depending on the selected Security Level. Security Audit will detect configuration issues related
to security in Firewall, IDS, IP line passwords, Call Routing and extension settings. Show Security Report
allows to display the last security audit report.

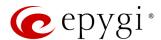

- The following useful links are available to adjust the system security:
  - User Rights Management
  - > IP Lines
  - Firewall

### 12.1.2 Call Capture

Call Capture is used to capture the active call.

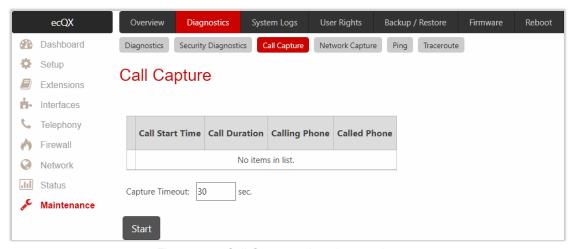

Figure 116: Call Capture - Interfaces subpage

#### To start Call Capture:

- 1. Tick the checkbox next to the call.
- 2. Configure the **Capture Timeout**, during which the call will be captured. **TIP:** The call capture will automatically be stopped, when the capture timeout expires.
- 3. Click Start to start a call capture.
- 4. Click Stop to stop a call capture and download the captured file.

The captured call will be downloaded in (\*.tar) format. It contains two streams (receive and transmit) of the captured call. These streams can be then played with an audio player application.

Note: The Call Capture duration is limited to 160 seconds.

## 12.1.3 Network Capture

**Network Capture** is used to capture packets for the selected network interface. The following options are available:

- Capture on Interface is used to select the interface to capture packets. The Local Loopback Interface option is used to capture the traffic within the unit.
- Stop after receiving count packet is used to enter the number of packets to be captured.
- Restrict to Host is used to enter a specific IP address packets should be captured for.
- Capture all Packets allows capturing all packets on the selected interface.
- Capture Protocol-specific Packets is used to restrict capturing specific packets only (ARP, SIP, DNS, and RTP).

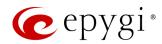

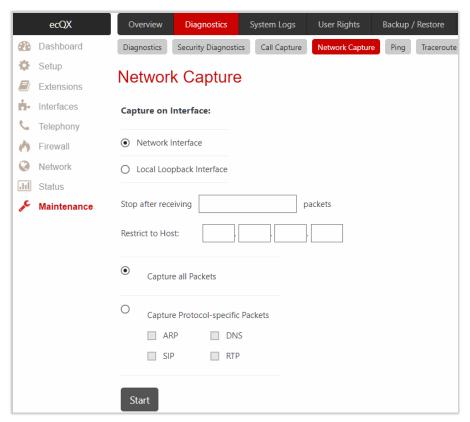

Figure 117: Network Capture page

#### To start Network Capture:

- 1. Select the Network Interface.
- 2. Configure restriction parameters, if needed.
- 3. Select packets to capture: all or specific ones.
- 4. Click Start to start a network capture.
- 5. Click **Stop** to stop a network capture and download the captured file.

Note: Network Capture size is limited to 24 MB. This will limit the duration of captured file.

#### 12.1.4 Ping

**Ping** is used diagnostically to ensure that a destination (e.g. host computer) the user is trying to reach is operating. Ping works by sending an **Internet Control Message Protocol** (ICMP) Echo Request to a specified interface on the network and waiting for a reply. Ping can be used for troubleshooting to test connectivity and determine response time.

#### To ping a target:

- 1. Enter the destination IP address or hostname in the Ping Target field.
- 2. Click Start Ping.
- 3. The results of the ping will be displayed in the Ping Output window.

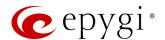

#### 12.1.5 Traceroute

**Traceroute** is a utility that records the route (the specific gateway at each hop) through the Internet between your device and a specified destination. It also calculates and displays the amount of time each hop took.

To traceroute a target:

- 1. Enter the destination IP address or hostname in the Traceroute Target field.
- 2. Tick the **Use ICMP** checkbox to send an ICMP request to the ping destination (MS Windows standard), otherwise a UDP request will be sent (Linux standard).
- 3. Click Start Traceroute.
- 4. The results of the ping will be displayed in the **Traceroute Output** window.

Note: No Traceroute is possible if the Firewall level is set to "High". For the purpose of tracerouting, several IP packets are sent out. UDP is used to send packets and ICMP is used to receive information about the routers. In their headers, the TTL value increases from 1 to 30. When the first IP packet is received by the first router, its IP address will be returned in its acknowledgement.

## 12.2 System Logs

The **System Logs** page shows the logs on QX. System logs are useful to determine any kind of problems on the QX.

You can collect user logs from handset. Dial 30 to collect the logs. The collected logs will be a part of the System Logs when you download them next time. This could be used to collect the logs at the exact moment when a problem occurs.

## 12.2.1 System Logs Settings

The **System Logs Settings** page is used to adjust system logging settings. The following settings (options) are available:

- Enable User Logging this logging contains brief information about events on ecQX.
- Enable Developer Logging this logging contains detailed information about events on ecQX.
- Log Lines to Show is used to select the maximum number of log lines to display on the System Logs page.
- Mark all Logs is used to set a line marker in the logs.
- Comment is used to describe the problem captured in the following logs.
- Download all Logs is used to download all logs in (\*.tar) file format. These logs can then be used by <u>Epygi Technical Support</u> to determine the issues that has occurred on ecQX.

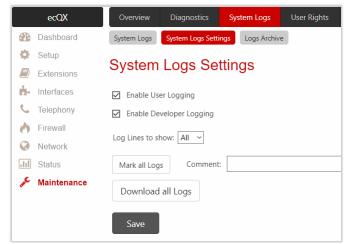

Figure 118: System Logs Settings page

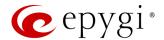

## 12.2.2 Logs Archive

The System Logs Archive page shows the archived logs table with time period by Date. Clicking on the corresponding date will open the archived system logs table on an hourly basis. Hour shows the initiation time of the system logs. It can be used to collect the logs at the exact moment when the issue has started.

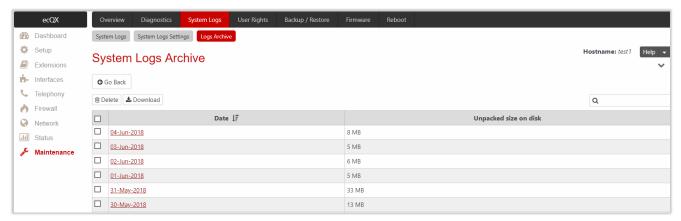

Figure 119: System Logs Archive page

## 12.3 User Rights

The User Rights service is used to configure permissions/restrictions on the GUI access for various users.

#### 12.3.1 Users

The **Users** page contains a table where the **Administrator** and **Local Administrator** accounts are listed. This page allows to modify the passwords of **Administrator** and **Local Administrator** accounts. Two levels of QX GUI administration are available:

- admin this is the Administrator account. The latter has access to all WEB GUI pages. The administrator
  is responsible for granting access to all other user groups. By default, as well as after factory reset of QX,
  the admin password is set to 19.
- localadmin this is a common sub-administrator account. Local Administrator has permission to access and adjust each WEB GUI page. By default, as well as after factory reset of QX, the localadmin password is set to 19. The localadmin account is disabled by default.

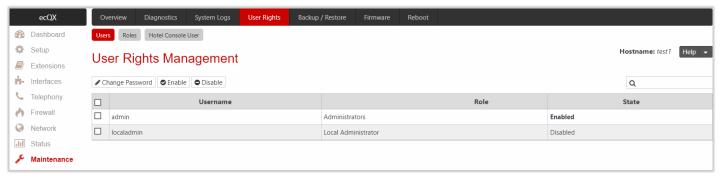

Figure 120: User Rights Management - Users page

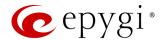

To change the GUI Access Password:

- 1. Tick the checkbox next to the admin or localadmin entry in the table and click Change Password.
- 2. The Change Password page appears for the selected user. Select GUI Access Password tab.
  - Enter the old password (by default 19)
  - Enter a new password and then re-enter it to confirm.
- 3. Click Save to change the password.

The Phone Access Password is used for authentication purposes (when connecting to 3PCC application using admin account) as well as for Administrator Login (\*75).

To change the Phone Access Password:

- 1. Tick the checkbox next to the admin entry in the table and click Change Password.
- 2. The Change Password page appears for selected user. Select Phone Access Password tab.
  - > Enter a new password and then re-enter it to confirm.
- 3. Click Save to change the password.

#### Note:

- The GUI Access Password can consist of lowercase and uppercase alphabetic characters, digits and symbols. A maximum password length is 20 characters.
- The Phone Access Password can consist of only digits. A maximum password length is 20 characters.
- In order to keep passwords safe, make sure you write it down in a safe place and don't share it with others.

#### 12.3.2 Roles

The **Roles** page contains a table where the user roles are listed. This page allows to set access permissions to the GUI pages for each role in the table.

- Local Administrator this role can have permissions to adjust each GUI page.
- Extension this role refers to all user extensions created on ecQX. Permissions for each GUI page can be adjusted.

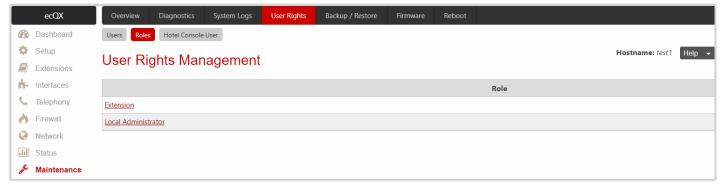

Figure 121: User Rights Management - Roles page

To manage the permissions for the selected role:

- 1. Click the hyperlinked role (Extension or Local Administrator). The Access Rights page will be opened.
- 2. Tick the checkbox(es) next to CGI Name.
- 3. Click the Grant Access or Deny Access to grant/deny access for the selected page(s).

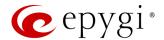

#### 12.3.3 Hotel Console User

The Hotel Console User Rights Management page is used for managing the users allowed to connect to the ecQX from the Epygi Hotel Console (EHC) application.

For more information on how to configure and use **EHC** application with ecQX, refer to the **Epygi Hotel Console** (EHC) - User Guide.

## 12.4 Backup / Restore

### 12.4.1 Backup / Restore

Configuration Management includes features that allow to back up and save the current configuration of ecQX, restore the configuration from backups created earlier, as well as to restore the system default configuration.

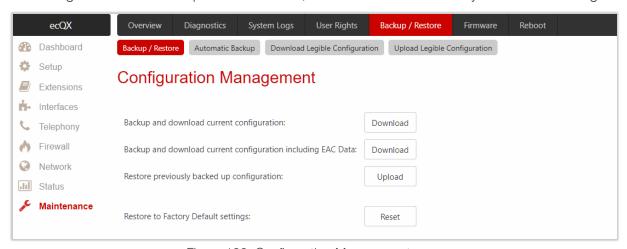

Figure 122: Configuration Management page

The following settings (options) are available:

- Backup and download current Configuration is used to create a backup file with all current configuration settings and system voice messages (default and customized). Click the Download button to back up and download the current configuration. The file will be saved in the (\*.bin) format. The backup filename will have the following format: config\_[Hostname]\_[Firmware Version]\_[Date/Time].bin
- Backup and download current configuration including EAC data is also used to create a backup file with
  all current configuration settings and system voice messages (default and customized). Compared to the
  previous option the current configuration includes the EAC data, covering the EAC Chat database,
  Agents Status and Call Statistics. Click the Download button to back up and download the current
  configuration. The file will be saved in the (\*.bin) format. The backup filename will have the following
  format: config\_[Hostname]\_[Firmware Version]\_[Date/Time].bin

Note: Voice Mails and Call Recordings are not backed up and included in the configuration file.

- Restore previously backed up configuration is used to restore earlier created backup file and replace the current configuration settings and system voice messages.
- 1. Click the **Upload** button.
- 2. Click Choose File to open the file chooser window and browse for the file.
- 3. Click **Save** to start configuration restore.

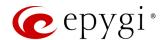

Note: ecQX doesn't allow to restore the earlier created backup in case it is running a firmware version lower than the version at the time of configuration backup.

- Restore to Factory Default settings is used to reset all configuration settings and restores the factory default settings of device.
- 1. Click the Reset button.
- 2. Click Yes to proceed the factory reset procedure.

#### 12.4.2 Automatic Backup

The Backup Configuration Management service allows to activate and configure the automatic backup of the current configuration and system voice messages (default and customized).

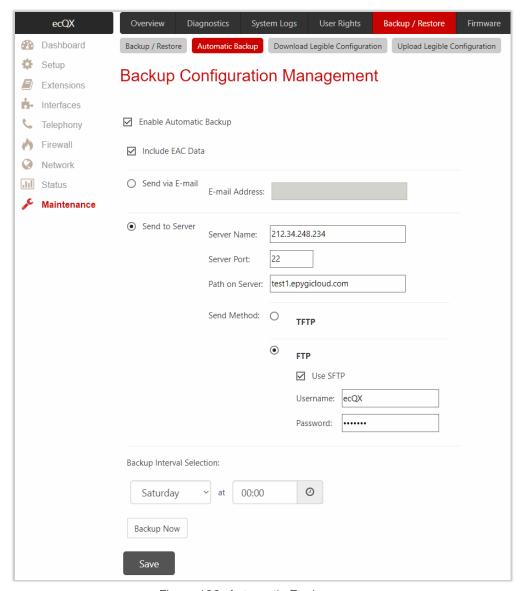

Figure 123: Automatic Backup page

The following settings (options) are available:

- Enable Automatic Backup is used to activate service on ecQX.
- Include EAC Data is used to include the EAC data, covering the EAC Chat database, Agents Status and Call Statistics in the backup file.

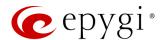

- Send via Email allows sending the backup file via e-mail. The destination e-mail address has to be entered in the E-mail Address field.
- Send to Server allows sending the backup file to an external server. This selection enables the following fields to be filled:
- > Server Name is used to set the IP address or the hostname of the server.
- Server Port is used to set the port of the server.
- Path on Server is used to set the path on the server.
- Send Method the server type: TFTP or FTP. Specify the Username and Password in case of the FTP. If these fields are left empty, anonymous authentication will be used. TIP: Select the Use SFTP option to enable SFTP support.
- Backup Interval Selection is used to schedule the automatic backup.
- Backup Now is used to back up the configuration immediately.

### 12.4.3 Download Legible Configuration

The Legible Configuration service allows to generate a piece of QX configuration, download it to review and make necessary changes, then upload back to update the configuration. The downloaded Legible Configuration File (LCF) contain QX configuration parameters in (\*.txt) file format. LCF can be edited with any text editor and uploaded back to save the changes on the same or another QX system.

For more information on how to configure and use **Legible Configuration** service, refer to the **Legible** Configuration on QX IP PBXs guide.

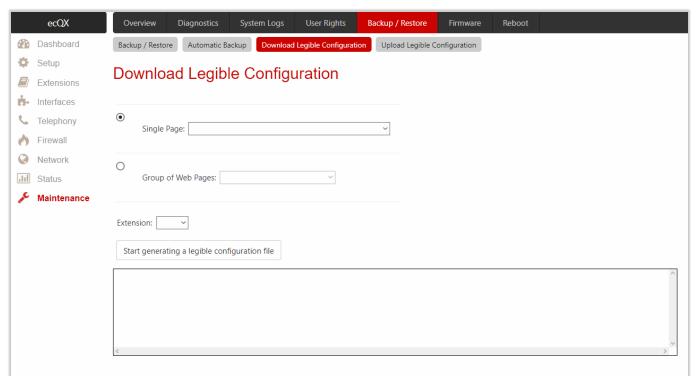

Figure 124: Download Legible Configuration page

The following radio buttons are used to select between a specific CGI or a group of CGIs:

- Single Page is used to select a certain page from the list of WEB GUI pages the legible configuration can be manually managed for. For example: selecting RTP Settings will generate a legible configuration file with parameters present on the RTP Settings page.
- Group of Web Pages is used to choose among the four predefined groups: Internet Connection Settings, LAN Configuration Settings, Telephony General Settings and Extension Settings. Each of these

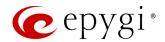

groups refer to all pages characterized by the selected criteria, e.g. **Internet Connection Settings** group contains all parameters on the pages related to the networking and **WAN** configuration.

• Extension is used to select the settings in the generated legible configuration file to one specific extension. For example: each of the extensions on QX has its own SIP settings or Codecs. To download the settings for a particular extension only, you need to choose the corresponding extension from the list. The drop-down may also have a blank selection. In that case, the LCF will contain the parameter of all available extensions on QX (if the selected parameter applies to the extension and not to the overall system, like RTP settings).

The following functional buttons are available:

- Start generate a legible configuration file is used to start parsing the configuration structure of the device for the defined parameters. The progress will be displayed in the window.
- Cancel generation process is used to stop the generation procedure. This button appears once the configuration generation procedure has been started.
- Download generated configuration! is used to download the generated file in the (\*.txt) format. This button appears when the legible configuration generation is finished. Necessary changes can be made in the downloaded configuration file and then uploaded back to the system.
- View generated configuration! is used to view the generated file directly in the browser. This button appears once the legible configuration generation is finished.
- Restart generation! is used to cancel the generated configuration file and start over. This button appears once the legible configuration generation is finished.

## 12.4.4 Upload Legible Configuration

The **Upload Legible Configuration** page is used to upload a configuration file in the (\*.txt) format.

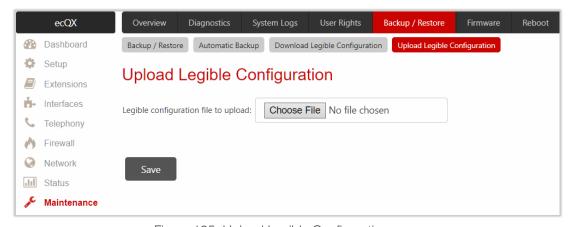

Figure 125: Upload Legible Configuration page

#### Checking the Validity of a LCF

Before applying the changes specified in the LCF, ecQX checks the validity of the uploaded LCF. First, the ecQX compares the FW version indicated in the LCF with the currently running one on the ecQX. If they match, the ecQX will proceed checking the correctness of the specified settings similarly as it does when the user presses **Save** to submit the changes. At any point, the ecQX detects a mistake (version mismatch, wrong value for a setting, a wrong syntax). It will generate an error and delete the LCF without applying any change. If no mistakes are found in the edited LCF, the ecQX will start to sequentially apply the changes.

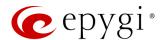

### 12.5 Firmware

The **Firmware** section is used to update the firmware of ecQXs. The following options are available for updating the current firmware:

- Upload and update firmware manually.
- Download and update firmware manually.

For more information on how to update the ecQX firmware, refer to the <u>Firmware Update Service on Epygi QX</u> Line guide.

#### Attention:

- It is recommended to back up the configuration for **emergency purposes** prior to upgrading the firmware. You can do that by clicking the **Download Configuration** link in the **Manual Firmware Update** page. The current configuration will remain once the firmware has been updated. Moreover, voice mails, call recordings, all custom messages and call history will be saved during the upgrade.
- Firmware installation will take about 10 minutes. During that time, ecQXs will be in non-operational condition, neither telephony nor Internet access is possible.
- You will not be automatically redirected to the Login page. To access ecQX WEB GUI, connect to ecQX again and login.
- ecQX will factory reset and the system configuration will be lost while downgrading the firmware.
- After the firmware update, all IP phones attached to the ecQX will be restarted.

## 12.5.1 Manual Firmware Update

The Manual Firmware Update page is used to upload and update the ecQX firmware manually.

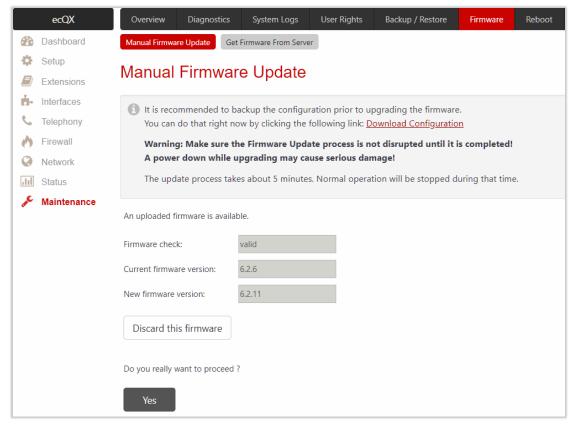

Figure 126: Manual Firmware Update page

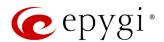

To perform Manual Firmware Update:

- 1. Go to the Maintenance→Firmware→Manual Firmware Update page.
- 2. Click the **Download Configuration** link to back up the current configuration (recommended).
- 3. Click the Choose File button to browse for image.bin file.
- 4. Click Save to start uploading the file. The following information will be displayed once the firmware has been uploaded:
  - Firmware check shows the status of the uploaded firmware. Invalid status means that the uploaded firmware is not compatible with the ecQX version.
- > Current Firmware Version/New Firmware Version shows the current/new firmware versions accordingly.
- Click Yes to proceed the update or click Discard this firmware to close the message without updating the device.

Note: The update process takes about 10 minutes. Normal operation will be stopped during that time.

#### 12.5.2 Get Firmware From Server

The **Manual Firmware Update from Server** page is used to manually download and update the ecQX firmware from the FTP server.

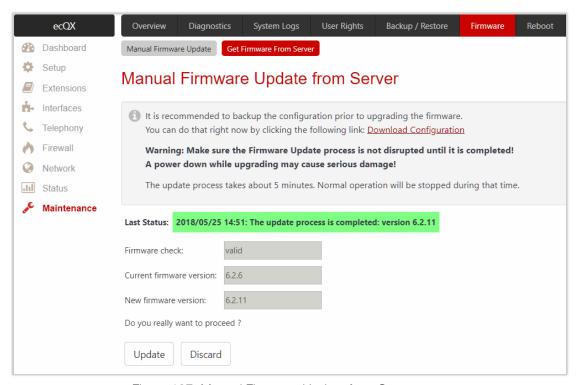

Figure 127: Manual Firmware Update from Server page

To perform Manual Download and Firmware Update:

- 1. Go to the Maintenance→Firmware→Manual Firmware Update page.
- 2. Click the **Download Configuration** link to back up the current configuration (recommended).
- 3. Set the Firmware URL to get the new firmware located in the FTP server.
- 4. Set the Username and Password to pass the FTP server authentication (if needed).
- 5. Click Save to apply changes before starting downloading and updating the firmware.
- 6. Click **Download and Update** to automatically download and update the firmware or click **Download** to start downloading firmware from FTP server.

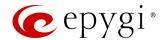

- Firmware check shows the status of the uploaded firmware. Invalid status means the firmware is not compatible with the ecQX version.
- > Current Firmware Version/New Firmware Version shows the current/new firmware versions accordingly.
- 7. Click **Update** to proceed the update or click **Discard** to close the warning message without updating the device.

Note: The update process takes about 10 minutes. Normal operation will be stopped during that time.

#### 12.6 Reboot

The Yes, Reboot Device button is used to reboot the ecQX. TIP: The WEB GUI session with the ecQX will be terminated, i.e., after successful reboot you need to log in again.

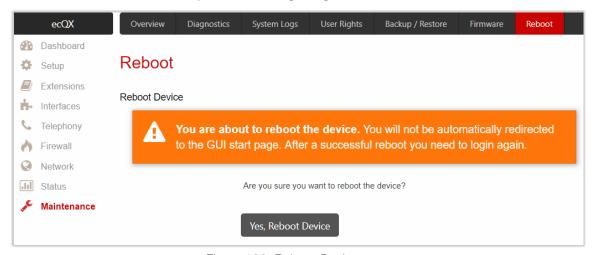

Figure 128: Reboot Device page

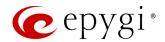

## 13 Appendices

## 13.1 Administrator Login

Administrator Login is used to review and modify the auto attendant greeting and recurring prompt as well as the universal extension messages. Phone Access Password will be required for login.

- 1. Dial **\*75** to log in.
- 2. Enter the Phone Access Password.
- 3. Follow the voice prompts to review and change system messages.
- 4. Dial **\* 0** or hang up to logout.

System will notify about the messages that can be reviewed and modified.

|                                                      | Administrator Login menu                             |                                      |                                       |                                      |                                      |                                      |  |
|------------------------------------------------------|------------------------------------------------------|--------------------------------------|---------------------------------------|--------------------------------------|--------------------------------------|--------------------------------------|--|
| Review<br>Attendant<br>Greeting                      | Review Attendant Recurring Prompt                    |                                      | 3 Review Universal Extension Messages |                                      |                                      |                                      |  |
| Enter the Attendant Number (in case of multiple AAs) | Enter the Attendant Number (in case of multiple AAs) | Voice Mail<br>Greeting<br>message    | Incoming Call<br>Blocking<br>message  | Outgoing Call<br>Blocking<br>message | Out of Office<br>message             | Find Me/<br>Follow Me<br>message     |  |
| Listen to the current greeting                       | Listen to the current prompt                         | Listen to the current message        | Listen to the current message         | Listen to the current message        | Listen to the current message        | Listen to the current message        |  |
| Record a new greeting                                | 2<br>Record a new<br>prompt                          | 2 Record a new message               | 2 Record a new message                | Pecord a new message                 | 2 Record a new message               | <b>2</b><br>Record a new<br>message  |  |
| Restore<br>system default<br>greeting                | Restore<br>system default<br>prompt                  | Restore<br>system default<br>message | Restore<br>system default<br>message  | Restore<br>system default<br>message | Restore<br>system default<br>message | Restore<br>system default<br>message |  |
| Stop recording or playback                           | Stop recording or playback                           | Stop recording or playback           | Stop recording or playback            | Stop recording or playback           | Stop recording or playback           | # Stop recording or playback         |  |

Table 6: Administrator Login menu

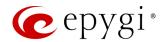

## 13.2 Needed Bandwidth for IP Calls

The bandwidth required for an IP call depends on the used **codec**. The codec specifications are listed in the tables below.

| Codecs        | Packet Size (in msec) |    |    |    |    |    |
|---------------|-----------------------|----|----|----|----|----|
|               | 10                    | 20 | 30 | 40 | 50 | 60 |
| G.711u/G.711a | 105                   | 84 | 76 | 74 | 71 | 67 |
| G.726-16      | 58                    | 37 | 30 | 27 | 25 | 22 |
| G.726-24      | 66                    | 45 | 38 | 34 | 32 | 30 |
| G.726-32      | 74                    | 53 | 45 | 42 | 40 | 37 |
| G.726-40      | 82                    | 61 | 53 | 50 | 48 | 45 |
| G.729a        | 50                    | 29 | 22 | 19 | 17 | 15 |
| iLBC          | _                     | _  | 27 | _  | I  | 20 |
| Opus**        |                       |    |    |    |    |    |
| G.722         | 105                   | 84 | 76 | 74 | 71 | 67 |
| G.722.1       | 74                    | 53 | 45 | 42 | 40 | 37 |

Table 7: Required Bandwidth for Standard Packets

| Codecs        |     |    | Packet Siz | ze (in msec) |    |    |
|---------------|-----|----|------------|--------------|----|----|
| 00000         | 10  | 20 | 30         | 40           | 50 | 60 |
| G.711u/G.711a | 114 | 89 | 81         | 76           | 74 | 72 |
| G.726-16      | 66  | 41 | 33         | 28           | 26 | 24 |
| G.726-24      | 74  | 49 | 41         | 36           | 34 | 32 |
| G.726-32      | 82  | 57 | 49         | 44           | 42 | 40 |
| G.726-40      | 90  | 65 | 57         | 52           | 50 | 48 |
| G.729a        | 58  | 33 | 26         | 20           | 18 | 16 |
| iLBC          | _   | _  | 31         | _            | _  | 22 |
| Opus**        |     |    |            |              |    |    |
| G.722         | 114 | 89 | 81         | 76           | 74 | 72 |
| G.722.1       | 82  | 57 | 49         | 44           | 42 | 40 |

Table 8: Required Bandwidth for Encrypted Packets when using a SRTP

| Codecs        | Packet Size (in msec) |     |    |    |    |    |  |
|---------------|-----------------------|-----|----|----|----|----|--|
|               | 10                    | 20  | 30 | 40 | 50 | 60 |  |
| G.711u/G.711a | 148                   | 105 | 90 | 85 | 80 | 74 |  |
| G.726-16      | 95                    | 59  | 43 | 38 | 34 | 29 |  |
| G.726-24      | 108                   | 65  | 52 | 45 | 41 | 37 |  |
| G.726-32      | 118                   | 74  | 60 | 53 | 48 | 45 |  |
| G.726-40      | 124                   | 81  | 66 | 61 | 56 | 52 |  |
| G.729a        | 92                    | 49  | 35 | 30 | 26 | 22 |  |
| iLBC          | _                     | _   | 41 | _  | ı  | 26 |  |
| G.722         | 148                   | 105 | 90 | 85 | 80 | 74 |  |
| G.722.1       | 118                   | 74  | 60 | 53 | 48 | 45 |  |

Table 9: Required Bandwidth for Encrypted Packets when using a VPN

Note: Epygi's implementation of Opus supports narrowband (8 kHz) and wideband (16 kHz) sampling rates. Narrowband is used in case if the call is passing from IP network to legacy telephony network over analog or digital (ISDN BRI, E1 and T1) lines/trunks. Narrowband is used also when the VoIP call is terminated on Epygi

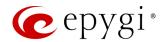

system (IP PBX or VoIP gateway) and connected to Auto Attendant, Voice mailbox or Conference bridge. For calls between IP phones the wideband is used unless the call is being recorded (in this case, again, narrowband is used).

## 13.3 System Default Values

The values are described ONLY for features, services and options which are enabled and preconfigured by default. The following abbreviations are used:

- E the setting (option) is enabled
- D the setting (option) is disabled
- SA the service or setting (option) is activated/preconfigured
- SNA the service or setting (option) is NOT activated/preconfigured
- SDM system default message

## 13.3.1 System Settings

| Service / Option / Parameter                                       | Description                    | Default Value                              |  |  |
|--------------------------------------------------------------------|--------------------------------|--------------------------------------------|--|--|
| User Rights Management                                             |                                |                                            |  |  |
| Username                                                           |                                | admin                                      |  |  |
| GUI Password                                                       |                                | 19                                         |  |  |
| Phone Access Password                                              |                                | 19                                         |  |  |
| admin (role - Administrators)                                      |                                | E                                          |  |  |
| localadmin (role – Local Administrator)                            |                                | D                                          |  |  |
| Access Rights – user extension                                     | Access for all available pages | granted                                    |  |  |
| Access Rights - localadmin                                         | Access for all available pages | granted                                    |  |  |
|                                                                    | Regional Settings              |                                            |  |  |
| Your locale (location)                                             |                                | US                                         |  |  |
| Timezone                                                           |                                | (GMT-06:00)<br>Central Time<br>(US&Canada) |  |  |
|                                                                    | Hostname Settings              |                                            |  |  |
| Hostname                                                           |                                | epygiqx                                    |  |  |
| Domain Name                                                        |                                | epygi-config.loc                           |  |  |
|                                                                    | Date / Time Settings           |                                            |  |  |
| SNTP Server                                                        |                                | Е                                          |  |  |
| SNTP Client                                                        |                                | Е                                          |  |  |
| SNTP Server                                                        |                                | ntp1.epygi.com                             |  |  |
| Polling Interval                                                   |                                | 6 hr.                                      |  |  |
| Syste                                                              | em Security Management         |                                            |  |  |
| Security Level                                                     |                                | Medium                                     |  |  |
| Extensions Management                                              |                                |                                            |  |  |
| Extension Length                                                   |                                | 3                                          |  |  |
| Extensions attached to IP lines                                    |                                | (101-105)<br>to (1-5)                      |  |  |
| Percentage of System Memory for<br>Extensions attached to IP lines |                                | 0.04%                                      |  |  |

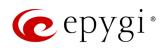

| Service / Option / Parameter                      | Description                          | Default Value |  |  |  |
|---------------------------------------------------|--------------------------------------|---------------|--|--|--|
| Auto A                                            | Auto Attendant 00 – General Settings |               |  |  |  |
| Display Name                                      |                                      | Attendant     |  |  |  |
| Enable FAX forwarding                             |                                      | D             |  |  |  |
| Show on Public Directory                          |                                      | Е             |  |  |  |
| Percentage of System Memory                       |                                      | 0.08%         |  |  |  |
| Auto Ati                                          | tendant 00 – Attendant Settings      |               |  |  |  |
| Schedule                                          |                                      | D             |  |  |  |
| Attendant Scenario                                |                                      | Standard      |  |  |  |
| Auto Att                                          | endant 00 – Attendant Scenario       |               |  |  |  |
| Pass Dialed Digits through                        |                                      | D             |  |  |  |
| Call Routing                                      |                                      |               |  |  |  |
| Call Redirection                                  |                                      | SNA           |  |  |  |
| ZeroOut Redirection                               |                                      | SNA           |  |  |  |
| Welcome Message                                   |                                      | E             |  |  |  |
| Welcome Message and                               | The system default messages are      | SDM           |  |  |  |
| Recurring Prompt                                  | used.                                |               |  |  |  |
| Auto Attend                                       | dant 00 – SIP Registration Settings  |               |  |  |  |
| Username / DID Number                             |                                      | 00            |  |  |  |
| Password                                          |                                      | left blank    |  |  |  |
| SIP Server                                        |                                      | left blank    |  |  |  |
| SIP Port                                          |                                      | 5060          |  |  |  |
| SIP Registration Transport                        |                                      | UDP           |  |  |  |
| Registration on SIP Server                        |                                      | D             |  |  |  |
| Auto Atter                                        | ndant 00 – SIP Advanced Settings     |               |  |  |  |
| Authentication Username                           |                                      | None          |  |  |  |
| Send Keep-alive Messages to Proxy                 |                                      | D             |  |  |  |
| RTP Priority Level                                |                                      | Medium        |  |  |  |
| Do Not use SIP Old Hold Method                    |                                      | D             |  |  |  |
| Outbound Proxy                                    |                                      | left blank    |  |  |  |
| Secondary SIP Server                              |                                      | left blank    |  |  |  |
| Outbound Proxy for Secondary                      |                                      |               |  |  |  |
| SIP Server                                        |                                      | left blank    |  |  |  |
| Au                                                | ito Attendant 00 – Codecs            |               |  |  |  |
| G711u, G711a and G729                             |                                      | Е             |  |  |  |
| Preferred Codec                                   |                                      | G711u         |  |  |  |
| G726-16, G726-24, G726-32, G726-                  |                                      |               |  |  |  |
| 40, iLBC, G.722, G.722.1, TDVC,                   |                                      | D             |  |  |  |
| Opus                                              |                                      | _             |  |  |  |
| H.263, H.263+ and H.264                           |                                      | D             |  |  |  |
| Out of Band DTMF Transport                        |                                      | E             |  |  |  |
| T.38 FAX                                          |                                      | E             |  |  |  |
| Pass Through FAX                                  |                                      | E             |  |  |  |
| Pass Through Modem                                |                                      | D             |  |  |  |
| Force Self Codecs Preference for<br>Inbound Calls |                                      | D             |  |  |  |
|                                                   |                                      | Make unsecure |  |  |  |
| SRTP Policy                                       |                                      | calls, accept |  |  |  |
|                                                   |                                      | anything      |  |  |  |

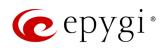

| Service / Option / Parameter            | Description                       | Default Value    |  |  |  |
|-----------------------------------------|-----------------------------------|------------------|--|--|--|
| User E                                  | User Extension – General Settings |                  |  |  |  |
| Display Name                            |                                   | None             |  |  |  |
| Password                                |                                   | left blank       |  |  |  |
| Use Kickback                            |                                   | D                |  |  |  |
| Allow Call Relay                        |                                   | D                |  |  |  |
| Allow GUI Login Allowed                 |                                   | D                |  |  |  |
| Allow 3pcc/Click2Dial Access            |                                   | D                |  |  |  |
| Show on Public Directory                |                                   | Е                |  |  |  |
| Use Parent Extension                    |                                   | D                |  |  |  |
| User Exten                              | sion – SIP Registration Settings  |                  |  |  |  |
| Username / DID Number                   |                                   | Same as the      |  |  |  |
|                                         |                                   | extension number |  |  |  |
| Password                                |                                   | left blank       |  |  |  |
| SIP Server                              |                                   | left blank       |  |  |  |
| SIP Port                                |                                   | 5060             |  |  |  |
| SIP Registration Transport              |                                   | UDP              |  |  |  |
| Registration on SIP Server              |                                   | D                |  |  |  |
| User Exte                               | nsion – SIP Advanced Settings     |                  |  |  |  |
| Authentication Username                 |                                   | None             |  |  |  |
| Send Keep-alive Messages                |                                   | D                |  |  |  |
| to Proxy                                |                                   | _                |  |  |  |
| RTP Priority Level                      |                                   | Medium           |  |  |  |
| Do Not use SIP Old Hold Method          |                                   | D                |  |  |  |
| Outbound Proxy                          |                                   | left blank       |  |  |  |
| Secondary SIP Server                    |                                   | left blank       |  |  |  |
| Outbound Proxy for Secondary SIP Server |                                   | left blank       |  |  |  |
| User Exte                               | nsion – Voice Mailbox Settings    |                  |  |  |  |
| Voice Mailbox type                      |                                   | Use Internal     |  |  |  |
| - '                                     |                                   | Voice Mail       |  |  |  |
| Configuration wizard status             |                                   | Activated        |  |  |  |
| Us                                      | ser Extension – Codecs            |                  |  |  |  |
| G711u, G711a and G729                   |                                   | Е                |  |  |  |
| Preferred Codec                         |                                   | G711u            |  |  |  |
| G726-16, G726-24, G726-32, G726-        |                                   | -                |  |  |  |
| 40, iLBC, G.722, G.722.1, TDVC,         |                                   | D                |  |  |  |
| Opus                                    |                                   |                  |  |  |  |
| H.263, H.263+ and H.264                 |                                   | D                |  |  |  |
| Out of Band DTMF Transport              |                                   | Е                |  |  |  |
| T.38 FAX                                |                                   | Е                |  |  |  |
| Pass Through FAX                        |                                   | Е                |  |  |  |
| Pass Through Modem                      |                                   | D                |  |  |  |
| Force Self Codecs Preference for        |                                   | D                |  |  |  |
| Inbound Calls                           |                                   | Make unsecure    |  |  |  |
| SRTP Policy                             |                                   | calls, accept    |  |  |  |
|                                         |                                   | anything         |  |  |  |

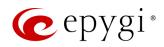

| Service / Option / Parameter                                                                   | Description                                                 | Default Value           |  |  |  |
|------------------------------------------------------------------------------------------------|-------------------------------------------------------------|-------------------------|--|--|--|
| Universal Extension Recordings                                                                 |                                                             |                         |  |  |  |
| System Messages                                                                                | The system default messages are used.                       | SDM                     |  |  |  |
| Percentage of System Memory                                                                    | Memory allocation                                           | 0.08%                   |  |  |  |
|                                                                                                | IP Lines                                                    |                         |  |  |  |
| IP lines attached to extensions                                                                |                                                             | (1-5) to<br>(101-105)   |  |  |  |
| IP line State                                                                                  |                                                             | Free                    |  |  |  |
|                                                                                                | IP Line Settings                                            | 1.00                    |  |  |  |
| PnP for IP lines                                                                               | 3                                                           | T E                     |  |  |  |
| Firmware Version Control                                                                       |                                                             | E                       |  |  |  |
| Configure IP phones from                                                                       |                                                             | LAN                     |  |  |  |
| Phones Default Template                                                                        |                                                             | systemdefault           |  |  |  |
|                                                                                                | Call Routing Table                                          |                         |  |  |  |
| Call Routing Rule 1                                                                            | Destination Number Pattern to call <b>00</b> Auto Attendant | 00                      |  |  |  |
| Call Routing Rule 2                                                                            | Destination Number Pattern to call PBX extensions           | ????                    |  |  |  |
| Call Routing Rule 3                                                                            | Destination Number Pattern to call SIP (sip.epygi.com)      | 8*                      |  |  |  |
|                                                                                                | NAT Traversal                                               |                         |  |  |  |
| NAT Traversal for SIP                                                                          |                                                             | Automatic               |  |  |  |
| NAT Traversal - SIP Parameters                                                                 |                                                             | Use STUN                |  |  |  |
| NAT Traversal - RTP Parameters                                                                 |                                                             | Use STUN                |  |  |  |
| NAT Tr                                                                                         | raversal – STUN Parameters                                  |                         |  |  |  |
| Primary STUN Server                                                                            |                                                             | stun.epygi.com          |  |  |  |
| Primary STUN Port                                                                              |                                                             | 3478                    |  |  |  |
| Polling Interval                                                                               |                                                             | 1 hour                  |  |  |  |
| Keep-alive Interval                                                                            |                                                             | 120 sec.                |  |  |  |
| NAT IP checking Interval                                                                       |                                                             | 300 sec.                |  |  |  |
| RTP Settings                                                                                   |                                                             |                         |  |  |  |
| Packetization Interval for G711u,<br>G711a, G726-16, G726-24, G726-32,<br>G726-40, G729a, Opus |                                                             | 20                      |  |  |  |
| Packetization Interval for iLBC                                                                |                                                             | 30                      |  |  |  |
| Silence Suppression for G711u,<br>G711a, G726-16, G726-24, G726-32,<br>G726-40, G729a, iLBC    |                                                             | Yes                     |  |  |  |
| G726 Standard                                                                                  |                                                             | Use ITU-T specification |  |  |  |
| RTP/RTCP Port Range                                                                            |                                                             | 6000-8399               |  |  |  |
| Enable RTCP Support                                                                            |                                                             | D                       |  |  |  |

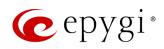

| Service / Option / Parameter                            | Description                      | Default Value                                            |  |  |
|---------------------------------------------------------|----------------------------------|----------------------------------------------------------|--|--|
| SIP Settings                                            |                                  |                                                          |  |  |
| UDP Port                                                |                                  | 5060                                                     |  |  |
| TCP Port                                                |                                  | 5060                                                     |  |  |
| TLS Port                                                |                                  | 5061                                                     |  |  |
| Realm                                                   |                                  | epygi                                                    |  |  |
| Session Timer                                           |                                  | D                                                        |  |  |
| DNS Server for SIP                                      |                                  | Default                                                  |  |  |
| SIP Timers                                              |                                  | RFC3261                                                  |  |  |
|                                                         | Schedules                        |                                                          |  |  |
| Work Hours                                              | for Company's Schedule           | 09:00-13:00,<br>14:00-18:00 (from<br>Monday to Friday)   |  |  |
| Observe Holidays                                        | for Company's Schedule           | D                                                        |  |  |
| State                                                   | for Company's Schedule           | Running on<br>Schedule                                   |  |  |
| Voic                                                    | ce Mail Common Settings          |                                                          |  |  |
| Recording Codec                                         |                                  | G711u                                                    |  |  |
| E-mail Subject for Voice Mail                           |                                  | Voice mail received from \$[VM_DISPNAME] \$[VM_USERNAME] |  |  |
| FAX to E-mail Format                                    |                                  | TIFF                                                     |  |  |
|                                                         | Gain Control                     |                                                          |  |  |
| Voice Mail (Recording Gain)                             |                                  | 0                                                        |  |  |
| Voice Mail (Playback Gain)                              |                                  | 0                                                        |  |  |
|                                                         | Dial Timeout Settings            |                                                          |  |  |
| Routing Dial Timeout                                    |                                  | 4 sec.                                                   |  |  |
|                                                         | Firewall Configuration           |                                                          |  |  |
| Firewall                                                |                                  | D                                                        |  |  |
| Firewall Security Level                                 |                                  | SNA                                                      |  |  |
| Adva                                                    | nced Firewall Configuration      |                                                          |  |  |
| Ping Stealth                                            |                                  | Е                                                        |  |  |
|                                                         | Filtering Rules                  |                                                          |  |  |
| Management Access                                       | HTTPS service allowed for Any IP | Е                                                        |  |  |
| SIP Access                                              | SIP service allowed for Any IP   | Е                                                        |  |  |
|                                                         | SIP IDS Settings                 |                                                          |  |  |
| SIP IDS                                                 |                                  | Е                                                        |  |  |
| Add the IP address into the Blocked IP List in Firewall |                                  | Е                                                        |  |  |
| Discard SIP messages from IP address for                |                                  | 32 sec.                                                  |  |  |

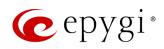

| Service / Option / Parameter          | Description                            | Default Value        |  |  |
|---------------------------------------|----------------------------------------|----------------------|--|--|
|                                       | DNS Settings                           |                      |  |  |
| Preferred DNS                         |                                        | 8.8.8.8              |  |  |
| Alternate DNS                         |                                        | 8.8.4.4              |  |  |
|                                       | Event Settings                         |                      |  |  |
| All available system events           |                                        | Display notification |  |  |
|                                       | Call History – Settings                |                      |  |  |
| Call Reporting                        |                                        | Е                    |  |  |
| Maximum Number of Successful Call     |                                        | 100                  |  |  |
| Records                               |                                        | 100                  |  |  |
| Maximum Number of Missed Call Records |                                        | 100                  |  |  |
| Maximum Number of Unsuccessful        |                                        |                      |  |  |
| Call Records                          |                                        | 100                  |  |  |
| CDR Parameters                        | CDR Parameters exclusion from CDR file | D                    |  |  |
| Call H                                | History – Archiving Settings           |                      |  |  |
| Percentage of Total Memory allocated  |                                        | 0%                   |  |  |
| for Archive                           |                                        | 0 70                 |  |  |
| Call History Archiving                |                                        | D                    |  |  |
| System Log Settings                   |                                        |                      |  |  |
| User Logging                          |                                        | Е                    |  |  |
| Developer Logging                     |                                        | E                    |  |  |
| Log Lines to show                     |                                        | 1000                 |  |  |

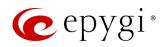

## 13.3.2 User Extension Settings

| Service / Option / Parameter                     | Description                            | QX3000    |  |  |  |
|--------------------------------------------------|----------------------------------------|-----------|--|--|--|
| Voice Mail                                       | Voice Mail Settings – General Settings |           |  |  |  |
| Maximum Voice Mail Duration                      |                                        | 5 min.    |  |  |  |
| Forward/Rewind Duration                          |                                        | 3 sec.    |  |  |  |
| Ask password before granting local               |                                        | D         |  |  |  |
| access to Voice Mailbox                          |                                        | D         |  |  |  |
| Ask password before granting remote              |                                        | Е         |  |  |  |
| access to Voice Mailbox                          |                                        |           |  |  |  |
| Play welcome message                             |                                        | D         |  |  |  |
| Play Voice Mail help                             |                                        | E         |  |  |  |
| Automatically play Voice Mail                    |                                        | E         |  |  |  |
| Play Voice Mails count information               |                                        | D         |  |  |  |
| message                                          |                                        |           |  |  |  |
| Play date/time information message               |                                        | E         |  |  |  |
| Play beep at the end of message                  |                                        | E         |  |  |  |
| Silent Voice Mail recording                      |                                        | D         |  |  |  |
| Voice Mail Greeting Message                      |                                        | SDM       |  |  |  |
|                                                  | Settings – VM Notifications            |           |  |  |  |
| Send new Voice Mail notifications via<br>E-mail  |                                        | D         |  |  |  |
| Send new Voice Mail notifications via SMS        |                                        | D         |  |  |  |
| Send new Voice Mail notifications via phone call |                                        | D         |  |  |  |
| Voice Mail Notification Message                  |                                        | SDM       |  |  |  |
|                                                  | il Settings – VM Indication            |           |  |  |  |
| Lamp indication                                  |                                        | Е         |  |  |  |
| Tone indication                                  |                                        | n/a       |  |  |  |
| Ringing indication                               |                                        | n/a       |  |  |  |
| Voice Mail                                       | Settings – VM Redirection              |           |  |  |  |
| Zero Out Redirect                                | Calls will be redirected to 00 Auto    | E         |  |  |  |
| EAV Dadiraction                                  | Attendant.                             | <u> </u>  |  |  |  |
| FAX Redirection Automatic Fax Receiving Mode     |                                        | D<br>D    |  |  |  |
| Automatic rax neceiving wode                     |                                        | D         |  |  |  |
|                                                  | Account Settings                       |           |  |  |  |
| Display Name                                     |                                        | None      |  |  |  |
| User Password Protection                         | Both for incoming and outgoing calls   | D         |  |  |  |
| Remote Extension service                         |                                        | D         |  |  |  |
| User's name for Dial by Name<br>Directory        |                                        | Undefined |  |  |  |
| Basic Se                                         | ervices – General Settings             |           |  |  |  |
| No Answer Timeout                                |                                        | 20 sec.   |  |  |  |
| Call Waiting service                             |                                        | Е         |  |  |  |
| Redial Interval                                  |                                        | 10 sec.   |  |  |  |
| Redial Period                                    |                                        | 15 min.   |  |  |  |

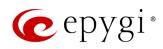

| Service / Option / Parameter         | Description                   | QX3000    |  |  |  |  |
|--------------------------------------|-------------------------------|-----------|--|--|--|--|
| Basic Services – Hold Music Settings |                               |           |  |  |  |  |
| Send Hold Music to Remote IP Party   |                               | D         |  |  |  |  |
| Listen Hold Music                    |                               | Own_Music |  |  |  |  |
| Hold Music                           |                               | SDM       |  |  |  |  |
| Basic Service                        | ces – Do Not Disturb Settings |           |  |  |  |  |
| Actual Status                        |                               | SNA       |  |  |  |  |
| Expires after                        |                               | 30 min    |  |  |  |  |
| Send Message to Caller               |                               | E         |  |  |  |  |

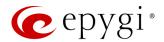

## 14 References

Refer to the below listed recourses to get more details about the configurations described in this guide:

- Manual-II: User Guide for ecQX
- System Capacity of ecQX
- QX IP PBX Features on Epygi Supported IP Phones
- Licensable Features on QX IP PBXs
- Language Packs Overview for Epygi QX Line
- Audio-Video Conferencing on QX IP PBXs
- Receptionist Service on QX IP PBXs
- QX IP PBX Remote Extension Configuration
- Extensions Bulk Import on QX IP PBXs
- Auto Configuration of Epygi Supported IP Phones using OpenVPN
- Call Detail Records on QX IP PBXs
- Firmware Update Service on Epygi QX Line
- DCC User Guide

Find the above listed documents on **Epygi Support Portal**.

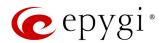

## 15 Software License Agreement

# **EPYGI TECHNOLOGIES. Software License Agreement**

#### THIS IS A CONTRACT.

CAREFULLY READ ALL THE TERMS AND CONDITIONS CONTAINED IN THIS AGREEMENT. USE OF THE EPYGI QUADRO APPLIANCES, QX APPLIANCES AND EPYGI CLOUD SERVICES (COLLECTIVELY "EPYGI PRODUCTS") INDICATES YOUR ACCEPTANCE OF THESE TERMS AND CONDITIONS. IF YOU DO NOT AGREE TO THESE TERMS AND CONDITIONS, SIMPLY DO NOT USE THE EPYGI PRODUCTS.

- 1. <u>License.</u> Epygi Technologies, (the "Licensor"), hereby grants to you a non-exclusive right to use the Epygi Products and associated documentation and such revisions of the same as the Licensor may make available to you from time to time (collectively, the "Licensed Materials"). You may not use, copy, modify or transfer the Licensed Materials, in whole or in part, except as expressly provided for by this Agreement.
- 2. Ownership. By paying the purchase price for the Licensed Materials, you are entitled to use the Licensed Materials according to the terms of this Agreement. The Licensor, however, retains sole and exclusive title to, and ownership of, the Licensed Materials, regardless of the form or media in or on which the original Licensed Materials and other copies may exist. You acknowledge that the Licensed Materials are not your property and understand that any and all use and/or transfer of the Licensed Materials is subject to the terms of this Agreement.
- 3. Term. This license is effective until terminated. This license will terminate if you fail to comply with any terms or conditions of this Agreement or you transfer possession of the Licensed Materials to a third party in violation of this Agreement. You agree that upon such termination, you will return the Licensed Materials to the Licensor, at its request.
- 4. No Unauthorized Copying or Modification. The Licensed Materials are copyrighted and contain proprietary information and trade secrets of the Licensor. Unauthorized copying, modification or reproduction of the Licensed Materials is expressly forbidden. Further, you may not reverse engineer, decompile, disassemble or electronically transfer the Licensed Materials, or translate the Licensed Materials into another language.
- 5. Transfer. You may sell your license rights in the Licensed Materials to another party that also acquires your Epygi Products. If you sell your license rights in the Licensed Materials you must at the same time transfer the documentation to the acquirer. Also, you cannot sell your license rights in the Licensed Materials to another party unless that party also agrees to the terms and conditions of this Agreement. Except as expressly permitted by this section, you may not transfer the Licensed Materials to a third party.
- 6. Protection and Security. Except as permitted under Section 5 of this Agreement, you agree not to deliver or otherwise make available the Licensed Materials or any part thereof to any person other than the Licensor or its employees, without the prior written consent of the Licensor. You agree to use your best efforts and take all reasonable steps to safeguard the Licensed Materials to ensure that no unauthorized person shall have access thereto and that no unauthorized copy, publication, disclosure or distribution thereof, in whole or in part, in any form, shall be made.
- 7. WARRANTY. THE LICENSED MATERIALS ARE PROVIDED ON AN "AS IS" BASIS. THE LICENSOR MAKES NO REPRESENTATIONS OR WARRANTIES THAT THE LICENSED MATERIALS ARE, OR WILL BE, FREE FROM ERRORS, DEFECTS, OMISSIONS, INACCURACIES, FAILURES, DELAYS OR INTERRUPTIONS INCLUDING, WITHOUT LIMITATION, ANY IMPLIED WARRANTIES OF MERCHANTABILITY, FITNESS FOR A PARTICULAR PURPOSE, LACK OF VIRUSES, ACCURACY OR COMPLETENESS OF RESPONSES, CORRESPONDENCE TO DESCRIPTION OR NON-INFRINGEMENT. THE ENTIRE RISK ARISING OUT OF THE USE OR PERFORMANCE OF THE LICENSED MATERIALS REMAINS WITH YOU.
- 8. LIMITATION OF LIABILITY AND REMEDIES. IN NO EVENT SHALL THE LICENSOR OR ANY OTHER PARTY WHO HAS BEEN INVOLVED IN THE CREATION, PRODUCTION OR DELIVERY OF THE LICENSED MATERIALS BE LIABLE FOR ANY CONSEQUENTIAL, INCIDENTAL, DIRECT, INDIRECT, SPECIAL, PUNITIVE OR OTHER DAMAGES, INCLUDING, WITHOUT LIMITATION, LOSS OF DATA, LOSS OF PHONE CALLS, LOSS OF BUSINESS PROFITS, BUSINESS INTERRUPTION, LOSS OF BUSINESS INFORMATION, OR OTHER PECUNIARY LOSS, ARISING OUT OF THE USE OR INABILITY TO USE THE LICENSED MATERIALS, EVEN IF THE LICENSOR OR SUCH OTHER PARTY HAS BEEN ADVISED OF THE POSSIBILITY OF SUCH DAMAGES. YOU AGREE THAT YOUR EXCLUSIVE REMEDIES, AND THE LICENSOR'S OR SUCH OTHER PARTY'S ENTIRE LIABILITY WITH RESPECT TO THE LICENSED MATERIALS, SHALL BE AS SET FORTH HEREIN, AND IN NO EVENT SHALL THE LICENSOR'S OR SUCH OTHER PARTY'S LIABILITY FOR ANY DAMAGES OR LOSS TO YOU OR EXCEED THE LICENSE FEE PAID FOR THE LICENSE MATERIALS.

THE FOREGOING LIMITATION, EXCLUSION AND DISCLAIMERS APPLY TO THE MAXIMUM EXTENT PERMITTED BY APPLICABLE LAW.

- 9. Emergency 911 Calls. YOU EXPRESSLY ACKNOWLEDGE THAT EMERGENCY 911 CALLS MAY NOT FUNCTION WHEN USING THE EPYGI PRODUCTS AND THAT EPYGI TECHNOLOGIES, LLC. OR ANY AFFILIATES (AGENTS) SUBSIDIARIES, PARTNERS OR EMPLOYEES ARE NOT LIABLE FOR SUCH CALLS. IF YOU ARE NOT COMFORTABLE WITH THIS LIMITATION YOU SHOULD MAKE ARRANGEMENTS FOR AN ALTERNATE MEANS OF ACCESSING 911 SERVICE OR DISCONTINUE USE OF THE SERVICE.
- 10. <u>Music on Hold Copyright.</u> The default Music on Hold on the Epygi Products is a 22 second fragment from Chopin's Nocturne Op.9 #2 performed by Marina Vardanyan and kindly provided to Epygi Technologies, LLC. The recording is royalty free.
- 11. <u>Compliance with Laws.</u> You may not use the Licensed Materials for any illegal purpose or in any manner that violates applicable domestic or foreign law. You are responsible for compliance with all domestic and foreign laws governing Voice over Internet Protocol (VoIP) calls.
- 12. Export Control Laws. The Licensed Materials are controlled by the export laws and regulations of the United States as they may be amended from time to time. You are responsible for full compliance with these laws as applicable.

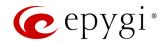

- 13. Entire Agreement. It is understood that this Agreement constitutes the complete and exclusive agreement between you and the Licensor and supersede any proposal or prior agreement or license, oral or written, and any other communications related to the subject matter hereof. If one or more of the provisions of this Agreement is found to be illegal or unenforceable, this Agreement shall not be rendered inoperative but the remaining provisions shall continue in full force and effect.
- 14. No Waiver. Failure by either you or the Licensor to enforce any of the provisions of this Agreement or any rights with respect hereto shall in no way be considered to be a waiver of such provisions or rights, or to in any way affect the validity of this Agreement. If one or more of the provisions contained in this Agreement are found to be invalid or unenforceable in any respect, the validity and enforceability of the remaining provisions shall not be affected.
- **15. Governing Law.** This Agreement shall be governed by and constructed in accordance with the laws of the state of Florida, without regard to the choice of law provisions that would cause the application of the law of another jurisdiction.
- 16. Attorneys' Fees. In the event of any litigation or other dispute arising as a result of or by reason of this Agreement, the prevailing party in any such litigation or other dispute shall be entitled to, in addition to any other damages assessed, its reasonable attorneys' fees, and all other costs and expenses incurred in connection with settling or resolving such dispute.
- 17. Free Software. Certain software utilized in the Epygi products is free software in its original form or in its modified form. Both types of free software are available to you free of charge for redistribution or modification under certain conditions. Permission is granted to copy, distribute and or/modify any free software you wish to download, whether in its original or modified forms, under the GNU General Public License or Free Documentation License, Version 1.1 or any later version published by the Free Software Foundation. BECAUSE THE FREE SOFTWARE IS LICENSED FREE OF CHARGE, THERE IS ABSOLUTELY NO WARRANTY. Please make sure you download the GNU license from <a href="https://www.epygi.com/about/free-software-list">www.epygi.com/about/free-software-list</a>.

If you have any questions about this Agreement, please write to

Epygi Technologies 2233 Lee Rd #201 Winter Park, Florida, 32789 or call Epygi at 972-692-1166. https://www.epygi.com